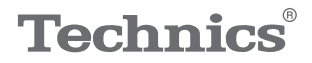

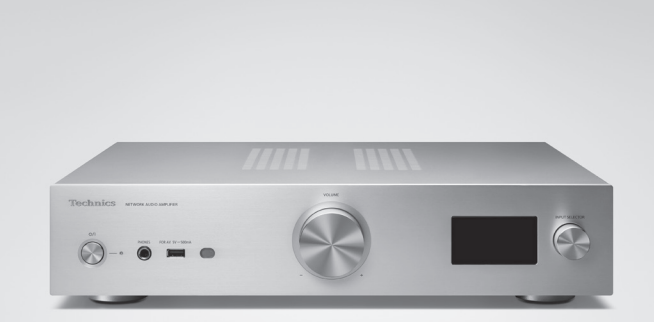

## Istruzioni per l'uso Amplificatore Network Audio SU-GX70

Music is borderless and timeless, touching people's hearts across cultures and generations.

Each day the discovery of a truly emotive experience from an unencountered sound awaits.

Let us take you on your journey to rediscover music.

Rediscover Music<sup>"</sup> Technics

#### Delivering the Ultimate Emotive Musical Experience to All

At Technics we understand that the listening experience is not purely about technology but the magical and emotional relationship between people and music.

We want people to experience music as it was originally intended and enable them to feel the emotional impact that enthuses and delights them.

Through delivering this experience we want to support the development and enjoyment of the world's many musical cultures. This is our philosophy.

With a combination of our love of music and the vast highend audio experience of the Technics team, we stand committed to building a brand that provides the ultimate emotive musical experience by music lovers, for music lovers.

Director Michiko Ogawa

Widsles Ogawa

Grazie per aver acquistato questo prodotto. Leggere attentamente queste istruzioni prima di utilizzare il prodotto e conservare questo manuale per usi futuri.

- Descrizioni contenute in queste istruzioni per l'uso
	- I riferimenti alle pagine sono indicati con "⇒ ○○". - Le illustrazioni potrebbero non rappresentare
		- l'unità in possesso.
	- Se non altrimenti specificato, le operazioni descritte presumono l'uso del telecomando.
- Le illustrazioni e le figure nel presente manuale fanno riferimento al corpo principale d'argento.

## **Caratteristiche**

Amplificatore esclusivo, interamente digitale, per la riproduzione dei segnali digitali con suono di alta qualità

Dotata di un esclusivo amplificatore integrato completamente digitale, questa unità riproduce segnali digitali di streaming musicale, ecc. con purezza elevata, eliminando l'influenza di jitter e rumore. Applicando la tecnologia di riproduzione audio di alta qualità maturata da Technics nei confronti dell'HDMI ARC permette di riprodurre con chiarezza anche il suono del televisore.

Introduzione dei circuiti dei modelli superiori per una qualità audio senza compromessi

L'unità introduce profusamente la tecnologia audio di alta qualità tra cui i circuiti di alimentazione a basso rumore adottati per i modelli superiori Technics e i componenti di alta qualità dei circuiti equalizzatore PHONO/ LINE IN.

Inoltre, grazie alla modalità Pure Amplification che riproduce un suono di qualità superiore disabilitando i circuiti di rete e HDMI per far funzionare esclusivamente l'amplificatore, questa unità punta a offrire una qualità audio senza compromessi.

Realizzazione di alta connettività, semplicità di installazione ed elevata qualità di costruzione

Dotata di un gran numero di funzioni di rete quali Wi-Fi®, Bluetooth® e AirPlay 2, l'unità supporta una varietà di servizi di streaming musicale online e di sorgenti musicali quali la funzione HDMI ARC, l'ingresso digitale/ analogico e la radio. Lo chassis compatto e ad alta rigidità può essere facilmente installato su un rack.

# <span id="page-4-0"></span>Indice

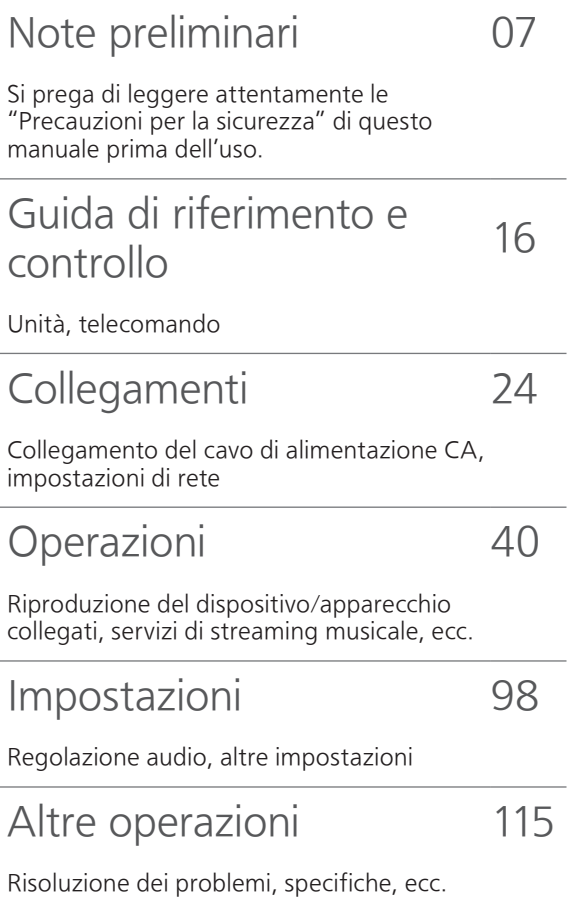

## Accessori

Cavo di alimentazione CA (1) K2CM3YY00041

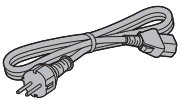

Antenna DAB (1) N1EYYY000015

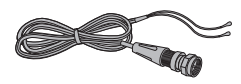

Telecomando (1) N2QAYA000239

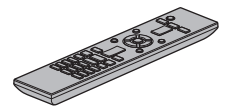

Batterie per il telecomando (2)

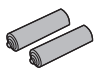

- I codici prodotto forniti in queste istruzioni per l'uso sono corretti e aggiornati a febbraio 2023.
- Possono essere soggetti a modifiche.
- Non utilizzare il cavo di alimentazione CA con altri apparecchi.

# <span id="page-6-0"></span>Note preliminari

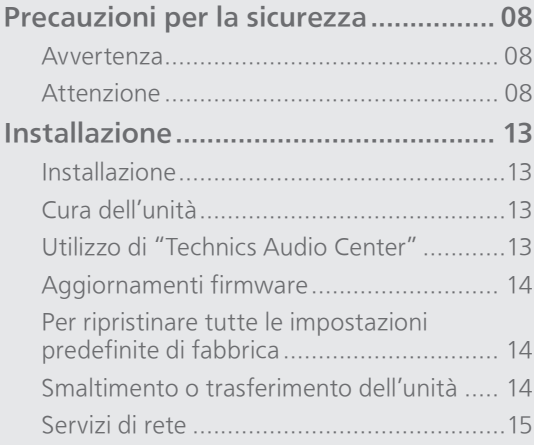

 $U$  [Indice](#page-4-0) ... 0[5](#page-4-0)

#### [Note preliminari](#page-6-0)

## <span id="page-7-0"></span>Precauzioni per la sicurezza

#### <span id="page-7-1"></span>Avvertenza

#### Unità

- Per ridurre il rischio di incendi, folgorazioni o danni all'unità:
	- Non esporre l'unità a pioggia, umidità, gocciolamenti o spruzzi.
	- Non posare su questa unità oggetti contenenti liquidi, quali i vasi.
	- Utilizzare gli accessori consigliati.
	- Non rimuovere le coperture.
	- Non riparare quest'unità da sé. Per qualsiasi riparazione, rivolgersi a un tecnico qualificato.
	- Non introdurre oggetti metallici all'interno di questa unità.
	- Non appoggiare oggetti pesanti su questa unità.

#### Cavo di alimentazione CA

- Per ridurre il rischio di incendi, folgorazioni o danni all'unità:
	- Accertare che la tensione di alimentazione corrisponda a quella indicata sull'unità.
	- Inserire la spina del cavo di alimentazione a fondo nella presa.
	- Non tirare, piegare né appoggiare oggetti pesanti sul cavo.
	- Non maneggiare la spina con le mani bagnate.
	- Scollegare la spina senza tirarla dal cavo.
	- Non utilizzare spine o prese di rete danneggiate.
- La spina del cavo di alimentazione è il dispositivo che stacca la corrente elettrica. Installare l'unità in modo che sia possibile scollegare immediatamente la spina dalla presa di corrente.
- Assicurarsi che il pin di massa nella spina di alimentazione sia collegato correttamente al fine di evitare il rischio di folgorazione.
	- -I dispositivi di CLASSE I devono essere collegati a prese di alimentazione dotate di messa a terra di protezione.

#### <span id="page-7-2"></span>Attenzione

#### Unità

- Non posizionare sull'unità fiamme libere, come le candele accese.
- Durante l'uso, l'unità potrebbe essere soggetta ad interferenze radio causate dai telefoni cellulari. Se ciò accadesse, aumentare la distanza tra l'unità e il cellulare.
- Questa unità è progettata per l'uso nei paesi con clima mite e tropicale.
- Non collocare oggetti sull'unità. Questa unità diventa calda quando è accesa.

#### Collocazione

- Collocare l'unità su una superficie piana.
- Per ridurre il rischio di incendi, folgorazioni o danni all'unità:
	- Non installare né collocare l'unità in librerie, armadi integrati o altri spazi angusti. Garantire una buona ventilazione.
	- Non ostruire le aperture di ventilazione dell'unità con giornali, tovaglie, tende e altri oggetti simili.
	- Non esporre l'unità alla luce diretta del sole, a temperature elevate, a eccessiva umidità e a forti vibrazioni.
- Non sollevare né trasportare questa unità sostenendola dalle manopole o dall'antenna. Diversamente, potrebbe cadere, provocando lesioni personali o il malfunzionamento della stessa.

#### Batteria

- Se la batteria viene sostituita in modo non corretto esiste il rischio che esploda. Sostituirla esclusivamente con una del tipo consigliato dal produttore.
- L'uso scorretto delle batterie può causare perdite di elettrolito e incendi.
	- Rimuovere la batteria se si prevede di non utilizzare il telecomando per lungo tempo. Conservarla in un luogo fresco e al riparo dalla luce.
	- Non riscaldare né esporre la batteria alle fiamme.
	- Non lasciare le batterie per lungo tempo all'interno dell'auto, esposte alla luce diretta del sole e con porte e finestrini chiusi.
	- Non aprire né mettere in corto le batterie.
	- Non ricaricare batterie alcaline o al manganese.
	- Non usare batterie il cui involucro è stato rimosso.
	- Non utilizzare insieme batterie nuove e vecchie o di tipi diversi.
- Quando si smaltiscono le batterie, contattare le autorità locali o il rivenditore e chiedere informazioni sul metodo corretto di smaltimento.
- Evitare l'uso nelle seguenti condizioni
	- Temperature estreme elevate o basse durante uso, stoccaggio o trasporto.
	- Sostituzione di una batteria con un tipo non corretto.
	- Smaltimento di una batteria nel fuoco o in un forno caldo, o meccanicamente schiacciando o tagliando una batteria, che può portare ad un'esplosione.
	- Temperatura estremamente alta e/o pressione dell'aria estremamente bassa che può portare ad un'esplosione o alla perdita di liquido o gas infiammabile.

#### Smaltimento di vecchie apparecchiature e batterie usate Solo per Unione Europea e Nazioni con sistemi di raccolta e smaltimento

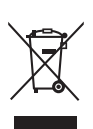

Questi simboli sui prodotti, sull'imballaggio e/o sulle documentazioni o manuali accompagnanti i prodotti indicano che i prodotti elettrici, elettronici e le batterie usate non devono essere buttati nei rifiuti domestici generici. Per un trattamento adeguato, recupero e riciclaggio di vecchi prodotti e batterie usate vi invitiamo a portarli negli appositi punti di raccolta secondo la legislazione vigente nel vostro paese.

Con uno smaltimento corretto, contribuirete a salvare importanti risorse e ad evitare i potenziali effetti negativi sulla salute umana e sull'ambiente.

Per ulteriori informazioni su raccolta e riciclaggio, vi invitiamo a contattare il vostro comune.

Lo smaltimento non corretto di questi rifiuti potrebbe comportare sanzioni in accordo con la legislazione nazionale.

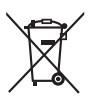

#### Note per il simbolo batteria (simbolo sotto):

Questo simbolo può essere usato in combinazione con un simbolo chimico. In questo caso è conforme ai requisiti indicati dalla Direttiva per il prodotto chimico in questione.

Panasonic Corporation, una società con sede legale in 1006, Oaza Kadoma, Kadoma City, Osaka 571-8501, Giappone, raccoglie in maniera automatica dati personali, come l'indirizzo IP e/o l'ID del dispositivo, dal tuo dispositivo non appena ti connetti ad Internet. Lo facciamo in modo da proteggere i nostri i clienti e l'integrità dei nostri Servizi, così come per proteggere i diritti o la proprietà di Panasonic.

Tu hai il diritto di ottenere l'accesso ai tuoi dati, il diritto di rettifica e in certe circostanze il diritto di opposizione al trattamento, il diritto alla cancellazione, alla limitazione del trattamento, alla portabilità dei dati e il diritto ad opporti ad altre forme di trattamento. Se desideri esercitare uno dei diritti di cui sopra e/o desideri sapere di più a proposito del trattamento dei tuoi dati personali in questo contesto, sei pregato di far riferimento al testo completo della nostra privacy policy che appare sulla pagina di supporto del tuo dispositivo, [http://panasonic.jp/support/global/](https://panasonic.jp/support/global/cs/audio/) cs/audio/, [http://www.technics.com/support/ o](https://www.technics.com/support/)  contattare il nostro numero per le comunicazioni o per l'assistenza ai clienti o l'indirizzo indicato nella nostra Garanzia Pan-Europea contenuta nella scatola del tuo dispositivo affinché ti venga inviato il testo completo della nostra privacy policy.

#### Dichiarazione di conformità (DoC)

Con il presente atto, "Panasonic Corporation" dichiara che questo prodotto è conforme ai requisiti base e altre disposizioni applicabili della direttiva 2014/53/UE.

I clienti possono scaricare una copia della DoC originale per i nostri prodotti RE dal nostro server DoC:

<https://www.ptc.panasonic.eu>

Contatto del Rappresentante autorizzato: Panasonic Marketing Europe GmbH, Panasonic Testing Centre, Winsbergring 15, 22525 Hamburg, Germania

Uso al coperto: solo all'interno di edifici. Non sono ammessi installazioni e uso all'interno di veicoli stradali e carrozze ferroviarie. Uso limitato all'aperto: se utilizzato all'aperto, l'apparecchio non deve essere collegato a installazioni fisse o alla carrozzeria esterna dei veicoli stradali, a infrastrutture fisse, né ad antenne fisse esterne. L'uso da parte di droni (UAS, Unmanned Aircraft Systems) è limitato alla banda 5 170 - 5 250 MHz.

Banda di frequenza: 5 250 - 5 350 MHz Uso al coperto: solo all'interno di edifici. Non sono ammessi installazioni e uso su veicoli stradali, treni e velivoli. L'uso all'aperto non è ammesso.

Banda di frequenza: 5 470 - 5 725 MHz Non sono ammessi installazioni e uso su veicoli stradali, treni e velivoli, né l'uso per droni. Le restrizioni sopra valgono per i seguenti paesi:

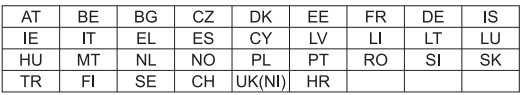

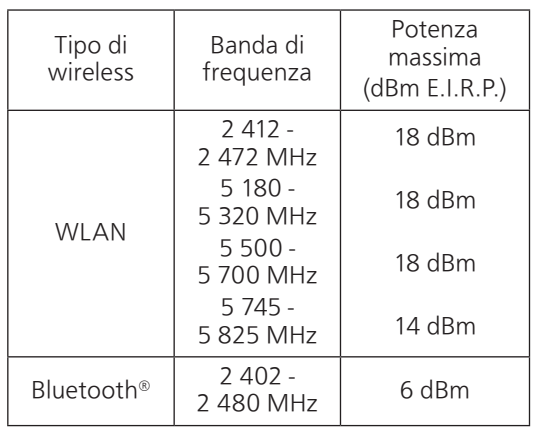

#### [Note preliminari](#page-6-0)

### <span id="page-12-0"></span>Installazione

## <span id="page-12-1"></span>Installazione

- Spegnere l'unità e, prima di spostarla, ripiegare l'antenna e scollegare tutto l'apparecchio. Quando occorre spostare l'unità, sollevarla e non trascinarla.
- Accertare che il luogo di installazione sia in grado di sostenere il peso dell'unità. (⇒ 133)
- Per le dimensioni di questa unità (⇒ 133)
- Per le dimensioni dei supporti di questa unità, vedere la figura seguente.

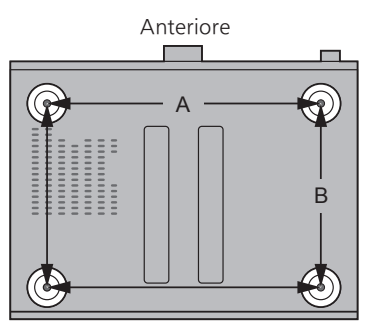

A: 340 mm B: 228 mm

## <span id="page-12-2"></span>Cura dell'unità

Prima di eseguire qualsiasi intervento di manutenzione, staccare il cavo di alimentazione CA dalla presa. Pulire l'unità con un panno morbido.

- Se l'unità è molto sporca, pulirla passando un panno inumidito e ben strizzato e successivamente un panno morbido.
- Non utilizzare solventi come benzina, diluenti, alcol, detergenti da cucina, panni chimici, ecc. Diversamente, l'involucro esterno potrebbe deformarsi o il rivestimento potrebbe staccarsi.

## <span id="page-12-3"></span>Utilizzo di "Technics Audio Center"

Installando l'app dedicata "Technics Audio Center" (gratuita) sul tablet/smartphone, è possibile riprodurre i file musicali in streaming dal proprio dispositivo collegato in rete all'unità e configurare le impostazioni della qualità del suono, ecc.

Per informazioni dettagliate, visitare il sito: [www.technics.com/support/](https://www.technics.com/support/)

• Questa applicazione è soggetta a modifiche e può essere interrotta senza preavviso.

## <span id="page-13-0"></span>Aggiornamenti firmware

Di tanto in tanto, Panasonic pubblica firmware aggiornati per l'unità che possono aggiungere o migliorare alcune funzioni. Questi aggiornamenti sono disponibili gratuitamente.

• Per maggiori dettagli relativi all'aggiornamento, si rimanda a "Aggiornamenti firmware" ( $\Rightarrow$  106).

## <span id="page-13-1"></span>Per ripristinare tutte le impostazioni predefinite di fabbrica

- Premere [SETUP].
- $\oslash$  Premere ripetutamente [ $\spadesuit$ ], [ $\blacktriangledown$ ] per selezionare "Initialization", quindi premere [OK].
- **③ Premere [▲], [▼] per selezionare "Yes", quindi** premere [OK].

• Appare una schermata di conferma. Selezionare "Yes" nei passaggi che seguono per riportare tutte le impostazioni ai valori predefiniti.

**4** Premere [▲], [▼] per selezionare "Yes", quindi premere [OK].

## <span id="page-13-2"></span>Smaltimento o trasferimento dell'unità

- Prima di smaltire o trasferire questa unità, eliminare tutte le informazioni registrate riportando le impostazioni ai valori di fabbrica (vedere sopra).
- Prima di smaltire o trasferire l'unità a terzi, uscire dagli account dei servizi di streaming musicale onde evitare che siano utilizzati senza autorizzazione.

## <span id="page-14-0"></span>Servizi di rete

I servizi forniti dai rispettivi fornitori possono cambiare o cessare senza preavviso. Panasonic non è responsabile per i cambiamenti o la cessazione di detti servizi.

In qualche paese/regione, non tutti i servizi di streaming musicale sono disponibili. Per utilizzare i servizi di streaming musicale, potrebbero essere richiesti la registrazione/l'abbonamento o, in alcuni casi, potrebbero essere addebitati dei costi. I servizi sono soggetti a modifiche o a interruzioni. Per maggiori informazioni, visitare il sito web del singolo servizio di streaming musicale.

<span id="page-15-0"></span>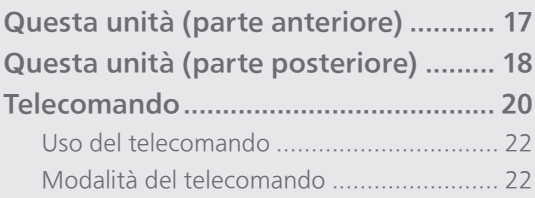

 $U$  [Indice](#page-4-0) ... 0[5](#page-4-0)

## <span id="page-16-0"></span>Questa unità (parte anteriore)

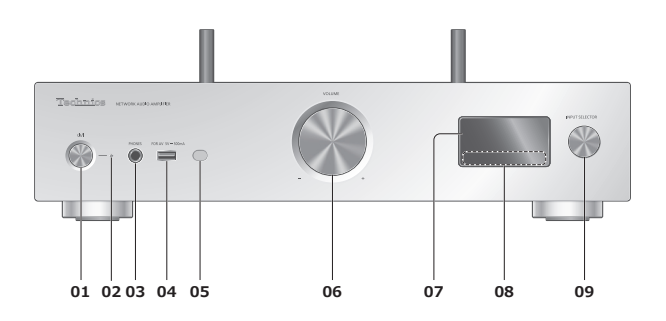

#### 01 Pulsante di stand by/accensione [U]

• Premere per portare l'unità dalla modalità di accensione a quella di stand by e viceversa. In modalità stand by, l'unità continua a consumare una quantità ridotta di energia.

#### 02 Indicatore di alimentazione

- Blu: l'unità è accesa.
- Spento: l'unità è spenta.
	- Rosso: l'unità è in modalità stand by.

#### 03 Jack cuffie

- Quando si collega uno spinotto, gli altoparlanti e i terminali PRE OUT non emettono alcun suono. (⇒ [113\)](#page-112-0)
- Un'eccessiva pressione sonora dagli auricolari e dalle cuffie può causare la perdita dell'udito.
- L'ascolto a volume massimo per lunghi periodi potrebbe danneggiare l'udito dell'utente.

#### 04 Terminale USB-A (USB-A) (per AV) (5 V CC $\frac{1}{2}$  500 mA) (⇒ [54,](#page-53-0) 107)

#### <span id="page-16-1"></span>05 Sensore del segnale del telecomando

- Distanza di ricezione: Fino a 7 m circa, direttamente di fronte
- Angolo di ricezione: Circa 30° a sinistra e a destra

#### 06 Manopola volume

• -- dB (min), da -99,0 dB a 0 dB (max)

#### 07 Display

• Vengono visualizzati: sorgente di ingresso, stato della riproduzione, ecc.

#### 08 Tasti a sfioramento

- $\boldsymbol{\cdot}$  [K4], [DD], [I], [D/II]: Pulsanti di controllo della riproduzione
- A ciascuna pressione del tasto, sarà udibile un bip. ( $\Rightarrow$  104)

#### 09 Manopola del selettore ingresso

• Ruotare questa manopola in senso orario o antiorario per commutare la sorgente di ingresso.

## <span id="page-17-0"></span>Questa unità (parte posteriore)

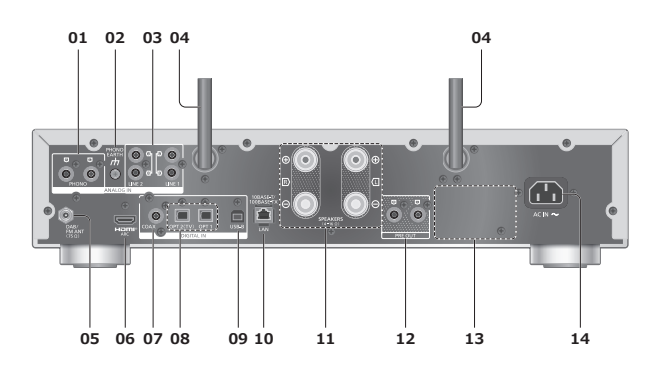

#### 01 Terminali di ingresso audio analogici (PHONO)

 $(\Rightarrow 66)$  $(\Rightarrow 66)$  $(\Rightarrow 66)$ 

• Usare il cavo di lunghezza inferiore a 3 m.

#### 02 Terminale PHONO EARTH

 $(\Rightarrow 66)$  $(\Rightarrow 66)$  $(\Rightarrow 66)$ 

• Per il collegamento del filo di terra di un giradischi.

- 03 Terminali di ingresso audio analogici (LINE1/LINE2)  $(\Rightarrow 66)$  $(\Rightarrow 66)$  $(\Rightarrow 66)$
- 04 Antenna LAN wireless  $(\Rightarrow 31)$  $(\Rightarrow 31)$
- 05 Terminale DAB ANT/FM ANT  $(\Rightarrow$  [25](#page-24-0))

#### 06 Terminale HDMI

 $(\Rightarrow 60)$  $(\Rightarrow 60)$  $(\Rightarrow 60)$ 

- Utilizzando il cavo HDMI (non in dotazione), l'unità può essere collegata all'apparecchio HDMI con funzione ARC (TV, ecc.) per la riproduzione della musica.
- Utilizzare il cavo Premium HDMI ad alta velocità.
- 07 Terminali di ingresso digitali coassiali (COAX)
	- $(\Rightarrow 58)$  $(\Rightarrow 58)$  $(\Rightarrow 58)$
- 08 Terminale di ingresso digitale ottico (OPT1/OPT2) (⇒ [58,](#page-57-0) [60](#page-59-0))
- 09 Terminale USB-B (USB-B)  $(\Rightarrow 64)$  $(\Rightarrow 64)$ • Per la connessione a un PC, ecc.
- 10 Terminale LAN  $(\Rightarrow 31)$  $(\Rightarrow 31)$
- 11 Terminali di uscita altoparlante  $(\Rightarrow$  [26](#page-25-0))
- 12 Terminali di uscita audio analogici (PRE OUT)  $(\Rightarrow 113)$  $(\Rightarrow 113)$  $(\Rightarrow 113)$
- 13 Marchio identificativo del prodotto • Indicazione del numero del modello.
- 14 Terminale AC IN  $(\sim)$  $(\Rightarrow$  [28](#page-27-0))

<span id="page-19-0"></span>Telecomando

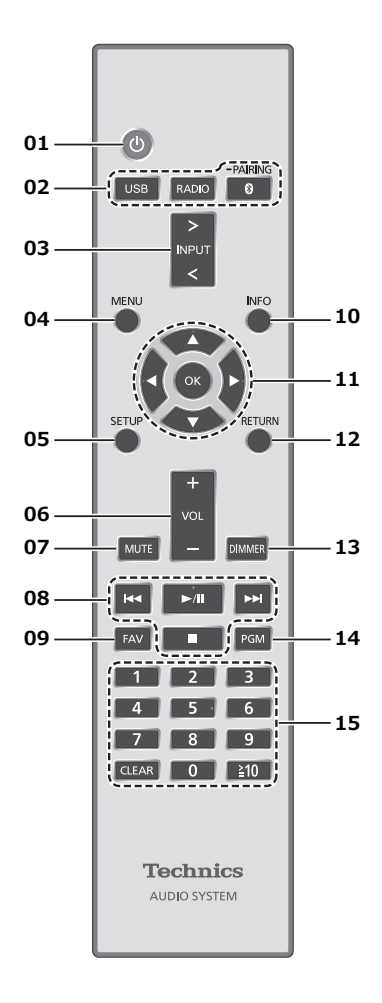

- 01 [  $\bigcirc$  ]: Interruttore di standby/accensione
	- Premere per portare l'unità dalla modalità di accensione a quella di stand by e viceversa. In modalità stand by, l'unità continua a consumare una quantità ridotta di energia.
- 02 [USB]/[RADIO]/[ @-PAIRING]: Per la selezione del dispositivo da utilizzare  $(⇒ 44, 50, 54, 65)$  $(⇒ 44, 50, 54, 65)$  $(⇒ 44, 50, 54, 65)$  $(⇒ 44, 50, 54, 65)$  $(⇒ 44, 50, 54, 65)$  $(⇒ 44, 50, 54, 65)$  $(⇒ 44, 50, 54, 65)$  $(⇒ 44, 50, 54, 65)$
- 03 [>INPUT<]: Per la commutazione della sorgente di ingresso
	- Premere ripetutamente per cambiare la sorgente di ingresso.
- 04 [MENU]: Per l'accesso al menu
- 05 [SETUP]: Per l'accesso al menu di installazione (⇒ 100, 102)
- 06 [+VOL-]: Per la regolazione del volume • -- dB (min), da -99,0 dB a 0 dB (max)

#### 07 [MUTE]: Per il silenziamento del suono

- Premere nuovamente per annullare la funzione [MUTE]. "MUTE" viene annullato anche quando si regola il volume o si porta l'unità in standby.
- 08 Pulsanti di azionamento della riproduzione
- 09 [FAV]: Per la selezione della stazione radio o playlist preferita (DAB/DAB+ / FM / USB-A / DMP / Internet Radio / Spotify / TIDAL / Deezer / Qobuz, ecc.)

(⇒ 111)

• È possibile registrare fino a 9 stazioni preferite. Per la registrazione, tenere premuto [FAV] durante la riproduzione della stazione o della playlist preferita, selezionare il numero da registrare e premere [OK]. (⇒ 111)

#### 10 [INFO]: Per la visualizzazione delle informazioni sul contenuto

- Premere questo pulsante per visualizzare traccia, artista e nomi degli album, tipo di file, frequenza di campionamento, tipo di contenuto MQA e altre informazioni (le informazioni variano a seconda della sorgente di ingresso).
- 11 [A], [V], [<], [>]/[OK]: Selezione/OK
- 12 [RETURN]: Per tornare all'impostazione precedente del display
- 13 [DIMMER]: Per la regolazione della luminosità del display, ecc.
	- Quando il display è spento, si accenderà per alcuni secondi solo in caso di utilizzo dell'unità. Prima che il display si spenga, verrà visualizzato per alcuni secondi "Display Off".
	- Premere ripetutamente per cambiare la luminosità.
	- L'indicatore di alimentazione può essere spento. Inoltre, è possibile regolare la luminosità dell'unità su 4 livelli premendo [DIMMER] quando "DIMMER Steps" viene impostato su "5 (including Blackout)" dal menu di configurazione.
- 14 [PGM]: Per la memorizzazione del canale radio preimpostato  $(\Rightarrow 45)$  $(\Rightarrow 45)$  $(\Rightarrow 45)$

#### 15 Tasti numerici, ecc.

• Per la selezione di un numero a 2 cifre Esempio:

 $16:$  [ $\geq 10$ ] > [1] > [6]

- Per la selezione di un numero a 4 cifre Esempio:
- $1234:$   $\lceil \underline{2}10 \rceil$  >  $\lceil \underline{2}10 \rceil$  >  $\lceil \underline{2}10 \rceil$  >  $\lceil 1 \rceil$  >  $\lceil 2 \rceil$  >  $\lceil 3 \rceil$  >  $\lceil 4 \rceil$
- [CLEAR]: Per cancellare il valore inserito.

## <span id="page-21-0"></span>Uso del telecomando

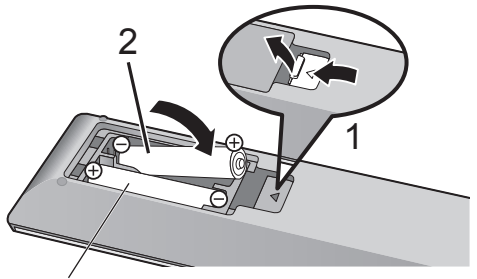

R03/LR03, AAA (Batterie alcaline o al manganese)

#### Nota

- Inserire la batteria in modo che i poli ( $\oplus$  e $\ominus$ ) coincidano con quelli indicati sul telecomando.
- Puntarlo verso il sensore del segnale del telecomando di quest'unità. ( $\Rightarrow$  [17](#page-16-1))
- Tenere le batterie fuori dalla portata dei bambini, per evitare che possano ingerirle.

## <span id="page-21-1"></span>Modalità del telecomando

Quando altri apparecchi rispondono al telecomando in dotazione, cambiare la modalità del telecomando. • L'impostazione predefinita di fabbrica è "Mode 1".

- 1 Premere [SETUP].
- 2 Premere  $[$ **A**],  $[$ **v**] per selezionare "Remote Control", quindi premere [OK].
	- Viene visualizzata la modalità telecomando corrente di questa unità.
- 3 Quando viene visualizzato "Set Mode 1/2", cambiare la modalità del telecomando.

Per impostare "Mode 1": Tenere premuto [OK] e [1] per almeno 4 secondi.

Per impostare "Mode 2": Tenere premuto [OK] e [2] per almeno 4 secondi.

- 4 Puntare il telecomando verso questa unità e tenere premuto [OK] per almeno 4 secondi.
	- Quando viene cambiata la modalità del telecomando, quella nuova apparirà sul display per alcuni secondi.

#### **■** Quando viene visualizzato "Remote 1" o "Remote 2"

Quando viene visualizzato "Remote 1" o "Remote 2", le modalità telecomando dell'unità e il telecomando differiscono. Proseguire con il passaggio 3 sopra riportato.

<span id="page-23-0"></span>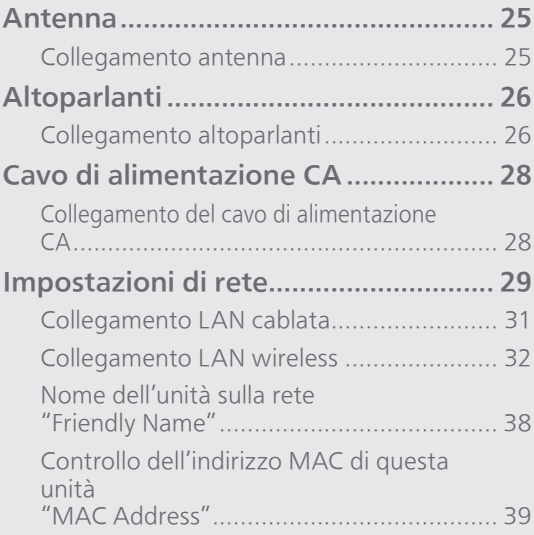

 $U$  [Indice](#page-4-0) ... 0[5](#page-4-0)

### <span id="page-24-0"></span>Antenna

• Con l'antenna DAB, l'unità può ricevere le stazioni DAB+ e FM.

## <span id="page-24-1"></span>Collegamento antenna

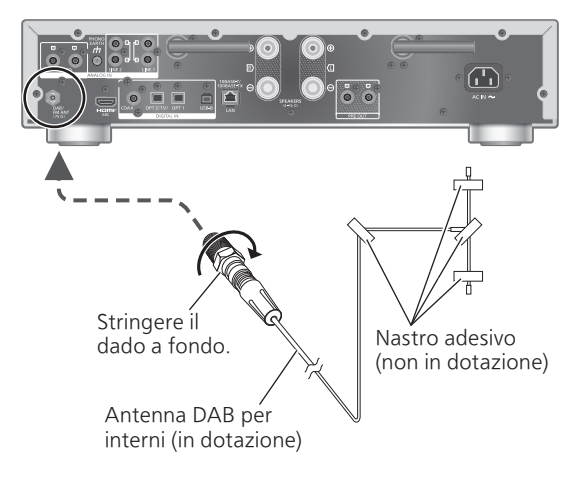

- Fissare l'antenna con il nastro alla parete o sulla colonna, nella posizione in cui le interferenze sono minime.
- Se la ricezione radio è debole, utilizzare un'antenna DAB per esterni (non in dotazione).

#### Nota

• Se sono presenti dispositivi elettronici nelle vicinanze, potrebbero verificarsi interferenze.

## <span id="page-25-0"></span>Altoparlanti

## <span id="page-25-1"></span>collegamento altoparlanti

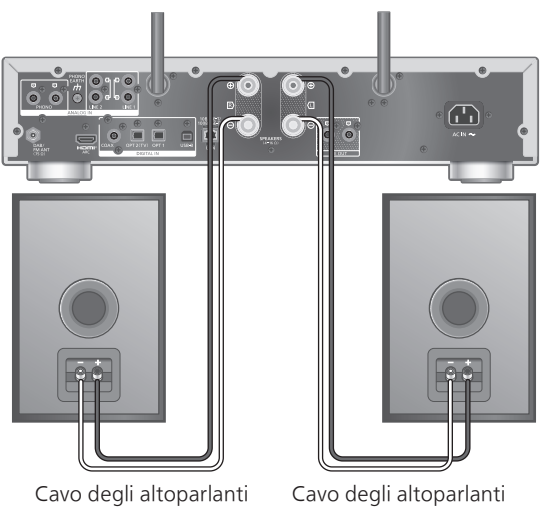

Cavo degli altoparlanti (non in dotazione)

- 1 Ruotare le ghiere per allentarle e inserire i fili nei fori.
- 2 Serrare le ghiere.

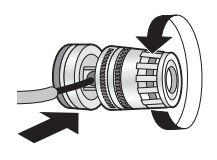

(non in dotazione)

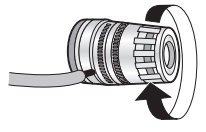

#### Nota

- Prima di collegare il cavo di alimentazione CA, collegare gli altoparlanti.
- Una volta completati i collegamenti, tirare leggermente i cavi degli altoparlanti per verificare che siano ben saldi.
- Fare attenzione a non incrociare (corto circuito) o invertire la polarità dei cavi dei diffusori in quanto ciò potrebbe danneggiare l'amplificatore.

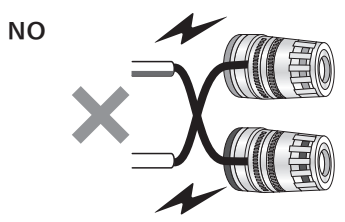

• Collegare correttamente la polarità (+/-) dei terminali. Non farlo può compromettere gli effetti stereo o causare dei malfunzionamenti.

• Anche se è possibile collegare terminali a forcella (A: max 16 mm, B: min 8 mm), in base alla loro forma, alcune forcelle potrebbero non essere idonee al collegamento.

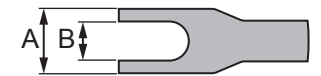

- Per maggiori informazioni, si rimanda al manuale per l'uso degli altoparlanti.
- È possibile effettuare la regolazione ottimale (LAPC) in base agli altoparlanti in uso. ( $\Rightarrow$  108)

## <span id="page-27-1"></span>Cavo di alimentazione CA

## <span id="page-27-0"></span>Collegamento del cavo di alimentazione CA

Collegare solo dopo aver completato tutti gli altri collegamenti.

Terminale AC IN

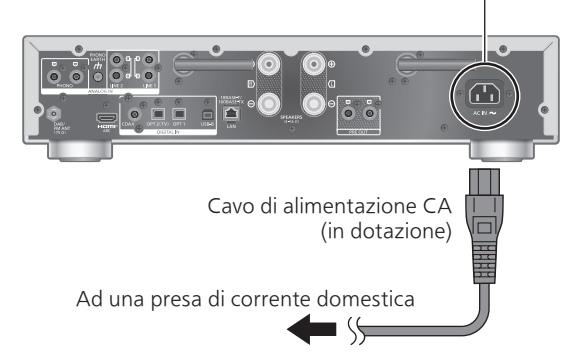

- Utilizzare solo il cavo di alimentazione CA in dotazione.
- Collegare il cavo di alimentazione CA solo dopo aver eseguito tutti gli altri collegamenti.
- Inserire fino in fondo gli spinotti dei cavi da collegare.
- Non piegare eccessivamente i cavi.
- L'impostazione LAN wireless (Wi-Fi®) può cominciare quando l'apparecchio è acceso. Se si interrompe l'impostazione Wi-Fi, selezionare "No" nella schermata "Wi-Fi Setup". Selezionare "Yes" per mantenere l'impostazione Wi-Fi. (⇒ [32\)](#page-31-0)

#### Nota

- L'unità consuma una quantità ridotta di energia  $(\Rightarrow 133)$  anche quando è in stand by. Se non si intende utilizzare l'unità per un periodo di tempo prolungato, staccare la spina dalla presa elettrica principale. Posizionare l'unità in modo da riuscire a staccare la spina agevolmente.
- Impostare "Wi-Fi Menu" su "Off" per ridurre il tempo di avvio dell'unità quando non si utilizza la funzione Wi-Fi. (⇒ 105)

## <span id="page-28-0"></span>Impostazioni di rete

È possibile riprodurre in streaming servizi di musica online o file musicali dal proprio smartphone/tablet all'unità. Per utilizzare queste funzioni, il sistema deve condividere la stessa rete di collegamento a Internet del dispositivo compatibile.

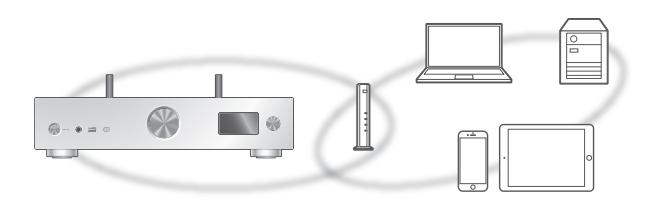

Questa unità può essere connessa a un router tramite cavo LAN o Wi-Fi® integrato.

Per una connessione stabile alla rete, si raccomanda la connessione LAN cablata.

#### Nota

- Se si tenta di modificare le impostazioni di rete immediatamente dopo aver acceso l'unità, la schermata di impostazione della rete potrebbe tardare ad apparire.
- Se compare "Firmware update is available" sul display dopo che è stata creata la connessione di rete, è disponibile il firmware per questa unità.
	- Per maggiori dettagli relativi all'aggiornamento, vedere "Aggiornamenti firmware" (⇒ 106).
	- Per informazioni relative all'aggiornamento, si rimanda al seguente sito web: [www.technics.com/support/firmware/](https://www.technics.com/support/firmware/)
- Per sfruttare al massimo tutte le caratteristiche che ha da offrire, l'unità SU-GX70 è stata progettata per lavorare con l'app Google Home integrata nell'account Google personale.
- Per ottenere il suono di qualità superiore, selezionare "On (Custom)" di "Pure Amplification" dal menu di configurazione e impostare "HDMI" su "Disabled" per disabilitare la funzione HDMI.  $(\Rightarrow 67)$  $(\Rightarrow 67)$

#### ■ Operazioni preliminari

Installando l'app Google Home o Apple Home sul proprio smartphone/tablet, è possibile configurare una connessione utilizzando l'applicazione.

- Quando si utilizzano le app abilitate Chromecastper riprodurre la musica su questa unità, configurare una connessione utilizzando l'app Google Home e un dispositivo abilitato Google Assistant.
- Quando si utilizza AirPlay per riprodurre la musica su questa unità, aggiungere il prodotto a Home nell'app Apple Home. Aggiungendo questa unità alla rete tramite l'app Apple Home l'utente potrà anche trasmettere l'audio utilizzando Siri.
- Verificare che le funzioni Wi-Fi e Bluetooth® siano attive sullo smartphone/tablet in uso.

(Con l'app Google Home)

- 1 Installare l'app Google Home sul proprio smartphone/tablet.
	- Per scaricare l'app Google Home, visitare: <https://www.google.com/cast/setup/>

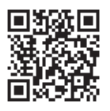

• Aggiungere il proprio dispositivo tramite il pulsante "+" da Google Home.

(Con l'app Apple Home)

- 1 Installare l'app Apple Home sul proprio smartphone/tablet.
	- Per scaricare l'app Apple Home, visitare: <https://www.apple.com/ios/home/>

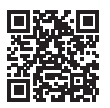

- 2 Prima di effettuare la configurazione, collegare lo smartphone/tablet alla stessa rete dell'unità.
	- Verificare che la rete sia collegata a Internet.

## <span id="page-30-0"></span>legamento LAN cablata

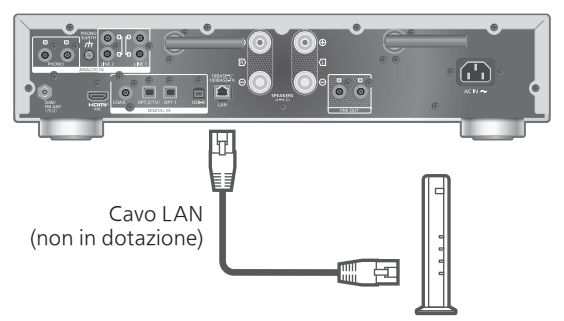

Router a banda larga, ecc.

- 1 Scollegare il cavo di alimentazione CA.
- 2 Collegare l'unità a un router a banda larga, ecc., utilizzando un cavo LAN.
- 3 Collegare il cavo di alimentazione CA all'unità.  $(\Rightarrow 28)$  $(\Rightarrow 28)$  $(\Rightarrow 28)$
- 4 Premere  $[\bigcirc]$  per accendere l'unità. • Una volta stabilita la connessione, viene visualizzato " $\frac{1}{\sqrt{1-\frac{1}{n}}}$ ".
- 5 Premere [>INPUT<] per selezionare "Chromecast built-in™".

(Con l'app Google Home)

6 Aprire l'app Google Home e seguire le istruzioni sul display per configurare una connessione.  $(\Rightarrow 36)$  $(\Rightarrow 36)$ 

(Con l'app Apple Home)

6 Aprire l'app Apple Home e seguire le istruzioni sul display per configurare una connessione.  $(\Rightarrow 36)$  $(\Rightarrow 36)$ 

**Nota** 

- Il cavo LAN deve essere collegato o scollegato avendo il cavo di alimentazione CA staccato.
- Per il collegamento delle periferiche, utilizzare soltanto cavi LAN dritti, di categoria 7 o superiore (STP).
- L'inserimento di un cavo non LAN nella porta LAN può danneggiare l'unità.
- Quando il cavo LAN è collegato, la funzione Wi-Fi potrebbe essere disabilitata.

## <span id="page-31-0"></span>ollegamento LAN wireless

#### ■ Operazioni preliminari

- $\odot$  Scollegare il cavo di alimentazione CA.
- 2 Scollegare il cavo LAN.
- Posizionare questa unità il più vicino possibile al router wireless.
- Puntare l'antenna sul retro di questa unità come mostrato in figura.

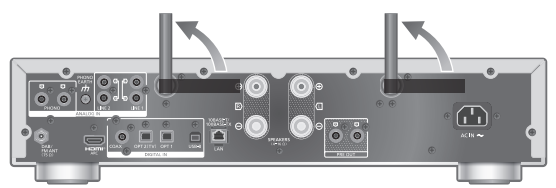

Collegare il cavo di alimentazione CA all'unità.  $(\Rightarrow 28)$  $(\Rightarrow 28)$  $(\Rightarrow 28)$ 

#### Nota

- L'impostazione verrà annullata superato il limite di tempo impostato. In questo caso, ritentare l'impostazione.
- Per annullare questa impostazione mentre è in corso, premere  $[\blacksquare]$  o portare l'unità in modalità stand by.
- Una volta stabilita la connessione, viene visualizzato " $\equiv$  ". ( $\Rightarrow$  [36\)](#page-35-0)

Prima impostazione della rete tramite l'app

- 1 Premere  $\left[\sqrt{0}\right]$  per accendere l'unità. • Viene visualizzato "Wi-Fi Setup".
- 2 Premere  $[4]$ ,  $[\nabla]$  per selezionare "Yes" e quindi premere [OK].

• Viene visualizzato "Setting".

(Con l'app Google Home)

3 Aprire l'app Google Home e seguire le istruzioni sul display.  $(\Rightarrow 36)$  $(\Rightarrow 36)$ 

(Con l'app Apple Home)

3 Aprire l'app Apple Home e seguire le istruzioni sul display per configurare una connessione.  $(\Rightarrow 36)$  $(\Rightarrow 36)$ 

Nota

- Se il nome del dispositivo non è stato impostato, questa unità sarà visualizzata come "Technics-SU-GX70-\*\*\*\*". ("\*\*\*\*" indica dei caratteri univoci per ciascun set.)
- È possibile controllare informazioni sulla rete quali SSID, indirizzo MAC e indirizzo IP, dall'app Google Home oppure dall'app "Technics Audio Center".
- Alcune voci dell'app Google Home non riguardano questa unità.
- Portando l'unità in modalità stand by e accendendola prima di aver terminato l'impostazione Wi-Fi, appare "Wi-Fi Setup". Completare l'impostazione Wi-Fi oppure impostare "Wi-Fi Menu" su "Off" per spegnere il display.

Impostazione della rete dal menu di configurazione (quando con questa unità non si utilizzano le app)

• Per riprodurre in streaming file musicali da questa unità utilizzando le app abilitate Chromecast (⇒ [37\)](#page-36-0), configurare le impostazioni di rete utilizzando l'app Google Home. ( $\Rightarrow$  [35\)](#page-34-0)

#### **■** Utilizzo del pulsante WPS "WPS"

Se il router wireless supporta WPS, è possibile impostare una connessione premendo il pulsante WPS.

- Se il router wireless è compatibile, potrebbe recare il marchio identificativo WPS.
- Completare le impostazioni entro 2 minuti mentre è visualizzato "WPS".
- Quando, all'accensione, compare "Wi-Fi Setup", premere [ | ] per annullare l'impostazione di rete e riavviarla.
- 1 Premere [SETUP].
- 2 Premere ripetutamente  $[\triangle]$ ,  $[\blacktriangledown]$  per selezionare "Network", quindi premere [OK].

• Quando viene visualizzata la schermata "Wi-Fi Menu", premere [OK].

- 3 Premere  $[$ **A** $]$ ,  $[$ **v** $]$  per selezionare "On", quindi premere [OK]. (La funzione LAN wireless è abilitata.)
- 4 Premere  $[ \triangle ]$ ,  $[ \triangledown ]$  per selezionare "WPS Push", quindi premere [OK].
	- "WPS" lampeggia. Completare il passaggio 5 entro 2 minuti.

#### 5 Dopo che è comparso "WPS", premere il pulsante WPS sul router wireless.

Esempio:

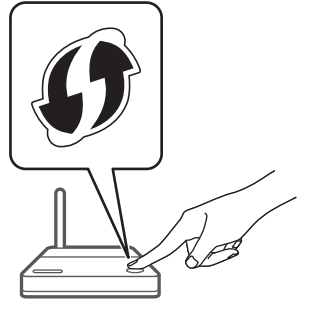

- "Linking" lampeggia.
- Una volta stabilita la connessione, viene visualizzato "Success".
	- Se la connessione non va a buon fine, potrebbe comparire "Fail". Riprovare con questo metodo dal menu di impostazione. Qualora venisse ancora visualizzato "Fail", tentare con un altro metodo.

#### 6 Premere [OK] per uscire dalle impostazioni.

#### ■ Utilizzo del codice PIN WPS "WPS PIN"

Se il router wireless supporta WPS, è possibile impostare una connessione inserendo il codice PIN WPS.

- Per maggiori informazioni relative all'inserimento del codice PIN, si rimanda alle istruzioni per l'uso del router wireless.
- Completare le impostazioni entro 2 minuti, mentre vengono visualizzati "WPS PIN" e il codice PIN.
- Quando, all'accensione, compare "Wi-Fi Setup", premere  $[\blacksquare]$  per annullare l'impostazione di rete e riavviarla.
- 1 Premere [SETUP].
- 2 Premere ripetutamente  $[\triangle]$ ,  $[\triangledown]$  per selezionare "Network", quindi premere [OK].

• Quando viene visualizzata la schermata "Wi-Fi Menu", premere [OK].

- 3 Premere  $[$   $\triangle$ ],  $[$   $\nabla$ ] per selezionare "On", quindi premere [OK]. (La funzione LAN wireless è abilitata.)
- 4 Premere  $[\triangle]$ ,  $[\triangledown]$  per selezionare "WPS PIN", quindi premere [OK].

• Viene visualizzato il codice PIN. Completare il passaggio 5 entro 2 minuti.

#### 5 Inserire il codice PIN nel router wireless da PC, ecc.

- "Linking" lampeggia.
- Una volta stabilita la connessione, viene visualizzato "Success".
	- Se la connessione non va a buon fine. potrebbe comparire "Fail". Riprovare con questo metodo dal menu di impostazione. Qualora venisse ancora visualizzato "Fail", tentare con un altro metodo.

#### 6 Premere [OK] per uscire dalle impostazioni.

#### **Nota**

- A seconda del router, gli altri dispositivi collegati potrebbero perdere temporaneamente la connessione.
- Per maggiori informazioni, si rimanda alle istruzioni per l'uso del router wireless.

<span id="page-34-0"></span>Impostazione della rete dal menu di configurazione (quando si utilizza l'app con questa unità)

- 1 Premere [>INPUT<] per selezionare "Chromecast built-in".
- 2 Premere [SETUP].
- 3 Premere ripetutamente  $[$   $\blacktriangle$ ],  $[$   $\nabla$ ] per selezionare "Network", quindi premere [OK].

• Quando viene visualizzata la schermata "Wi-Fi Menu", premere [OK].

- 4 Premere  $[4]$ ,  $[\nabla]$  per selezionare "On", quindi premere [OK]. (La funzione LAN wireless è abilitata.)
- 5 Premere  $[4]$ ,  $[\nabla]$  per selezionare "Wi-Fi Setup", quindi premere [OK].

• Viene visualizzato "Setting".

(Con l'app Google Home)

6 Aprire l'app Google Home e seguire le istruzioni sul display per configurare una connessione.

(Con l'app Apple Home)

6 Aprire l'app Apple Home e seguire le istruzioni sul display per configurare una connessione.

- <span id="page-35-0"></span>■ Uso dell'app Google Home o dell'app Apple Home "Wi-Fi Setup"
- 1 Aprire l'app Google Home o l'app Apple Home e seguire le istruzioni sul display per configurare un collegamento.
	- Una volta stabilita la connessione, viene visualizzato "Success".
		- -Se la connessione non va a buon fine, potrebbe comparire "Fail". Riprovare con questo metodo dal menu di impostazione. Qualora venisse ancora visualizzato "Fail", tentare con un altro metodo.
- 2 Premere [OK] per uscire dalle impostazioni.

#### **Nota**

- Se il nome del dispositivo non è stato impostato, questa unità sarà visualizzata come "Technics-SU-GX70-\*\*\*\*". ("\*\*\*\*" indica dei caratteri univoci per ciascun set.)
- È possibile controllare informazioni sulla rete quali SSID, indirizzo MAC e indirizzo IP, dall'app Google Home oppure dall'app "Technics Audio Center".
- Alcune voci dell'app Google Home non riguardano questa unità.
### <span id="page-36-0"></span>Riproduzione della musica in streaming tramite la rete

L'unità è compatibile con le app abilitate Chromecast. Per maggiori informazioni sulle app abilitate Chromecast, visitare:

[g.co/cast/apps](https://g.co/cast/apps)

Utilizzando l'app "Technics Audio Center", è anche possibile riprodurre in streaming file musicali dal dispositivo presente in rete a questa unità. Scaricare e installare l'app dal sito web sottostante: [www.technics.com/support/](https://www.technics.com/support/)

Inoltre, è possibile trasmettere la musica via AirPlay.

### ■ Operazioni preliminari

- Completare le impostazioni di rete. (⇒ [29\)](#page-28-0) (Accertarsi che la rete sia collegata a Internet.)
- Installare l'applicazione supportata sul proprio dispositivo.
- Collegare il dispositivo alla rete attualmente utilizzata a casa.
- 1 Aprire un'app abilitata Chromecast, l'app abilitata AirPlay (⇒ [96](#page-95-0)) o l'app "Technics Audio Center" sul proprio dispositivo (smartphone, tablet, ecc.) e selezionare l'apparecchio come altoparlante di uscita.

### 2 Riprodurre la musica.

### Nota

• L'app Chromecast non può essere utilizzata con questa unità quando l'impostazione di rete è configurata da "WPS PIN" per "WPS Push". Per riprodurre in streaming file musicali da questa unità utilizzando le app abilitate Chromecast (⇒ [37\)](#page-36-0), configurare le impostazioni di rete utilizzando l'app Google Home. ( $\Rightarrow$  [35\)](#page-34-0)

In qualche paese/regione, non tutti i servizi di streaming musicale sono disponibili. Per utilizzare i servizi di streaming musicale, potrebbero essere richiesti la registrazione/l'abbonamento o, in alcuni casi, potrebbero essere addebitati dei costi. I servizi sono soggetti a modifiche o a interruzioni. Per maggiori informazioni, visitare il sito web del singolo servizio di streaming musicale.

#### Informazioni importanti:

Prima di smaltire o trasferire l'unità a terzi, uscire dagli account dei servizi di streaming musicale onde evitare che siano utilizzati senza autorizzazione.

### Nome dell'unità sulla rete "Friendly Name"

È possibile cambiare il nome di questa unità sulla rete (ad esempio, "Stanza 1" o "Salotto", ecc.).

- 1 Premere [SETUP].
- 2 Premere ripetutamente  $[\triangle]$ ,  $[\triangledown]$  per selezionare "Network", quindi premere [OK].
- 3 Premere ripetutamente  $[\triangle]$ ,  $[\triangledown]$  per selezionare "Friendly Name", quindi premere [OK].
	- Viene visualizzato il nome attuale dell'unità. Premere [OK] per modificarlo.

### 4 Premere  $[\triangle]$ ,  $[\blacktriangledown]$ ,  $[\triangle]$ ,  $[\triangleright]$  per inserire il nome descrittivo.

- È possibile utilizzare i soli caratteri ASCII.
- $\cdot$  È possibile aggiungere "A" premendo  $[\blacktriangleright]$ dopo aver selezionato l'ultima lettera del nome descrittivo.
- Premere [CLEAR] per eliminare una lettera.
- Premere  $[210]$  per inserire una lettera "A".
- Il nome predefinito è "Technics-SU-GX70-\*\*\*\*". "\*\*\*\*" sta per un numero univoco per ciascun set.
- 5 Premere [OK] per applicare le impostazioni.

### 6 Premere [RETURN] per uscire dalle impostazioni.

• Se Friendly Name non viene visualizzato correttamente, eliminare e inserire nuovamente il nome descrittivo. Se il problema persiste, ripristinare tutte le impostazioni predefinite di fabbrica. (⇒ 116)

Controllo dell'indirizzo MAC di questa unità "MAC Address"

- 1 Premere [SETUP].
- 2 Premere ripetutamente  $[\triangle]$ ,  $[\triangledown]$  per selezionare "Network", quindi premere  $[OK]$ .
- 3 Premere ripetutamente  $[4]$ ,  $[\nabla]$  per selezionare "MAC Address", quindi premere [OK].
	- Viene visualizzato l'indirizzo MAC di questa unità.
- 4 Premere [RETURN] per uscire dalla schermata.

<span id="page-39-0"></span>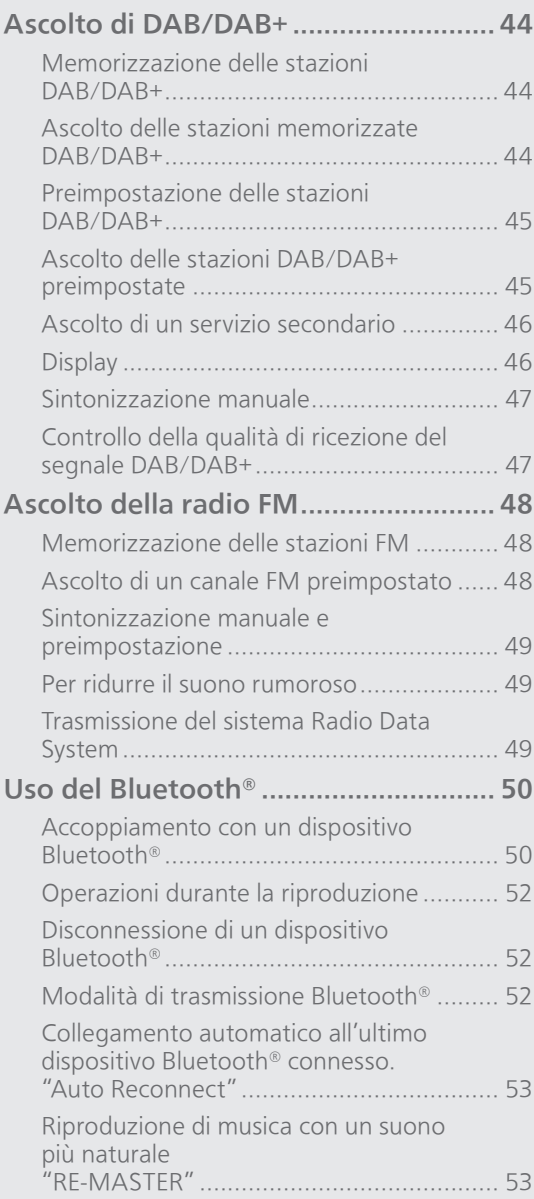

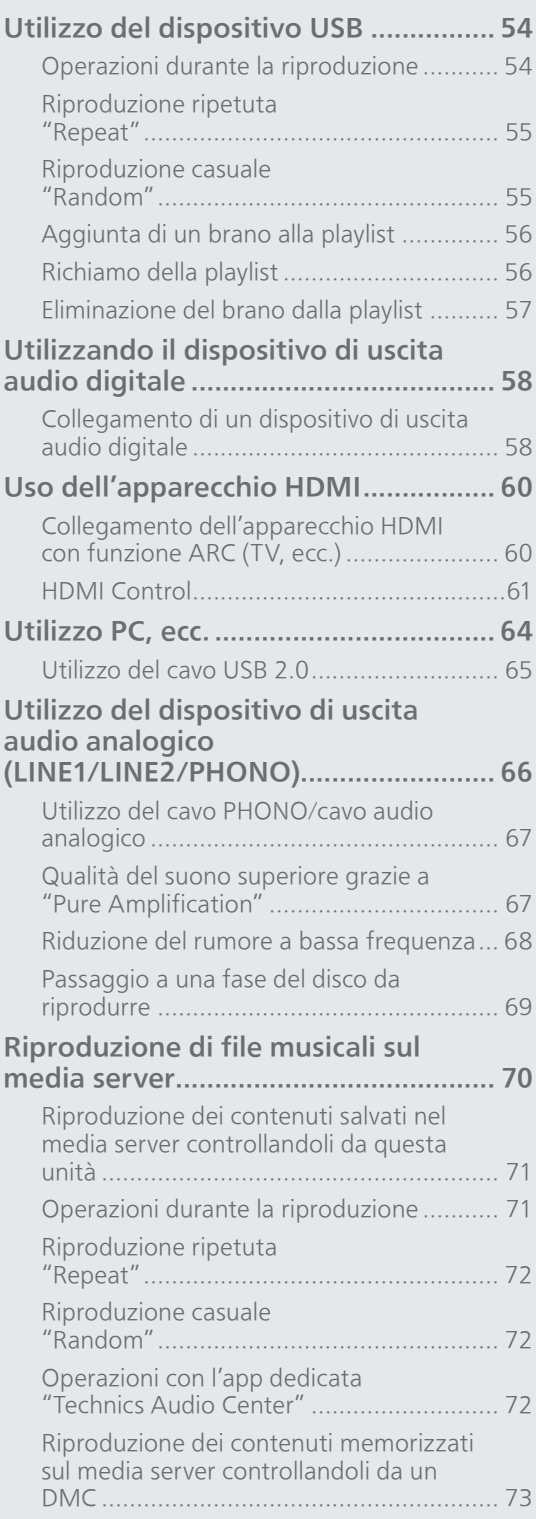

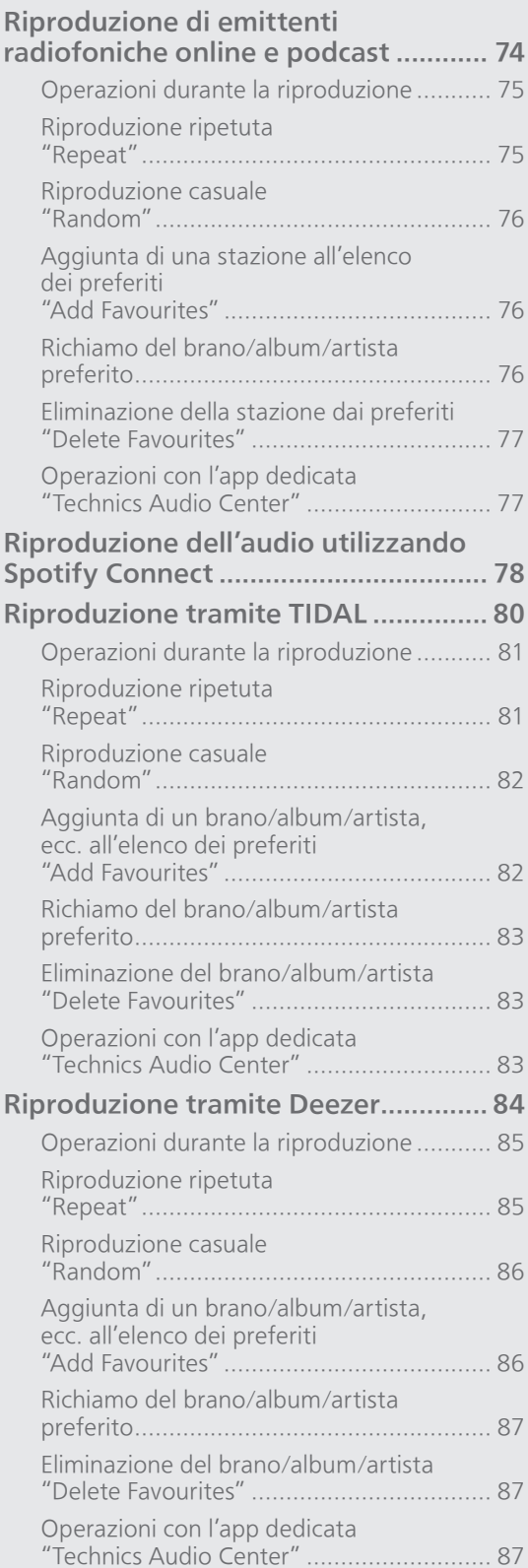

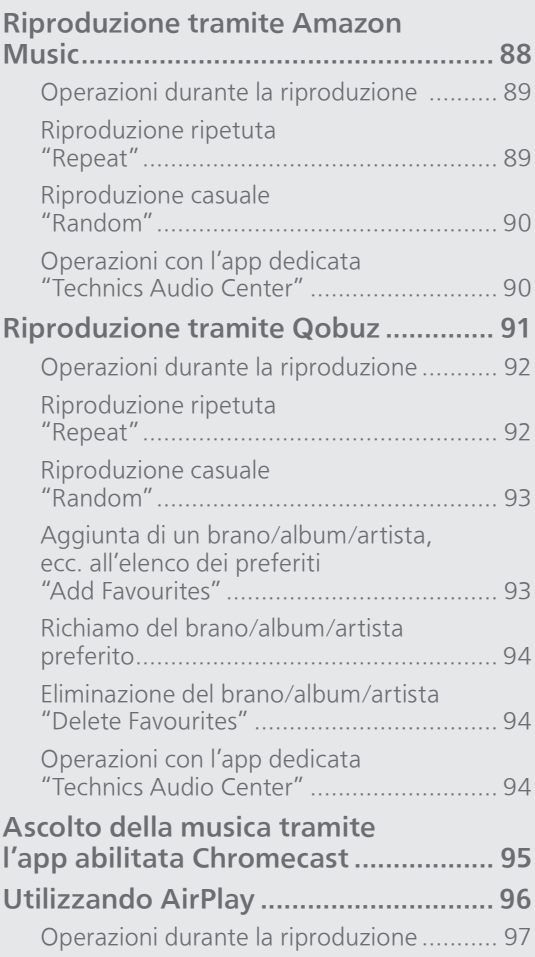

 $U$  [Indice](#page-4-0) ... 0[5](#page-4-0)

## <span id="page-43-0"></span>Ascolto di DAB/DAB+

Accertare che l'antenna DAB sia collegata.  $(\Rightarrow 25)$  $(\Rightarrow 25)$ 

### <span id="page-43-1"></span>Memorizzazione delle stazioni DAB/DAB+

Per ascoltare le trasmissioni DAB/DAB+, occorre memorizzare le stazioni disponibili sull'unità.

- Dopo aver avviato automaticamente la scansione, l'unità salverà le stazioni disponibili nella stazione di utilizzo, purché la memoria sia libera.
- 1 Premere ripetutamente [RADIO] per selezionare "DAB/DAB+".
- 2 L'"Auto Scan" si avvia in automatico.

• Se la scansione automatica non va a buon fine, appare "Scan Failed". Individuare la posizione che offre la migliore ricezione ( $\Rightarrow$  [25](#page-24-0)), quindi ripetere la scansione delle stazioni DAB/DAB+.

■ Per ripetere la scansione delle stazioni DAB/ DAB+

Ripetere la scansione automatica quando vengono aggiunte stazioni nuove oppure dopo aver spostato l'antenna.

- 1 Premere [MENU].
- 2 Premere ripetutamente  $[\triangle]$ ,  $[\blacktriangledown]$  per selezionare "Auto Scan", quindi premere  $[OK]$ .
- 3 Premere  $[4]$ ,  $[\nabla]$  per selezionare "Yes", quindi premere [OK].

<span id="page-43-2"></span>Ascolto delle stazioni memorizzate DAB/DAB+

- 1 Premere [MENU].
- 2 Premere ripetutamente  $[\triangle]$ ,  $[\triangledown]$  per selezionare "Tuning Mode", quindi premere [OK].
- 3 Premere  $[$ **A**],  $[$ **v**] per selezionare "Station", quindi premere [OK].
- 4 Premere [144], [DDI] per selezionare la stazione.
	- Inoltre, le stazioni preimpostate possono essere selezionate con i tasti numerici.

## <span id="page-44-0"></span>Preimpostazione delle stazioni  $DAB/DAB+$

È possibile preimpostare fino a 20 stazioni DAB/ DAB+.

- 1 Premere ripetutamente [RADIO] per selezionare "DAB/DAB+".
- 2 Premere [PGM] durante l'ascolto di una trasmissione DAB.
- 3 Premere [ $\blacktriangleleft$ ], [ $\blacktriangleright$ ] per selezionare il canale preimpostato che si desidera, quindi premere [PGM].
- La preimpostazione non è disponibile quando la stazione non è in fase di trasmissione, né quando è selezionato un servizio secondario.
- La stazione che occupa un canale viene cancellata se, in quello stesso canale, ve n'è un'altra preimpostata.

### <span id="page-44-1"></span>Ascolto delle stazioni DAB/DAB+ preimpostate

- 1 Premere [MENU].
- 2 Premere ripetutamente  $[\triangle]$ ,  $[\triangledown]$  per selezionare "Tuning Mode", quindi premere [OK].
- 3 Premere  $[\triangle]$ ,  $[\triangledown]$  per selezionare "Preset", quindi premere [OK].
- 4 Premere [144], [>>] per selezionare la stazione.
	- Inoltre, le stazioni preimpostate possono essere selezionate con i tasti numerici.
- Per selezionare la stazione tramite la preimpostazione, accertare che la stazione sia già stata preimpostata manualmente.

## <span id="page-45-0"></span>Ascolto di un servizio secondario

Alcune stazioni DAB/DAB+, oltre al servizio primario, ne forniscono anche uno secondario. Se la stazione che si sta ascoltando fornisce un servizio secondario, comparirà il simbolo " $\blacksquare$ ".

### 1 Premere [MENU].

- 2 Premere ripetutamente  $[\triangle]$ ,  $[\triangledown]$  per selezionare "Secondary", quindi premere [OK].
- 3 Premere  $[\triangle]$ ,  $[\triangledown]$  per selezionare "DAB Secondary", quindi premere [OK].

• Dopo aver apportato delle modifiche (es., aver cambiato la stazione), l'impostazione sarà ripristinata sul servizio primario.

## <span id="page-45-1"></span>Display

A ciascuna pressione di [INFO], le informazioni cambiano sul display.

Etichetta dinamica: informazioni sulla trasmissione Display PTY: tipo di programma

Etichetta dell'ensemble: nome dell'ensemble (gruppo) Visualizzazione della frequenza:

sono visualizzati il blocco di frequenza e la frequenza.

Nome della stazione: nome della stazione trasmittente <span id="page-46-0"></span>Se viene selezionato "Scan Failed" dopo "DAB/DAB+" oppure dopo una scansione automatica, utilizzare questa funzione per effettuare la scansione di un blocco di frequenza.

### **■** Operazioni preliminari

- Annotare uno dei blocchi di frequenza che può essere ricevuto nella regione di appartenenza (es., 12B 225,648 MHz).
- Regolare la posizione dell'antenna DAB.
- 1 Premere [MENU].
- 2 Premere ripetutamente  $[\triangle]$ ,  $[\triangledown]$  per selezionare "Manual Scan", quindi premere [OK].
- 3 Premere  $[4]$ ,  $[\nabla]$  per selezionare il blocco di frequenza che può essere ricevuto nella regione di appartenenza, quindi premere [OK].
- Se permane la visualizzazione di "Scan Failed", ripetere i passaggi da 1 a 3 fino alla memorizzazione di una stazione. Se la situazione non migliora, usare un'antenna DAB per esterni oppure rivolgersi al proprio rivenditore.

### <span id="page-46-1"></span>Controllo della qualità di ricezione del segnale DAB/DAB+

### 1 Premere [MENU].

- 2 Premere ripetutamente  $[\triangle]$ ,  $[\triangledown]$  per selezionare "Signal Quality", quindi premere [OK].
	- Viene visualizzato il blocco di frequenza attuale e, successivamente, viene indicata la qualità della ricezione.
	- Qualità della ricezione: 0 (scarsa) 8 (eccellente)
- 3 Se la qualità di ricezione del segnale è scarsa, spostare l'antenna in una posizione in cui migliora.
- 4 (Per continuare a controllare la qualità di altri blocchi di frequenza:)

Premere nuovamente  $[\triangle]$ ,  $[\triangledown]$  e selezionare la frequenza desiderata.

### 5 Premere [OK] per uscire.

• Se l'antenna è stata regolata, eseguire la scansione automatica per aggiornare la memoria delle stazioni.

## <span id="page-47-0"></span>Ascolto della radio FM

Accertare che l'antenna sia collegata. ( $\Rightarrow$  [25\)](#page-24-0)

## <span id="page-47-1"></span>Memorizzazione delle stazioni FM

#### È possibile preimpostare fino a 30 canali.

- Quando, per lo stesso canale, viene selezionata un'altra stazione tramite preimpostazione, la stazione in precedenza memorizzata viene sovrascritta.
- 1 Premere ripetutamente [RADIO] per selezionare "FM".
- 2 Premere [MENU].
- 3 Premere ripetutamente  $[\triangle]$ ,  $[\blacktriangledown]$  per selezionare "Auto Preset", quindi premere [OK].
- 4 Premere  $[\triangle]$ ,  $[\triangledown]$  per selezionare una voce, quindi premere [OK].

#### Lowest:

Avvio della preimpostazione automatica con la frequenza più bassa (FM 87,50).

#### Current:

Avvio della preimpostazione automatica con la frequenza corrente.

- Il sintonizzatore inizia a preimpostare tutte le stazioni che è in grado di ricevere nei canali, in ordine crescente.
- L'impostazione predefinita di fabbrica è "Lowest".

### <span id="page-47-2"></span>Ascolto di un canale FM preimpostato

- 1 Premere [MENU].
- 2 Premere ripetutamente  $[\triangle]$ ,  $[\triangledown]$  per selezionare "Tuning Mode", quindi premere [OK].
- 3 Premere  $[$ **A**],  $[$ **v**] per selezionare "Preset", quindi premere [OK].
- 4 Premere [<|<|->|, [>>| o i tasti numerici per selezionare il canale.

### <span id="page-48-0"></span>Sintonizzazione manuale e preimpostazione

- 1 Premere [MENU].
- 2 Premere ripetutamente  $[$ **A** $]$ ,  $[$ **v** $]$  per selezionare "Tuning Mode", quindi premere [OK].
- 3 Premere  $[$ **A** $]$ ,  $[$ **v** $]$  per selezionare "Manual", quindi premere [OK].
- 4 Premere [144], [>>] per sintonizzare la stazione richiesta.

Per avviare la sintonizzazione automatica, tenere premuto  $\left|\right|$  o  $\left|\right|$  fino a che la frequenza inizia a scorrere. La sintonizzazione si arresta non appena viene trovata una stazione.

### ■ Per preimpostare il canale

- Quando si ascolta la radiotrasmissione, premere [PGM].
- 2 Premere [ $\blacktriangleleft$ ] o  $\blacktriangleright$ ] per selezionare il canale e quindi premere [PGM].

<span id="page-48-1"></span>Per ridurre il suono rumoroso

- 1 Premere [MENU].
- 2 Premere ripetutamente  $[\triangle]$ ,  $[\triangledown]$  per selezionare "FM Mode", quindi premere [OK].
- 3 Premere  $[$ **A**],  $[$ **v**] per selezionare "Mono", quindi premere [OK].
- Selezionare "Auto(Stereo)" al passaggio 3 per tornare alle trasmissioni stereofoniche.
- Se la frequenza cambia, "Mono" scompare.

### <span id="page-48-2"></span>Trasmissione del sistema Radio Data System

L'unità può visualizzare i dati di testo trasmessi dal sistema Radio Data System, disponibile in alcune aree.

### Nota

- Il sistema Radio Data System è disponibile esclusivamente quando c'è ricezione stereofonica.
- Se la ricezione è scarsa, è possibile che la scritta Radio Data System non appaia.

## <span id="page-49-0"></span>Uso del Bluetooth®

L'unità è in grado di riprodurre l'audio trasmesso in modalità wireless dal dispositivo Bluetooth®.

• Per maggiori informazioni, si rimanda alle istruzioni per l'uso del dispositivo Bluetooth®.

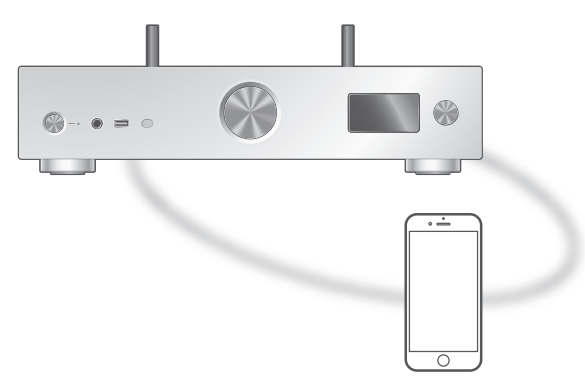

Dispositivo Bluetooth®

### <span id="page-49-1"></span>Accoppiamento con un dispositivo Bluetooth®

### **■** Operazioni preliminari

- Attivare il dispositivo Bluetooth® e posizionarlo vicino all'unità.
- Verificare che la funzione Bluetooth® sia attiva sul dispositivo.
- Se il dispositivo Bluetooth® è già connesso, disconnetterlo. (⇒ [52\)](#page-51-1)

### ■ Registrazione del dispositivo Bluetooth<sup>®</sup>

### 1 Premere [0-PAIRING].

- Quando, sul display, compare "Pairing", procedere con il passaggio 5.
- Tenendo premuto [ 8-PAIRING], questa unità inizia a predisporsi per la registrazione. Passare al punto 5.
- 2 Premere [MENU].
- 3 Premere ripetutamente  $[$ **A**],  $[$ **v** $]$  per selezionare "Pairing", quindi premere [OK].
- 4 Premere  $[$ **A**],  $[$  $\blacktriangledown$ ] per selezionare "Yes", quindi premere [OK].
	- Viene visualizzato "Pairing" e l'unità attende di effettuare la registrazione.

### 5 Selezionare "Technics-SU-GX70-\*\*\*\*" dal menu del dispositivo Bluetooth®.

- Il nome del dispositivo connesso viene indicato sul display.
- L'indirizzo MAC "\*\*\*\*" ("\*\*\*\*" sta per un carattere univoco per ciascun set) potrebbe comparire prima della visualizzazione di "Technics-SU-GX70-\*\*\*\*".
- Se il nome del dispositivo è impostato nell'app Google Home o nell'app Apple Home, sarà visualizzato.

#### Nota

- È anche possibile accedere alla modalità di accoppiamento tenendo premuto  $[①$ -PAIRING] quando la sorgente di ingresso è diversa da "Bluetooth".
- Se viene richiesta la passkey, immettere "0000".
- Su questa unità, è possibile registrare sino a 8 dispositivi. Se viene accoppiato un 9° dispositivo, quello inutilizzato da più tempo potrebbe essere sostituito.
- Quando "Standby Mode" è impostato su "On" (⇒ 104), l'unità si attiva automaticamente stabilendo una connessione Bluetooth® tra di essa e un dispositivo Bluetooth® accoppiato.
- Ascolto della musica salvata sul dispositivo Bluetooth®
- 1 Premere [ @-PAIRING].
	- "Ready" o "Pairing" appare sul display.
- 2 Selezionare "Technics-SU-GX70-\*\*\*\*" dal menu del dispositivo Bluetooth®.
	- Il nome del dispositivo connesso viene indicato sul display.
	- Se il nome del dispositivo è impostato nell'app Google Home o nell'app Apple Home, sarà visualizzato.

### 3 Riprodurre la musica tramite il dispositivo Bluetooth®.

#### Nota

- Durante la visione di contenuti video con questa funzione, le uscite audio e video potrebbero non essere sincronizzate.
- Impostare "Auto Reconnect" su "On" in modo che l'unità tenti di collegare automaticamente l'ultimo dispositivo Bluetooth® connesso quando "Bluetooth" è selezionato come sorgente d'ingresso. (⇒ [53](#page-52-0))
- Questa unità può essere collegata a un solo dispositivo alla volta.

## <span id="page-51-0"></span>Operazioni durante la riproduzione

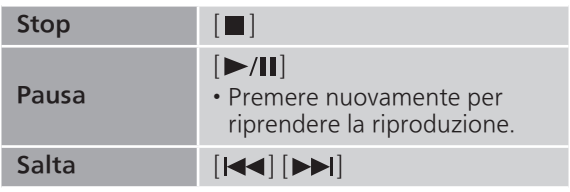

### Nota

- Per utilizzare il telecomando/i pulsanti di controllo della riproduzione di questa unità con un dispositivo Bluetooth®, il dispositivo Bluetooth® deve supportare il profilo AVRCP (Audio Video Remote Control Profile). A seconda dello stato del dispositivo, alcuni comandi potrebbero non funzionare.
- Durante la visione di contenuti video con questa funzione, le uscite audio e video potrebbero non essere sincronizzate.

<span id="page-51-1"></span>Disconnessione di un dispositivo Bluetooth®

- 1 Premere [MENU].
- 2 Premere ripetutamente  $[\triangle]$ ,  $[\triangledown]$  per selezionare "Disconnect?", quindi premere [OK].
- 3 Premere  $[\triangle]$ ,  $[\blacktriangledown]$  per selezionare "Yes", quindi premere [OK].

#### Nota

• Se viene selezionata una diversa sorgente audio, il dispositivo Bluetooth® sarà disconnesso.

<span id="page-51-2"></span>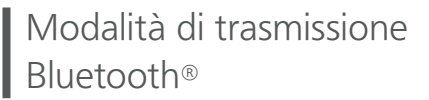

Se il dispositivo Bluetooth® è già connesso, disconnetterlo.

- 1 Premere [MENU].
- 2 Premere ripetutamente  $[\triangle]$ ,  $[\triangledown]$  per selezionare "Link Mode", quindi premere [OK].
- 3 Premere  $[\triangle]$ ,  $[\triangledown]$  per selezionare la modalità, quindi premere [OK].

### Mode1:

Priorità alla qualità della connessione

#### Mode2:

Priorità alla qualità audio (impostazione predefinita)

Nota

• Selezionare "Mode1" se il suono si interrompe.

<span id="page-52-0"></span>Collegamento automatico all'ultimo dispositivo Bluetooth® connesso. "Auto Reconnect"

Commutando la sorgente di ingresso su "Bluetooth", questa unità si collega automaticamente all'ultimo dispositivo Bluetooth® connesso.

• L'impostazione predefinita di fabbrica è "On".

- 1 Premere [MENU].
- 2 Premere ripetutamente  $[4]$ ,  $[\nabla]$  per selezionare "Auto Reconnect", quindi premere [OK].
- 3 Premere  $[$   $\triangle$ ],  $[$   $\nabla$ ] per selezionare "On" / "Off" quindi premere [OK].

### Nota

• Selezionando "Bluetooth" come sorgente d'ingresso, questa unità visualizza "Linking" e si collega automaticamente all'ultimo dispositivo Bluetooth® connesso quando "Auto Reconnect" è impostato su "On".

<span id="page-52-1"></span>Riproduzione di musica con un suono più naturale "RE-MASTER"

Estende la banda di riproduzione per ottenere una maggiore profondità di bit e creare suoni naturali ed espansivi simili alle sorgenti della musica originale. • L'impostazione predefinita di fabbrica è "Off".

- 1 Premere [MENU].
- 2 Premere ripetutamente  $[\triangle]$ ,  $[\blacktriangledown]$  per selezionare "RE-MASTER", quindi premere [OK].
- 3 Premere  $[\triangle]$ ,  $[\triangledown]$  per selezionare "On" / "Off" quindi premere [OK].

## <span id="page-53-0"></span>Utilizzo del dispositivo USB

L'unità può essere collegata a un dispositivo USB e può riprodurre la musica contenuta al suo interno.

• Vedere "USB" (⇒ 128) per informazioni sui dispositivi USB riproducibili dall'unità.

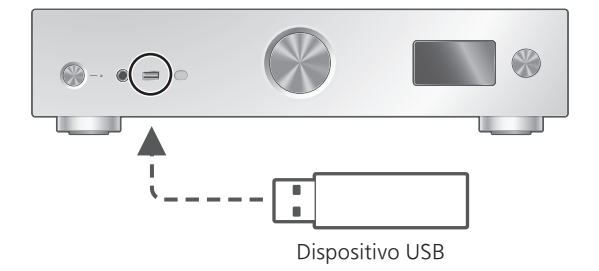

- 1 Collegare un dispositivo USB all'unità.
- 2 Premere ripetutamente [USB] per selezionare "USB-A".
	- Verrà visualizzata la schermata di selezione della cartella/del contenuto.
- 3 Premere  $[\triangle]$ ,  $[\triangledown]$  per selezionare una voce, quindi premere [OK].
	- Ripetere questo passaggio per effettuare ulteriori selezioni.
	- Premere [RETURN] per tornare alla cartella precedente.

## <span id="page-53-1"></span>Operazioni durante la riproduzione

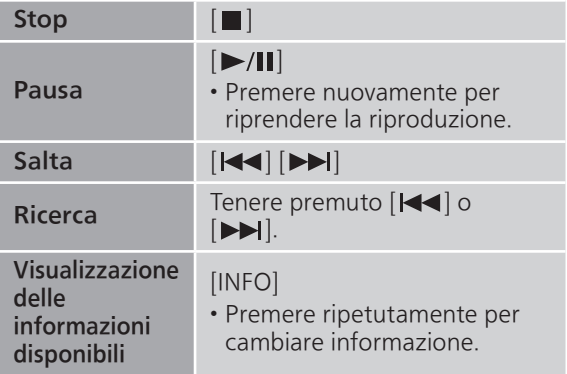

• Questa operazione potrebbe non essere disponibile per alcuni formati.

<span id="page-54-0"></span>Riproduzione ripetuta "Repeat"

- 1 Premere [MENU].
- 2 Premere ripetutamente  $[\triangle]$ ,  $[\triangledown]$  per selezionare "Repeat", quindi premere  $[OK]$ .
- 3 Premere  $[\triangle]$ ,  $[\triangledown]$  per selezionare una voce, quindi premere [OK].

### 1-Track:

Riproduce ripetutamente solo il brano selezionato. (Viene visualizzato "1 $\circ$ ")

### All:

Verranno ripetuti tutti i brani. (Viene visualizzato "
<sub>(Viene</sub> visualizzato "
b

• I contenuti delle impostazioni sono memorizzati anche commutando la sorgente di ingresso.

### <span id="page-54-1"></span>Riproduzione casuale "Random"

- 1 Premere [MENU].
- 2 Premere ripetutamente  $[\triangle]$ ,  $[\triangledown]$  per selezionare "Random", quindi premere  $[OK]$ .
- 3 Premere  $[$ **A**],  $[$ **v**] per selezionare "On", quindi premere [OK].
- Viene visualizzato "RND".
- Durante la riproduzione casuale potrebbe non essere possibile saltare al brano precedente.
- Durante la riproduzione casuale, i brani potrebbero essere riprodotti più di una volta.
- I contenuti delle impostazioni sono memorizzati anche commutando la sorgente di ingresso.

<span id="page-55-0"></span>Aggiunta di un brano alla playlist

È possibile aggiungere il brano preferito alla playlist.

- 1 Premere  $[4]$ ,  $[\nabla]$  per selezionare il brano da aggiungere.
- 2 Premere [MENU].
- 3 Premere [OK].
- Dopo l'aggiunta, viene visualizzato "Added".
- È possibile aggiungere fino a 1000 brani alla playlist.

### **Nota**

- La playlist non può essere riprodotta correttamente con dispositivi USB che non siano quello registrato. Quando il contenuto del dispositivo USB cambia o si connette un altro dispositivo USB, eliminare tutti i brani e poi aggiungerli di nuovo.
- L'impostazione è eliminata scollegando il cavo di alimentazione CA. Inoltre, può anche essere eliminata spegnendo l'unità mentre "Standby Mode" è impostato su "Off".

<span id="page-55-1"></span>Richiamo della playlist

- 1 Premere  $[$ **A**],  $[$ **v**] per selezionare "Playlist", quindi premere [OK].
- 2 Premere  $[\triangle]$ ,  $[\triangledown]$  per selezionare un brano, quindi premere [OK].

## <span id="page-56-0"></span>Eliminazione del brano dalla Ellinon

- 1 Premere  $[\triangle]$ ,  $[\triangledown]$  per selezionare "Playlist", quindi premere [OK].
- 2 Premere  $[ \triangle ]$ ,  $[ \triangledown ]$  per selezionare il brano da eliminare.
- 3 Premere [MENU].
- 4 Premere  $[\triangle]$ ,  $[\triangledown]$  per selezionare "Delete One", quindi premere [OK].
- 5 Premere  $[A], [\nabla]$  per selezionare "Yes", quindi premere [OK].
- Selezionare "Delete All" e premere [OK] per eliminare tutti i brani dalla playlist.
- Successivamente all'eliminazione, viene visualizzato "Deleted".
- Se nella playlist non è registrato alcun brano, viene visualizzato "Empty".

## <span id="page-57-0"></span>Utilizzando il dispositivo di uscita audio digitale

Utilizzando il cavo digitale coassiale (non in dotazione) o il cavo audio digitale ottico (non in dotazione), l'unità può essere collegata a un dispositivo di uscita audio digitale per la riproduzione della musica.

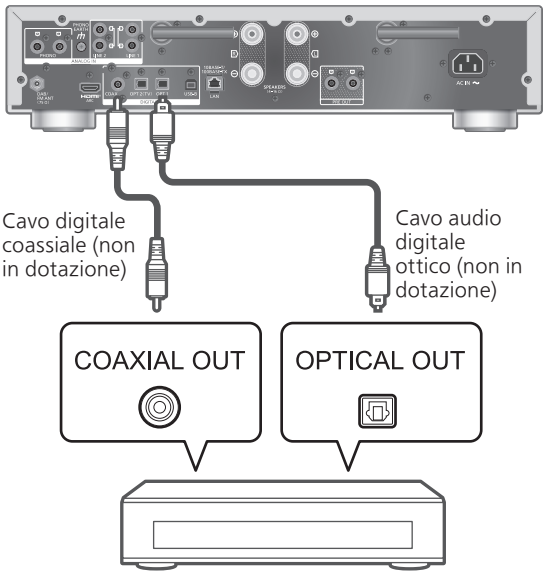

Dispositivo di uscita audio digitale

### <span id="page-57-1"></span>Collegamento di un dispositivo di uscita audio digitale

- 1 Staccare il cavo di alimentazione CA.
- 2 Collegare l'unità e un dispositivo di uscita audio digitale.
- 3 Collegare il cavo di alimentazione CA all'unità.  $(\Rightarrow 28)$  $(\Rightarrow 28)$  $(\Rightarrow 28)$
- 4 Premere  $[\cup]$  per accendere l'unità.
- 5 Premere ripetutamente [>INPUT<] per selezionare "COAX" / "OPT1" / "OPT2".

• È inoltre possibile selezionare la sorgente di ingresso ruotando la manopola di selezione sull'unità.

6 Avviare la riproduzione sul dispositivo collegato.

#### Nota

- Durante la visione di contenuti video con questa funzione, le uscite audio e video potrebbero non essere sincronizzate.
- I terminali di ingresso audio digitale di questa unità sono in grado di rilevare solo i seguenti segnali PCM lineari. Per maggiori dettagli, fare riferimento alle istruzioni per l'uso del dispositivo collegato.
	- Frequenza di campionamento: Ingresso digitale coassiale 32/44,1/48/88,2/96/176,4/192 kHz Ingresso digitale ottico 32/44,1/48/88,2/96 kHz
	- Numero di bit di quantizzazione: 16/24 bit

## <span id="page-59-0"></span>Uso dell'apparecchio HDMI

Collegando all'unità un apparecchio HDMI con funzione ARC (Audio Return Channel), per esempio, un televisore, con un cavo HDMI (non in dotazione), è possibile trasmettere il suono del televisore tramite questa unità e usare anche la funzione HDMI CEC (Consumer Electronics Control) come "HDMI Selector Link", "Power On Link", ecc.

### <span id="page-59-1"></span>Collegamento dell'apparecchio HDMI con funzione ARC (TV, ecc.)

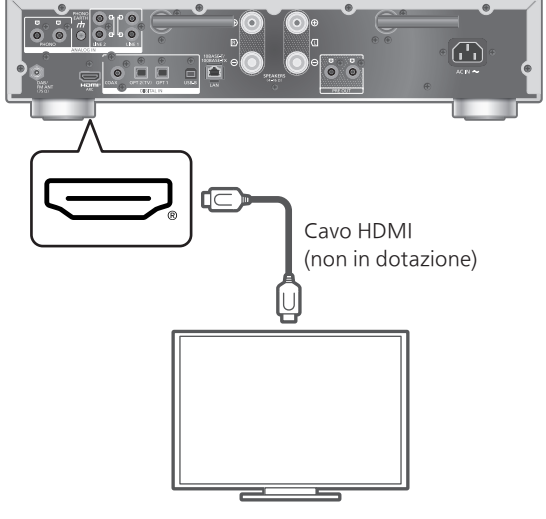

TV, ecc.

### **■** Operazioni preliminari

- Configurare l'impostazione dell'uscita audio dell'apparecchio collegato quindi selezionare PCM come segnale audio di uscita.
- 1 Scollegare il cavo di alimentazione CA.

### 2 Collegare l'unità e un apparecchio.

- Per il collegamento delle periferiche, utilizzare il cavo Premium HDMI ad alta velocità.
- 3 Collegare il cavo di alimentazione CA all'unità. ( $\Rightarrow$  [28](#page-27-0))
- 4 Premere  $\left[\begin{array}{c}\psi\end{array}\right]$  per accendere l'unità.
- 5 Premere ripetutamente [>INPUT<] per selezionare "HDMI ARC".
	- È inoltre possibile selezionare la sorgente di ingresso ruotando la manopola di selezione sull'unità.

### 6 Avviare la riproduzione sull'apparecchio collegato.

#### Nota

- Per il collegamento delle periferiche, utilizzare i cavi Premium HDMI ad alta velocità.
- Collegare questa unità al terminale di ingresso HDMI dotato di funzione ARC.
- Impostare l'uscita dell'audio dagli altoparlanti TV su Off.
- Il segnale PCM lineare è disponibile soltanto per la funzione ARC.
- Non inviare segnali diversi dal PCM lineare, diversamente potrebbero prodursi rumori o danni agli altoparlanti collegati.
- Per gli apparecchi che non supportano la funzione ARC, effettuare il collegamento al terminale di ingresso ottico digitale (OPT2) di questa unità utilizzando il cavo HDMI (non in dotazione) e il cavo audio ottico digitale (non in dotazione).
- Per fornire il suono di qualità superiore, selezionare "On (Custom)" di "Pure Amplification" dal menu di configurazione e impostare "Network/USB-A/ Bluetooth" su "Disabled" per disabilitare le funzioni di rete se non vengono utilizzate. ( $\Rightarrow$  [67\)](#page-66-1)
- In base al televisore collegato, il volume potrebbe essere più basso.
- I livelli di volume visualizzati di questa unità e del televisore potrebbero essere diversi.
- Commutando la sorgente di ingresso del televisore su questa unità, è possibile che per un attimo venga visualizzata un'immagine: non si tratta di un malfunzionamento.

## <span id="page-60-0"></span>HDMI Control

Abilita l'HDMI CEC (Consumer Electronics Control) dell'unità.

- L'HDMI CEC è una funzione dello standard HDMI che scambia il segnale di comando per far funzionare i dispositivi collegati in sincronia.
- 1 Premere [SETUP].
- 2 Premere ripetutamente  $[\triangle]$ ,  $[\triangledown]$  per selezionare "HDMI Control", quindi premere [OK].
- 3 Premere  $[\triangle]$ ,  $[\triangledown]$  per selezionare "On", quindi premere [OK].
	- L'impostazione predefinita di fabbrica è "On".
	- Impostare su "On" per abilitare le impostazioni di "HDMI Selector Link", "HDMI Power On Link", "HDMI Power Off Link" e "HDMI ARC".

# HDMI Selector Link

Commuta automaticamente la sorgente di ingresso su "HDMI ARC" alla ricezione del comando CEC dal televisore collegato, utilizzando il cavo HDMI.

- 1 Premere [SETUP].
- 2 Premere ripetutamente  $[\triangle]$ ,  $[\triangledown]$  per selezionare "HDMI Selector Link", quindi premere [OK].
- 3 Premere  $[\triangle]$ ,  $[\triangledown]$  per selezionare "On", quindi premere [OK].

• L'impostazione predefinita di fabbrica è "On".

HDMI Power On Link

Quando si utilizza il televisore collegato (es. lo si accende, ecc.), l'unità si attiva automaticamente.

- 1 Premere [SETUP].
- 2 Premere ripetutamente  $[\triangle]$ ,  $[\triangledown]$  per selezionare "HDMI Power On Link", quindi premere [OK].
- 3 Premere  $[$ **A**],  $[$ **v**] per selezionare "On", quindi premere [OK].

• L'impostazione predefinita di fabbrica è "On".

## HDMI Power Off Link

Spegnendo il televisore collegato, l'unità passa in modalità standby.

- 1 Premere [SETUP].
- 2 Premere ripetutamente  $[\triangle]$ ,  $[\blacktriangledown]$  per selezionare "HDMI Power Off Link", quindi premere [OK].
- 3 Premere  $[\triangle]$ ,  $[\triangledown]$  per selezionare una voce, quindi premere [OK]. On:

Spegnendo il televisore collegato, passa automaticamente in modalità standby.

#### On (HDMI ARC/TV): Passa automaticamente in modalità standby spegnendo il televisore collegato mentre "HDMI" o "TV (OPT2)" è selezionato come sorgente di ingresso di questa unità.

• L'impostazione predefinita di fabbrica è "On (HDMI ARC/TV)".

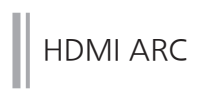

Impostare su "HDMI ARC" per ricevere il segnale audio tramite l'ingresso HDMI oppure su "TV (OPT2)" per ricevere il segnale audio tramite il terminale di ingresso digitale ottico.

- "HDMI ARC" non è disponibile come sorgente di ingresso e, al suo posto, viene visualizzato "TV (OPT2)" mentre "HDMI ARC" è impostato su "Off".
- 1 Premere [SETUP].
- 2 Premere ripetutamente  $[\triangle]$ ,  $[\triangledown]$  per selezionare "HDMI ARC", quindi premere [OK].
- 3 Premere  $[\triangle]$ ,  $[\triangledown]$  per selezionare "On" / "Off" quindi premere [OK].

• L'impostazione predefinita di fabbrica è "On".

### <span id="page-63-0"></span>Utilizzo PC, ecc.

Utilizzando il cavo USB 2.0 (non in dotazione), l'unità può essere collegata al PC o altro dispositivo per la riproduzione della musica.

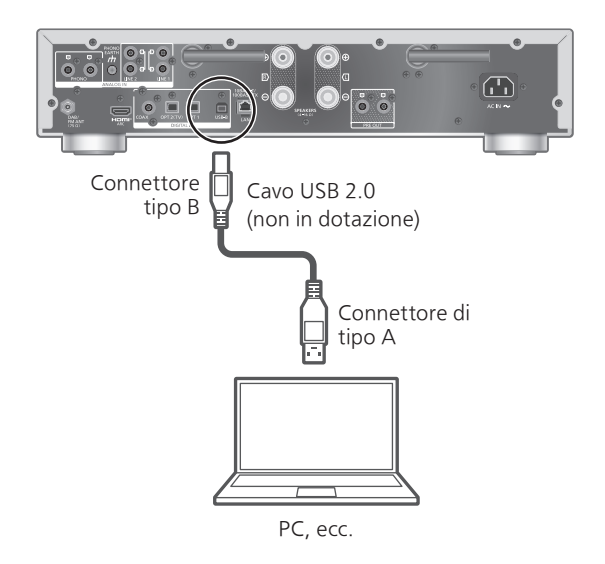

#### ■ Operazioni preliminari

Connessione a un PC

Prima di effettuare il collegamento al PC, seguire i seguenti passaggi.

Riguardo alle versioni OS per il proprio PC

(aggiornate a febbraio 2023), si rimanda a quanto di seguito indicato:

Windows 8.1, Windows 10, Windows 11 macOS 10.12, 10.13, 10.14, 10.15, 11.0, 11.1, 11.2, 11.3, 11.4, 11.5, 12.1, 12.2, 12.3, 12.4, 12.5, 12.6

- $\odot$  Scaricare e installare l'apposito driver USB sul PC. (Solo per il sistema operativo Windows)
	- Scaricare e installare il driver dal sito sottostante. [www.technics.com/support/](https://www.technics.com/support/)
- Scaricare e installare l'app dedicata "Technics Audio Player" (gratuita) sul proprio PC.
	- Scaricare e installare l'app dal sito web sottostante.

[www.technics.com/support/](https://www.technics.com/support/)

## <span id="page-64-0"></span>Utilizzo del cavo USB 2.0

- 1 Scollegare il cavo di alimentazione CA.
- 2 Collegare questa unità a un PC, ecc.
- 3 Collegare il cavo di alimentazione CA all'unità.  $(\Rightarrow 28)$  $(\Rightarrow 28)$  $(\Rightarrow 28)$
- 4 Premere [  $\diamond$ ].
- 5 Premere ripetutamente [USB] per selezionare "USB-B".
- 6 Avviare la riproduzione utilizzando l'applicazione sul PC connesso.

## <span id="page-65-0"></span>Utilizzo del dispositivo di uscita audio analogico (LINE1/LINE2/PHONO)

Utilizzando il cavo PHONO (non in dotazione) è possibile collegare il giradischi mentre con il cavo audio analogico (non in dotazione) è possibile collegare all'unità il dispositivo di uscita audio analogico per la riproduzione della musica.

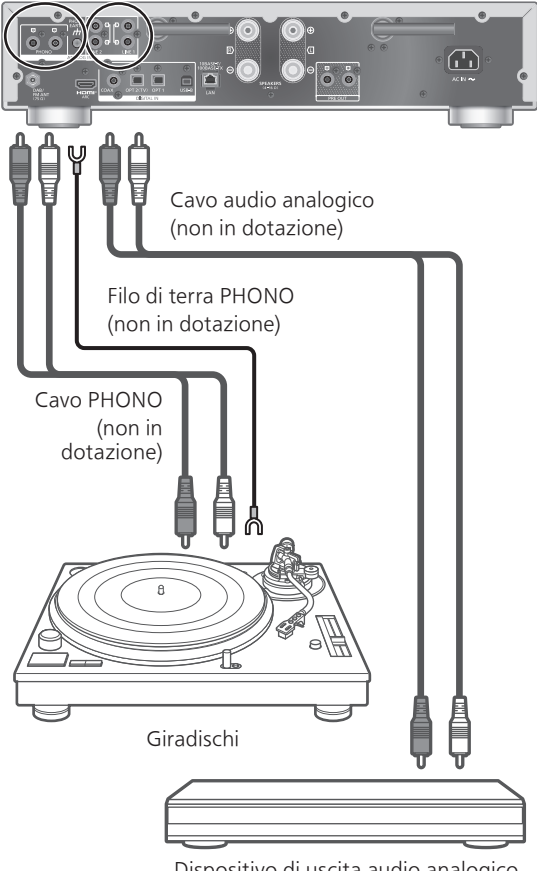

Dispositivo di uscita audio analogico

Nota

• Serrare il terminale di terra PHONO con un cacciavite a stella.

## <span id="page-66-0"></span>Utilizzo del cavo PHONO/cavo audio analogico

- 1 Scollegare il cavo di alimentazione CA.
- 2 Collegare l'unità a un dispositivo.
- 3 Collegare il cavo di alimentazione CA all'unità.  $(\Rightarrow 28)$  $(\Rightarrow 28)$  $(\Rightarrow 28)$

• Abbassare il volume prima di commutare la sorgente di ingresso.

- 4 Premere ripetutamente [>INPUT<] per selezionare "LINE1"/"LINE2"/"PHONO".
- 5 Avviare la riproduzione sul dispositivo collegato.

### **Nota**

- Quando si collega l'unità a un giradischi con equalizzatore PHONO integrato, disinserire l'equalizzatore del giradischi oppure collegare il cavo PHONO ai terminali di ingresso audio analogici (LINE1/LINE2).
- Quando si collega un giradischi con filo di terra PHONO, collegare quest'ultimo al terminale PHONO EARTH dell'unità.

### <span id="page-66-1"></span>Qualità del suono superiore grazie a "Pure Amplification"

Disabilitando le funzioni di rete, ecc., questa unità fornisce una qualità del suono superiore.

- Impostare su "On" per disabilitare funzioni quali la rete, HDMI, ecc, tutte in una volta, oppure "On (Custom)" per selezionare la singola funzione da disabilitare.
- 1 Premere [SETUP].
- 2 Premere ripetutamente  $[\triangle]$ ,  $[\triangledown]$  per selezionare "Pure Amplification", quindi premere [OK].
- 3 Premere  $[\triangle]$ ,  $[\triangledown]$  per selezionare una voce, quindi premere [OK].

### 4 L'unità si riavvia.

(Potrebbe richiedere del tempo.)

### On:

tutte le funzioni che utilizzano la rete e l'HDMI sono disabilitate.

#### On (Custom):

per disabilitare la sola funzione di rete, impostare "Network/USB-A/Bluetooth" su "Disabled". Impostare "HDMI" su "Disabled" per disabilitare la sola funzione HDMI (HDMI ARC).

#### Nota

- Mentre questa unità è in modalità "Pure Amplification" e le funzioni di rete, HDMI, ecc. sono disabilitate, la riproduzione dei servizi di streaming musicale online e dei file musicali dai dispositivi di rete, ecc. non sarà disponibile. Inoltre, questa unità non è visualizzata come altoparlante di uscita su applicazioni come "Technics Audio Center".
- La sorgente di ingresso disabilitata non è visualizzata mentre l'unità è in modalità "Pure Amplification".
- Il display si spegne per effetto della funzione di regolazione della luminosità mentre questa unità si trova in modalità "Pure Amplification". Premere ripetutamente [DIMMER] per cambiare la luminosità. La regolazione della luminosità è memorizzata separatamente in funzione della modalità ossia "Pure Amplification" e uso normale.  $(\Rightarrow$  [21\)](#page-20-0)
- Se non si intende utilizzare la funzione Wi-Fi, impostare "Wi-Fi Menu" su "Off" per ridurre il tempo di riavvio dopo aver impostato "Pure Amplification" su "Off". (⇒ 105)

### <span id="page-67-0"></span>Riduzione del rumore a bassa frequenza

Riduce il rumore a bassa frequenza causato dalla distorsione della registrazione.

- L'impostazione predefinita di fabbrica è "Off".
- 1 Premere [MENU].
- 2 Premere ripetutamente  $[\triangle]$ ,  $[\triangledown]$  per selezionare "Subsonic Filter", quindi premere [OK].
- 3 Premere  $[\triangle]$ ,  $[\triangledown]$  per selezionare "On", quindi premere [OK].

### <span id="page-68-0"></span>Passaggio a una fase del disco da riprodurre

Imposta la riproduzione per permettere di godere dell'audio a fase invertita.

• L'impostazione predefinita di fabbrica è "Normal".

- 1 Premere [MENU].
- 2 Premere ripetutamente  $[\triangle]$ ,  $[\triangledown]$  per selezionare "Phase", quindi premere [OK].
- 3 Premere  $[\triangle]$ ,  $[\triangledown]$  per selezionare "Normal" / "Invert" quindi premere  $[OK]$ .
	- Eseguendo l'impostazione su "Invert", viene visualizzato "INV".

## <span id="page-69-0"></span>Riproduzione di file musicali sul media server

È possibile condividere file musicali salvati nel media server (PC, NAS, ecc.) collegato alla rete domestica e riprodurne i contenuti con questa unità.

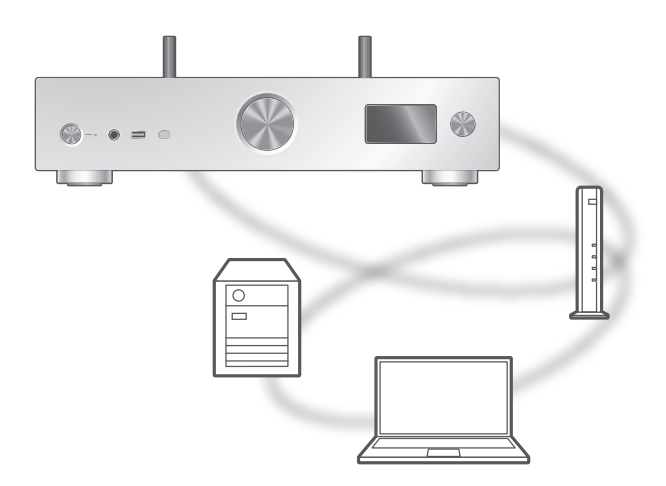

### **■** Operazioni preliminari

- Completare le impostazioni di rete. (⇒ [29\)](#page-28-0)
- Collegare il dispositivo da utilizzare alla stessa rete dell'unità.
- Per utilizzare Windows Media® Player
	- Aggiungere i contenuti e la cartella alle librerie di Windows Media® Player 11 o 12 o allo smartphone, ecc.
		- La playlist di Windows Media® Player è in grado di riprodurre solo i contenuti salvati nelle librerie.
	- Per utilizzare Windows Media® Player per lo streaming, è necessario per prima cosa configurarlo.

<span id="page-70-0"></span>Riproduzione dei contenuti salvati nel media server controllandoli da questa unità

### 1 Premere ripetutamente [>INPUT<] per selezionare "DMP".

- È inoltre possibile selezionare la sorgente di ingresso ruotando la manopola di selezione sull'unità.
- Verrà visualizzata la schermata di selezione del server.
- 2 Premere  $[$ **A**],  $[$ **v**] per selezionare un media server sulla rete, quindi premere [OK].
	- Verrà visualizzata la schermata di selezione della cartella/del contenuto. Ripetere questo passaggio per effettuare ulteriori selezioni.
	- Le cartelle/i contenuti possono essere visualizzati in ordine diverso da quello del server, a seconda delle sue specifiche.

### 3 Premere  $[\triangle]$ ,  $[\triangledown]$  per selezionare una voce, quindi premere [OK].

### Nota

- A seconda delle sue condizioni, il server connesso e i relativi contenuti potrebbero non essere visualizzati correttamente (ad esempio, subito dopo l'aggiunta di contenuti al server, ecc.). Riprovare in un secondo momento. Per maggiori informazioni, si rimanda alle istruzioni per l'uso del dispositivo.
- I contenuti potrebbero non essere riprodotti correttamente a causa delle condizioni della rete.

## <span id="page-70-1"></span>Operazioni durante la riproduzione

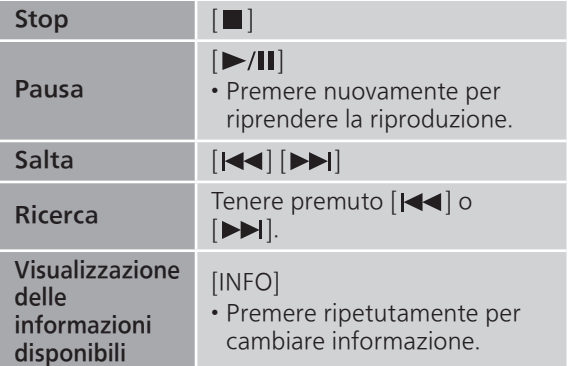

<span id="page-71-0"></span>Riproduzione ripetuta "Repeat"

- 1 Premere [MENU].
- 2 Premere ripetutamente  $[\triangle]$ ,  $[\triangledown]$  per selezionare "Repeat", quindi premere  $[OK]$ .
- 3 Premere  $[\triangle]$ ,  $[\triangledown]$  per selezionare una voce, quindi premere [OK].

### 1-Track:

Riproduce ripetutamente solo il brano selezionato. (Viene visualizzato "1 $\uparrow$ )".)

### All:

Verranno ripetuti tutti i brani. (Viene visualizzato " ")

• I contenuti delle impostazioni sono memorizzati anche commutando la sorgente di ingresso.

### <span id="page-71-1"></span>Riproduzione casuale "Random"

### 1 Premere [MENU].

- 2 Premere ripetutamente  $[\triangle]$ ,  $[\triangledown]$  per selezionare "Random", quindi premere [OK].
- 3 Premere  $[4]$ ,  $[\nabla]$  per selezionare "On", quindi premere [OK].
- Viene visualizzato "RND".
- Durante la riproduzione casuale potrebbe non essere possibile saltare al brano precedente.
- Durante la riproduzione casuale, i brani potrebbero essere riprodotti più di una volta.
- I contenuti delle impostazioni sono memorizzati anche commutando la sorgente di ingresso.

### <span id="page-71-2"></span>Operazioni con l'app dedicata "Technics Audio Center"

Installando l'apposita app gratuita "Technics Audio Center" sul proprio tablet/smartphone, è possibile controllare l'unità utilizzando un'ampia varietà di funzioni.

Per informazioni dettagliate, visitare il sito: [www.technics.com/support/](https://www.technics.com/support/)
# Riproduzione dei contenuti memorizzati sul media server controllandoli da un DMC

Controllando un dispositivo compatibile DMC (Digital Media Controller), è possibile riprodurre su questa unità (DMR - Digital Media Renderer) la musica salvata nel media server.

### Azionare il dispositivo compatibile DMC e collegarsi a questa unità.

- Il nome di questa unità verrà visualizzato come "Technics-SU-GX70-\*\*\*\*"\*1, 2.
- Per maggiori dettagli sull'utilizzo dei dispositivi compatibili DMC, consultare le istruzioni per l'uso dei dispositivi o del software.

### Nota

- Quando si attiva il media server, la riproduzione delle altre sorgenti audio si interromperà, dando priorità all'uscita del media server.
- A seconda dei contenuti e dell'apparecchio collegato, le operazioni o la riproduzione potrebbero non essere possibili.
- Questa unità non garantisce il collegamento con tutte le applicazioni DMC. Utilizzare l'app dedicata "Technics Audio Center".
- \*1: "\*\*\*\*" sta per una cifra univoca per ciascun set.
- \*2: Il nome del dispositivo può essere cambiato consultando "Nome dell'unità sulla rete". (⇒ 38)

# Riproduzione di emittenti radiofoniche online e podcast

Questa unità supporta un servizio di trasmissione audio via Internet ed è possibile riprodurre Internet Radio e Podcasts.

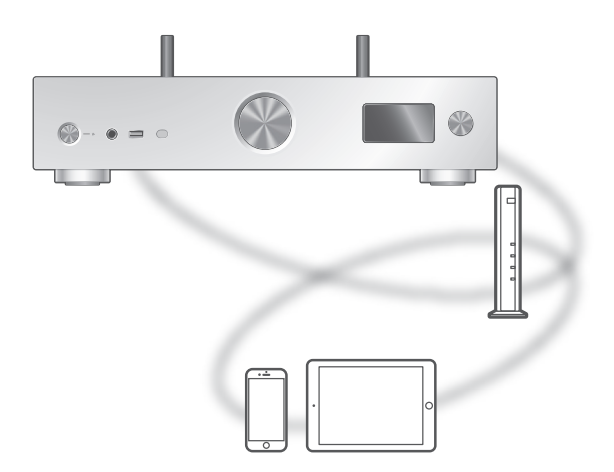

#### ■ Operazioni preliminari

- Completare le impostazioni di rete. (⇒ [29\)](#page-28-0) Verificare che la rete sia collegata a Internet.
- 1 Premere ripetutamente [>INPUT<] per selezionare "Internet Radio"/"Podcasts".
	- È inoltre possibile selezionare la sorgente di ingresso ruotando la manopola di selezione sull'unità.
	- Quando "Internet Radio"/"Podcasts" è selezionata come sorgente, l'unità tenterà automaticamente di connettersi all'ultima stazione selezionata.

### 2 Premere  $[$ **A**],  $[$ **v**] per selezionare una stazione, quindi premere [OK].

- Ripetere questo passaggio per effettuare ulteriori selezioni in base a genere, regione, ecc.
- La stazione che non trasmette non può essere riprodotta. (Verrà saltata o riporterà all'elenco.)

#### Nota

- Internet Radio e Podcasts potrebbero essere sospesi o diventare indisponibili senza preavviso.
- Internet Radio potrebbe non essere riprodotto correttamente a causa delle condizioni della rete.

# Operazioni durante la riproduzione

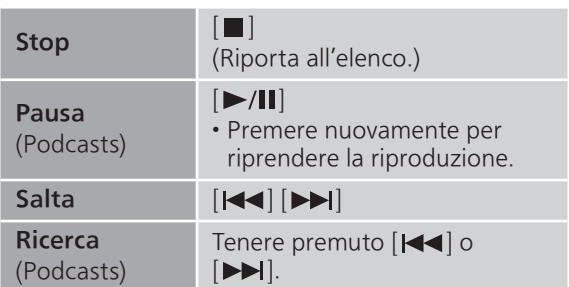

# Riproduzione ripetuta "Repeat"

- 1 Premere [MENU].
- 2 Premere ripetutamente  $[\triangle]$ ,  $[\triangledown]$  per selezionare "Repeat", quindi premere [OK].
- 3 Premere  $[\triangle]$ ,  $[\triangledown]$  per selezionare una voce, quindi premere [OK].

#### 1-Track:

Riproduce ripetutamente solo il brano selezionato. (Viene visualizzato "1 ).

#### All:

Verranno ripetuti tutti i brani. (Viene visualizzato "d".)

- La riproduzione ripetuta non è disponibile per il contenuto di "Internet Radio".
- I contenuti delle impostazioni sono memorizzati anche commutando la sorgente di ingresso.

# Riproduzione casuale "Random"

- 1 Premere [MENU].
- 2 Premere ripetutamente  $[\triangle]$ ,  $[\triangledown]$  per selezionare "Random", quindi premere [OK].
- 3 Premere  $[$ **A** $]$ ,  $[$ **v** $]$  per selezionare "On", quindi premere [OK].
- Viene visualizzato "RND".
- La riproduzione casuale non è disponibile per il contenuto di "Internet Radio".
- Durante la riproduzione casuale potrebbe non essere possibile saltare al brano precedente.
- Durante la riproduzione casuale, i brani potrebbero essere riprodotti più di una volta.
- I contenuti delle impostazioni sono memorizzati anche commutando la sorgente di ingresso.

Aggiunta di una stazione all'elenco dei preferiti "Add Favourites"

- 1 Premere  $[\triangle]$ ,  $[\triangledown]$  per selezionare una stazione, quindi premere [OK].
- 2 Premere [MENU].
- 3 Selezionare "Add Favourites" quindi premere [OK].

• Successivamente alla registrazione, viene visualizzato "Added".

Richiamo del brano/album/artista | preferito

- 1 Premere ripetutamente  $[\triangle]$ ,  $[\blacktriangledown]$  per selezionare "Favorites", quindi premere [OK].
	- "Favorites" è visualizzato sul primo livello. Premere [RETURN] per tornare alla cartella precedente.
- 2 Premere  $[\triangle]$ ,  $[\triangledown]$  per selezionare i contenuti, quindi premere [OK].

• Se nell'elenco dei preferiti non è registrata alcuna stazione, viene visualizzato "Empty". Eliminazione della stazione dai preferiti "Delete Favourites"

- 1 Premere  $[\triangle]$ ,  $[\triangledown]$  per selezionare una stazione da eliminare dall'elenco dei preferiti.
- 2 Premere [MENU].
- 3 Selezionare "Delete Favourites" quindi premere [OK].
- 4 Premere  $[\triangle]$ ,  $[\triangledown]$  per selezionare "Yes", quindi premere [OK].
- Successivamente all'eliminazione, viene visualizzato "Deleted".

# Operazioni con l'app dedicata "Technics Audio Center"

Installando l'apposita app gratuita "Technics Audio Center" sul proprio tablet/smartphone, è possibile controllare l'unità utilizzando un'ampia varietà di funzioni.

Per informazioni dettagliate, visitare il sito: [www.technics.com/support/](https://www.technics.com/support/)

# Riproduzione dell'audio utilizzando Spotify Connect

Questa unità è compatibile con Spotify Connect per il servizio di musica online (Spotify).

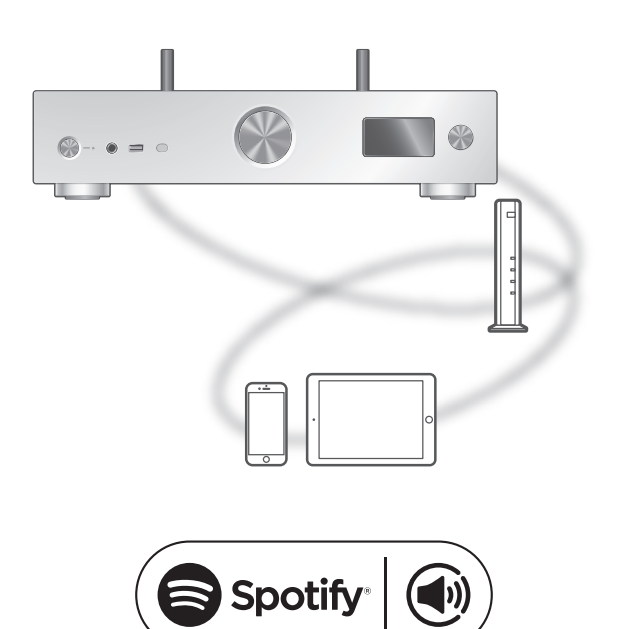

### **■** Operazioni preliminari

- Completare le impostazioni di rete. (⇒ [29\)](#page-28-0) Verificare che la rete sia collegata a Internet.
- Collegare il dispositivo da utilizzare alla stessa rete dell'unità.

Usa il tuo cellulare, tablet o computer come telecomando remoto per Spotify. Vai su spotify.com/connect per scoprire come

Nota

- Il nome di questa unità verrà visualizzato come "Technics-SU-GX70-\*\*\*\*"\*1, 2.
- Se il nome del dispositivo è impostato nell'app Google Home o nell'app Apple Home, sarà visualizzato.
- Occorre effettuare la registrazione/ l'abbonamento.
- Spotify Premium prevede una tariffa d'uso.
- Servizi, icone e specifiche sono soggetti a modifiche.
- \*1: "\*\*\*\*" indica un numero univoco per ciascun set.
- \*2: Il nome del dispositivo può essere cambiato consultando "Nome dell'unità sulla rete". (⇒ 38)

# Riproduzione tramite TIDAL

Su questa unità è possibile riprodurre la musica dal servizio di streaming musicale, TIDAL, tramite l'applicazione dedicata "Technics Audio Center" (gratuita) sul proprio smartphone, tablet, ecc. Per maggiori dettagli su TIDAL, visitare il seguente sito web. [www.tidal.com](https://www.tidal.com)

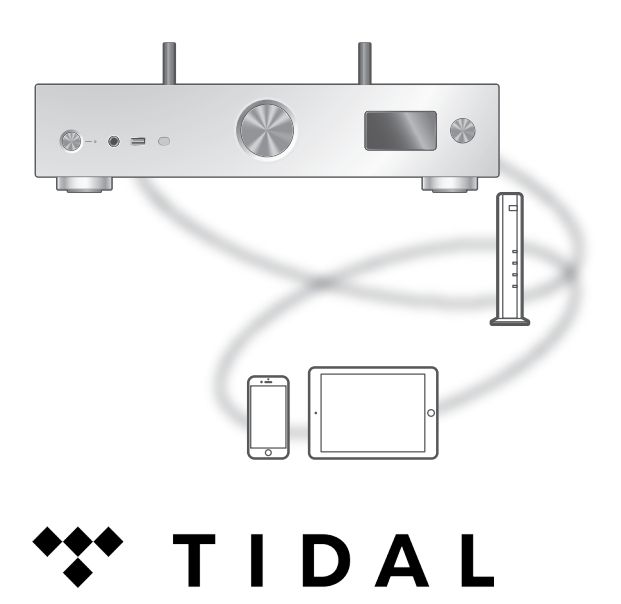

#### **■** Operazioni preliminari

• Installare l'applicazione "Technics Audio Center" più recente sul dispositivo in uso (smartphone, tablet, ecc.).

Per informazioni dettagliate, visitare il sito: [www.technics.com/support/](https://www.technics.com/support/)

- Collegare l'unità e il dispositivo su cui è stata installata la "Technics Audio Center" alla rete Internet. Per maggiori dettagli, fare riferimento alle istruzioni per l'uso.
- Al primo utilizzo di TIDAL, effettuare l'accesso a TIDAL. Per effettuare l'accesso, procedere come segue.
	- Avviare "Technics Audio Center" sul proprio dispositivo (smartphone, tablet, ecc.).
	- Selezionare "TIDAL" da "Technics Audio Center".
	- Effettuare l'accesso a TIDAL. (Se non si possiede un account, è necessario crearne uno.)

### 1 Premere ripetutamente [>INPUT<] per selezionare "TIDAL".

- È inoltre possibile selezionare la sorgente di ingresso ruotando la manopola di selezione sull'unità.
- Quando compare "Operate via App", usare l'app dedicata "Technics Audio Center" per la gestione.
- La schermata delle operazioni di riproduzione viene visualizzata quando, in precedenza, è già stato utilizzato il servizio TIDAL.

### 2 Premere  $[\triangle]$ ,  $[\triangledown]$  per selezionare una voce, quindi premere [OK].

- Ripetere questo passaggio per effettuare ulteriori selezioni.
- Premere [RETURN] per tornare alla cartella precedente.
- Le cartelle/i contenuti possono essere visualizzati in ordine diverso da quello del dispositivo connesso, a seconda delle sue specifiche.

#### Nota

• A seconda del paese o della regione, la riproduzione potrebbe non essere disponibile.

# Operazioni durante la riproduzione

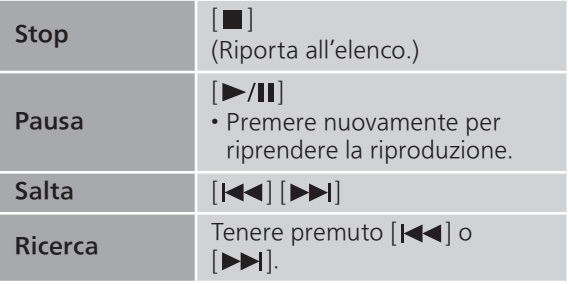

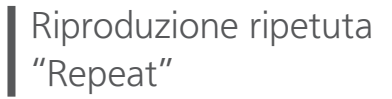

- 1 Premere [MENU].
- 2 Premere ripetutamente  $[\triangle]$ ,  $[\triangledown]$  per selezionare "Repeat", quindi premere [OK].
- 3 Premere  $[\triangle]$ ,  $[\triangledown]$  per selezionare una voce, quindi premere [OK].

### 1-Track:

Riproduce ripetutamente solo il brano selezionato. (Viene visualizzato "1 ).

### All:

Verranno ripetuti tutti i brani. (Viene visualizzato "d".)

• I contenuti delle impostazioni sono memorizzati anche commutando la sorgente di ingresso.

Riproduzione casuale "Random"

# 1 Premere [MENU].

- 2 Premere ripetutamente  $[\triangle]$ ,  $[\triangledown]$  per selezionare "Random", quindi premere [OK].
- 3 Premere  $[$ **A** $]$ ,  $[$ **v** $]$  per selezionare "On", quindi premere [OK].
- Viene visualizzato "RND".
- Durante la riproduzione casuale potrebbe non essere possibile saltare al brano precedente.
- I contenuti delle impostazioni sono memorizzati anche commutando la sorgente di ingresso.

Aggiunta di un brano/album/ artista, ecc. all'elenco dei preferiti "Add Favourites"

### 1 Premere  $[\triangle]$ ,  $[\triangledown]$  per selezionare un contenuto da aggiungere, quindi premere [OK].

- Ripetere questo passaggio per effettuare ulteriori selezioni.
- Premere [RETURN] per tornare alla cartella precedente.
- Le cartelle/i contenuti possono essere visualizzati in ordine diverso da quello del dispositivo connesso, a seconda delle sue specifiche.
- 2 Premere [MENU].
- 3 Selezionare "Add Favourites" quindi premere [OK].
	- Successivamente alla registrazione, viene visualizzato "Added".

# Richiamo del brano/album/artista preferito

- 1 Premere ripetutamente  $[\triangle]$ ,  $[\triangledown]$  per selezionare "My Music", quindi premere [OK].
	- "My Music" è visualizzato sul primo livello. Premere [RETURN] per tornare alla cartella precedente.
- 2 Premere  $[ \triangle ]$ ,  $[ \triangledown ]$  per selezionare i contenuti, quindi premere [OK].

• Se nell'elenco dei preferiti non è registrato alcun contenuto, viene visualizzato "Empty".

Eliminazione del brano/album/ artista "Delete Favourites"

- 1 Premere  $[\triangle]$ ,  $[\triangledown]$  per selezionare un contenuto da eliminare dall'elenco dei preferiti.
- 2 Premere [MENU].
- 3 Selezionare "Delete Favourites" quindi premere [OK].
- 4 Premere  $[\triangle]$ ,  $[\triangledown]$  per selezionare "Yes", quindi premere [OK].

• Successivamente all'eliminazione, viene visualizzato "Deleted".

Operazioni con l'app dedicata "Technics Audio Center"

La riproduzione inizia utilizzando "Technics Audio Center" sul proprio tablet/smartphone.

- Se si seleziona TIDAL da "Technics Audio Center" sul proprio tablet/smartphone, l'ingresso commuta automaticamente su TIDAL.
- Per informazioni dettagliate, visitare il sito: [www.technics.com/support/](https://www.technics.com/support/)

# Riproduzione tramite Deezer

Su questa unità è possibile riprodurre la musica dal servizio di streaming musicale, Deezer, tramite l'applicazione dedicata "Technics Audio Center" (gratuita) sul proprio smartphone, tablet, ecc. Per maggiori dettagli su Deezer, visitare il seguente sito web. [www.deezer.com](https://www.deezer.com)

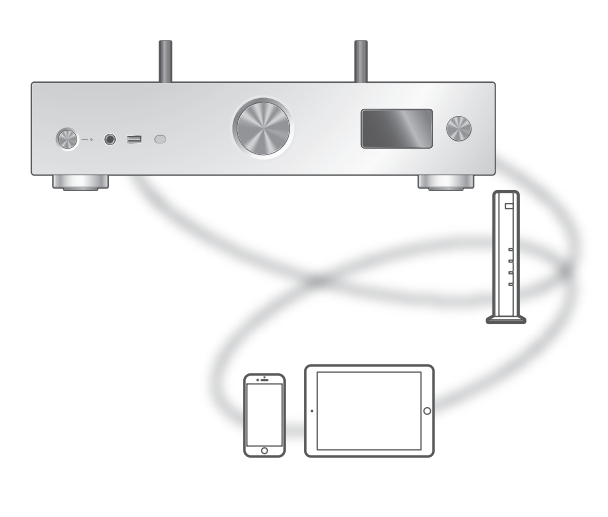

# **Eli deeze**

#### ■ Operazioni preliminari

• Installare l'applicazione "Technics Audio Center" più recente sul dispositivo in uso (smartphone, tablet, ecc.).

Per informazioni dettagliate, visitare il sito: [www.technics.com/support/](https://www.technics.com/support/)

- Collegare l'unità e il dispositivo su cui è stata installata la "Technics Audio Center" alla rete Internet. Per maggiori dettagli, fare riferimento alle istruzioni per l'uso.
- Al primo utilizzo di Deezer, effettuare l'accesso a Deezer. Per effettuare l'accesso, procedere come segue.
	- Avviare "Technics Audio Center" sul proprio dispositivo (smartphone, tablet, ecc.).
	- Selezionare "Deezer" da "Technics Audio Center".
	- Effettuare l'accesso a Deezer. (Se non si possiede un account, è necessario crearne uno.)
- 1 Premere ripetutamente [>INPUT<] per selezionare "Deezer".
	- È inoltre possibile selezionare la sorgente di ingresso ruotando la manopola di selezione sull'unità.
	- Quando compare "Operate via App", usare l'app dedicata "Technics Audio Center" per la gestione.
	- La schermata delle operazioni di riproduzione viene visualizzata quando, in precedenza, è già stato utilizzato il servizio Deezer.

### 2 Premere  $[\triangle]$ ,  $[\triangledown]$  per selezionare una voce, quindi premere [OK].

- Ripetere questo passaggio per effettuare ulteriori selezioni.
- Premere [RETURN] per tornare alla cartella precedente.
- Le cartelle/i contenuti possono essere visualizzati in ordine diverso da quello del dispositivo connesso, a seconda delle sue specifiche.

#### Nota

• A seconda del paese o della regione, la riproduzione potrebbe non essere disponibile.

Operazioni durante la riproduzione

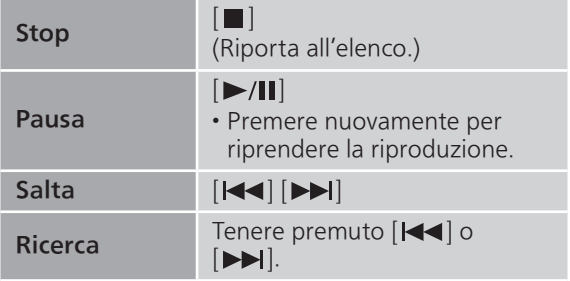

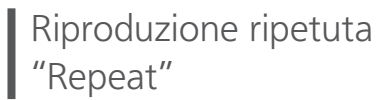

- 1 Premere [MENU].
- 2 Premere ripetutamente  $[\triangle]$ ,  $[\triangledown]$  per selezionare "Repeat", quindi premere [OK].
- 3 Premere  $[\triangle]$ ,  $[\triangledown]$  per selezionare una voce, quindi premere [OK].

### 1-Track:

Riproduce ripetutamente solo il brano selezionato. (Viene visualizzato "1 ).

### All:

Verranno ripetuti tutti i brani. (Viene visualizzato "d".)

• I contenuti delle impostazioni sono memorizzati anche commutando la sorgente di ingresso.

Riproduzione casuale "Random"

## 1 Premere [MENU].

- 2 Premere ripetutamente  $[\triangle]$ ,  $[\triangledown]$  per selezionare "Random", quindi premere [OK].
- 3 Premere  $[\triangle]$ ,  $[\triangledown]$  per selezionare "On", quindi premere [OK].
- Viene visualizzato "RND".
- Durante la riproduzione casuale potrebbe non essere possibile saltare al brano precedente.
- I contenuti delle impostazioni sono memorizzati anche commutando la sorgente di ingresso.

Aggiunta di un brano/album/ artista, ecc. all'elenco dei preferiti "Add Favourites"

### 1 Premere  $[4]$ ,  $[\nabla]$  per selezionare un contenuto da aggiungere, quindi premere [OK].

- Ripetere questo passaggio per effettuare ulteriori selezioni.
- Premere [RETURN] per tornare alla cartella precedente.
- Le cartelle/i contenuti possono essere visualizzati in ordine diverso da quello del dispositivo connesso, a seconda delle sue specifiche.
- 2 Premere [MENU].
- 3 Selezionare "Add Favourites" quindi premere [OK].

• Successivamente alla registrazione, viene visualizzato "Added".

# Richiamo del brano/album/artista preferito

1 Premere ripetutamente  $[\triangle]$ ,  $[\triangledown]$ per selezionare "My library", quindi premere [OK].

• "My library" è visualizzato sul primo livello. Premere [RETURN] per tornare alla cartella precedente.

2 Premere  $[ \triangle ]$ ,  $[ \nabla ]$  per selezionare i contenuti, quindi premere [OK].

• Se nell'elenco dei preferiti non è registrato alcun contenuto, viene visualizzato "Empty".

Eliminazione del brano/album/ artista "Delete Favourites"

- 1 Premere  $[\triangle]$ ,  $[\triangledown]$  per selezionare un contenuto da eliminare dall'elenco dei preferiti.
- 2 Premere [MENU].
- 3 Selezionare "Delete Favourites" quindi premere [OK].
- 4 Premere  $[\triangle]$ ,  $[\triangledown]$  per selezionare "Yes", quindi premere [OK].

• Successivamente all'eliminazione, viene visualizzato "Deleted".

Operazioni con l'app dedicata "Technics Audio Center"

La riproduzione inizia utilizzando "Technics Audio Center" sul proprio tablet/smartphone.

- Se si seleziona Deezer da "Technics Audio Center" sul proprio tablet/smartphone, l'ingresso commuta automaticamente su Deezer.
- Per informazioni dettagliate, visitare il sito: [www.technics.com/support/](https://www.technics.com/support/)

# Riproduzione tramite Amazon Music

Su questa unità è possibile riprodurre la musica dal servizio di streaming musicale, Amazon Music, tramite l'applicazione dedicata "Technics Audio Center" (gratuita) sul proprio smartphone, tablet, ecc. Per maggiori dettagli su Amazon Music, visitare il seguente sito web: [www.amazonmusic.com](https://www.amazonmusic.com)

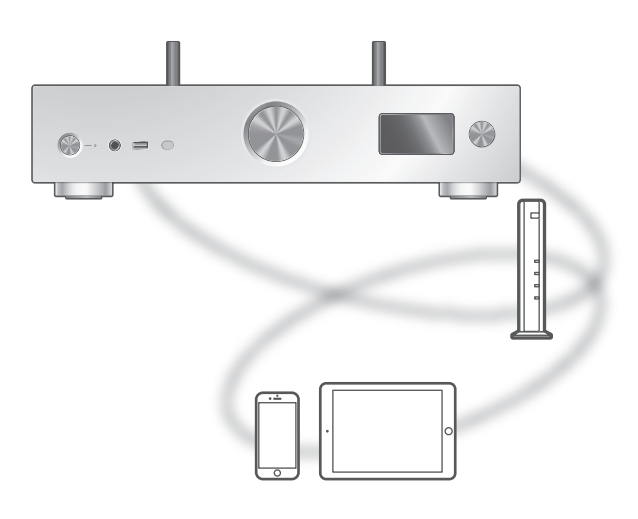

# **amazon** music

#### **■** Operazioni preliminari

• Installare l'applicazione "Technics Audio Center" più recente sul dispositivo in uso (smartphone, tablet, ecc.).

Per informazioni dettagliate, visitare il sito: [www.technics.com/support/](https://www.technics.com/support/)

- Collegare l'unità e il dispositivo su cui è stata installata la "Technics Audio Center" alla rete Internet. Per maggiori dettagli, fare riferimento alle istruzioni per l'uso.
- Al primo utilizzo di Amazon Music, effettuare l'accesso a Amazon Music. Per effettuare l'accesso, procedere come segue.
	- Avviare "Technics Audio Center" sul proprio dispositivo (smartphone, tablet, ecc.).
	- Selezionare "Amazon Music" da "Technics Audio Center".
	- Effettuare l'accesso a Amazon Music. (Se non si possiede un account, è necessario crearne uno.)

### 1 Premere ripetutamente [>INPUT<] per selezionare "Amazon Music".

- È inoltre possibile selezionare la sorgente di ingresso ruotando la manopola di selezione sull'unità.
- Quando compare "Operate via App", usare l'app dedicata "Technics Audio Center" per la gestione.
- La schermata delle operazioni di riproduzione viene visualizzata quando, in precedenza, è già stato utilizzato il servizio Amazon Music.

### 2 Premere  $[\triangle]$ ,  $[\triangledown]$  per selezionare una voce, quindi premere [OK].

- Ripetere questo passaggio per effettuare ulteriori selezioni.
- Premere [RETURN] per tornare alla cartella precedente.
- Le cartelle/i contenuti possono essere visualizzati in ordine diverso da quello del dispositivo connesso, a seconda delle sue specifiche.

#### Nota

• In funzione del servizio di streaming musicale in uso, alcune operazioni potrebbero non essere disponibili.

Operazioni durante la riproduzione

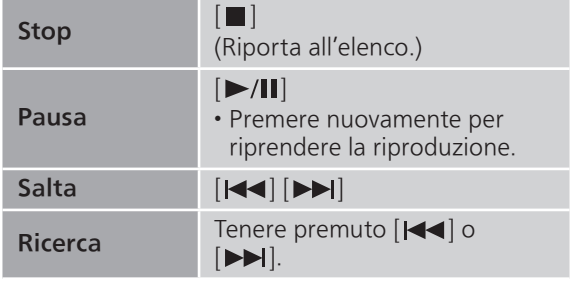

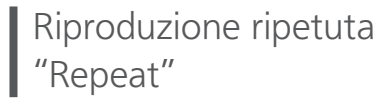

- 1 Premere [MENU].
- 2 Premere ripetutamente  $[\triangle]$ ,  $[\triangledown]$  per selezionare "Repeat", quindi premere [OK].
- 3 Premere  $[\triangle]$ ,  $[\triangledown]$  per selezionare una voce, quindi premere [OK].

### 1-Track:

Riproduce ripetutamente solo il brano selezionato. (Viene visualizzato "1 ).

### All:

Verranno ripetuti tutti i brani. (Viene visualizzato "d".)

• I contenuti delle impostazioni sono memorizzati anche commutando la sorgente di ingresso.

Riproduzione casuale "Random"

## 1 Premere [MENU].

- 2 Premere ripetutamente  $[\triangle]$ ,  $[\triangledown]$  per selezionare "Random", quindi premere [OK].
- 3 Premere  $[$ **A** $]$ ,  $[$ **v** $]$  per selezionare "On", quindi premere [OK].
- Viene visualizzato "RND".
- Durante la riproduzione casuale potrebbe non essere possibile saltare al brano precedente.
- I contenuti delle impostazioni sono memorizzati anche commutando la sorgente di ingresso.

# Operazioni con l'app dedicata "Technics Audio Center"

La riproduzione inizia utilizzando "Technics Audio Center" sul proprio tablet/smartphone.

- Se si seleziona Amazon Music da "Technics Audio Center" sul proprio tablet/smartphone, l'ingresso commuta automaticamente su Amazon Music.
- Per informazioni dettagliate, visitare il sito: [www.technics.com/support/](https://www.technics.com/support/)

# Riproduzione tramite Qobuz

Su questa unità è possibile riprodurre la musica dal servizio di streaming musicale, Qobuz, tramite l'applicazione dedicata "Technics Audio Center" (gratuita) sul proprio smartphone, tablet, ecc. Per maggiori dettagli su Qobuz, visitare il seguente sito web. [www.qobuz.com](https://www.qobuz.com)

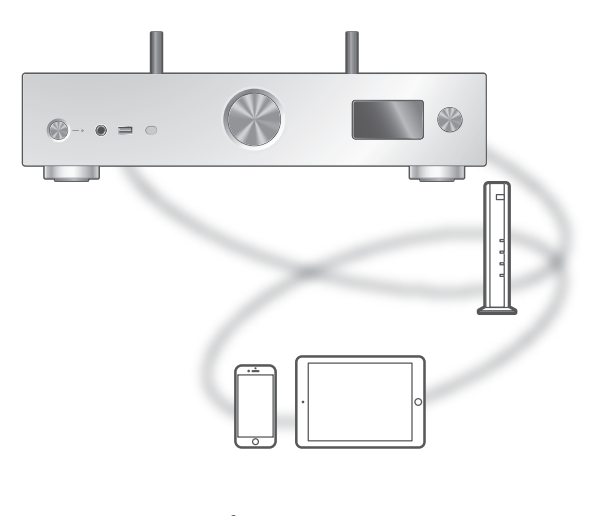

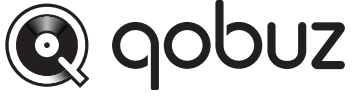

#### ■ Operazioni preliminari

• Installare l'applicazione "Technics Audio Center" più recente sul dispositivo in uso (smartphone, tablet, ecc.).

Per informazioni dettagliate, visitare il sito: [www.technics.com/support/](https://www.technics.com/support/)

- Collegare l'unità e il dispositivo su cui è stata installata la "Technics Audio Center" alla rete Internet. Per maggiori dettagli, fare riferimento alle istruzioni per l'uso.
- Al primo utilizzo di Qobuz, effettuare l'accesso a Qobuz. Per effettuare l'accesso, procedere come segue.
	- Avviare "Technics Audio Center" sul proprio dispositivo (smartphone, tablet, ecc.).
	- Selezionare "Qobuz" da "Technics Audio Center".
	- Effettuare l'accesso a Qobuz. (Se non si possiede un account, è necessario crearne uno.)
- 1 Premere ripetutamente [>INPUT<] per selezionare "Qobuz".
	- È inoltre possibile selezionare la sorgente di ingresso ruotando la manopola di selezione sull'unità.
	- Quando compare "Operate via App", usare l'app dedicata "Technics Audio Center" per la gestione.
	- La schermata delle operazioni di riproduzione viene visualizzata quando, in precedenza, è già stato utilizzato il servizio Qobuz.

### 2 Premere  $[\triangle]$ ,  $[\triangledown]$  per selezionare una voce, quindi premere [OK].

- Ripetere questo passaggio per effettuare ulteriori selezioni.
- Premere [RETURN] per tornare alla cartella precedente.
- Le cartelle/i contenuti possono essere visualizzati in ordine diverso da quello del dispositivo connesso, a seconda delle sue specifiche.

#### Nota

• A seconda del paese o della regione, la riproduzione potrebbe non essere disponibile.

Operazioni durante la riproduzione

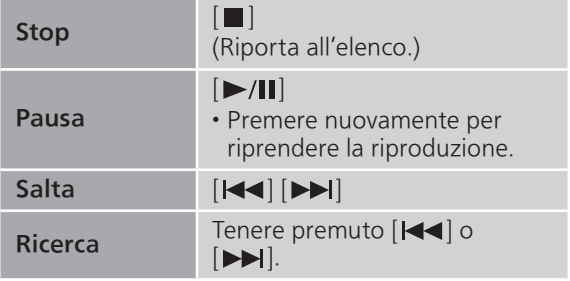

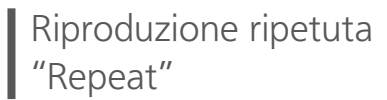

- 1 Premere [MENU].
- 2 Premere ripetutamente  $[\triangle]$ ,  $[\triangledown]$  per selezionare "Repeat", quindi premere [OK].
- 3 Premere  $[\triangle]$ ,  $[\triangledown]$  per selezionare una voce, quindi premere [OK].

### 1-Track:

Riproduce ripetutamente solo il brano selezionato. (Viene visualizzato "1 ).

### All:

Verranno ripetuti tutti i brani. (Viene visualizzato "d".)

• I contenuti delle impostazioni sono memorizzati anche commutando la sorgente di ingresso.

Riproduzione casuale "Random"

## 1 Premere [MENU].

- 2 Premere ripetutamente  $[\triangle]$ ,  $[\triangledown]$  per selezionare "Random", quindi premere [OK].
- 3 Premere  $[\triangle]$ ,  $[\triangledown]$  per selezionare "On", quindi premere [OK].
- Viene visualizzato "RND".
- Durante la riproduzione casuale potrebbe non essere possibile saltare al brano precedente.
- I contenuti delle impostazioni sono memorizzati anche commutando la sorgente di ingresso.

Aggiunta di un brano/album/ artista, ecc. all'elenco dei preferiti "Add Favourites"

### 1 Premere  $[\triangle]$ ,  $[\triangledown]$  per selezionare un contenuto da aggiungere, quindi premere [OK].

- Ripetere questo passaggio per effettuare ulteriori selezioni.
- Premere [RETURN] per tornare alla cartella precedente.
- Le cartelle/i contenuti possono essere visualizzati in ordine diverso da quello del dispositivo connesso, a seconda delle sue specifiche.
- 2 Premere [MENU].
- 3 Selezionare "Add Favourites" quindi premere [OK].
	- Successivamente alla registrazione, viene visualizzato "Added".

# Richiamo del brano/album/artista preferito

## 1 Premere ripetutamente  $[\triangle]$ ,  $[\triangledown]$  per selezionare "Favorites", quindi premere [OK].

- "Favorites" è visualizzato sul primo livello. Premere [RETURN] per tornare alla cartella precedente.
- Selezionare "Playlists" per richiamare la playlist preferita.
- 2 Premere  $[\triangle]$ ,  $[\triangledown]$  per selezionare i contenuti, quindi premere [OK].
	- Se nell'elenco dei preferiti non è registrato alcun contenuto, viene visualizzato "Empty".

Eliminazione del brano/album/ artista "Delete Favourites"

- 1 Premere  $[\triangle]$ ,  $[\triangledown]$  per selezionare un contenuto da eliminare dall'elenco dei preferiti.
- 2 Premere [MENU].
- 3 Selezionare "Delete Favourites" quindi premere [OK].
- 4 Premere  $[\triangle]$ ,  $[\triangledown]$  per selezionare "Yes", quindi premere [OK].

• Successivamente all'eliminazione, viene visualizzato "Deleted".

Operazioni con l'app dedicata "Technics Audio Center"

La riproduzione inizia utilizzando "Technics Audio Center" sul proprio tablet/smartphone.

- Se si seleziona Qobuz da "Technics Audio Center" sul proprio tablet/smartphone, l'ingresso commuta automaticamente su Qobuz.
- Per informazioni dettagliate, visitare il sito: [www.technics.com/support/](https://www.technics.com/support/)

# Ascolto della musica tramite l'app abilitata Chromecast

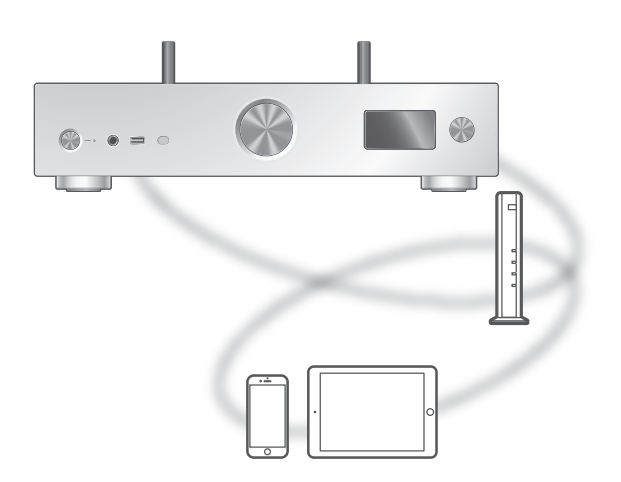

L'unità è compatibile con le app abilitate Chromecast. Per maggiori informazioni sulle app abilitate Chromecast, visitare: [g.co/cast/apps](https://g.co/cast/apps)

#### ■ Operazioni preliminari

- Completare le impostazioni di rete. (⇒ [29\)](#page-28-0) Verificare che la rete sia collegata a Internet.
- Installare un'app abilitata Chromecast sul dispositivo in uso (smartphone, tablet, ecc.).
- Collegare il dispositivo alla rete attualmente utilizzata a casa.
- 1 Avviare l'app abilitata Chromecast sul dispositivo scelto (smartphone, tablet, ecc.) e selezionare l'unità come dispositivo di connessione.

2 Riprodurre la musica.

<sup>•</sup> La sorgente di ingresso commuta automaticamente su "Casting".

# Utilizzando AirPlay

È possibile riprodurre la musica salvata sul dispositivo iOS, ecc., utilizzando AirPlay.

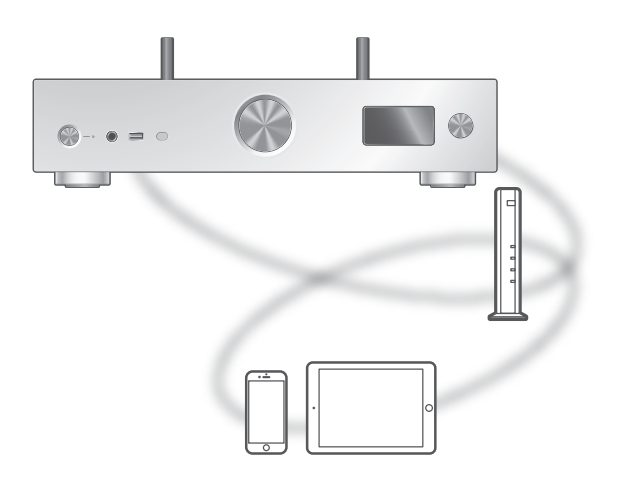

#### ■ Operazioni preliminari

- Completare le impostazioni di rete. (⇒ [29\)](#page-28-0)
- Collegare il dispositivo iOS o il PC alla stessa rete dell'unità.
- 1 (Dispositivo iOS)

Avviare l'app "Music" (o l'iPod).

(PC)

Avviare "iTunes".

- 2 Selezionare "Technics-SU-GX70-\*\*\*\*"\*1, <sup>2</sup> dall'icona AirPlay (es. (2).
	- Se il nome del dispositivo è impostato nell'app Google Home o nell'app Apple Home, sarà visualizzato.

### 3 Avviare la riproduzione.

- Controllare le impostazioni del volume prima di avviare la riproduzione.
- Quando AirPlay è utilizzato per la prima volta, il volume potrebbe essere emesso al valore massimo impostato.
- La riproduzione inizierà con un leggero ritardo.
- \*1: "\*\*\*\*" indica un numero univoco per ciascun set.
- \*2: Il nome del dispositivo può essere cambiato consultando "Nome dell'unità sulla rete". (⇒ 38)

# Operazioni durante la riproduzione

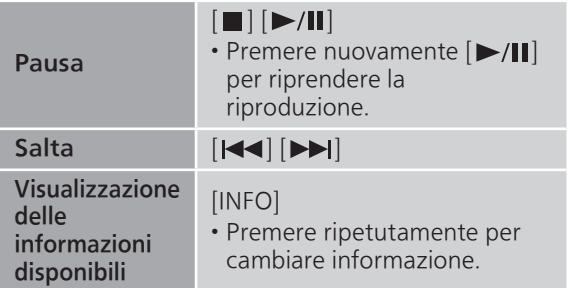

• È inoltre possibile gestire dal dispositivo iOS/PC connesso.

#### Nota

- Le variazioni di volume compiute su dispositivo iOS o iTunes saranno applicate a questa unità. (Si rimanda al Supporto iTunes per le impostazioni richieste in iTunes.)
- La riproduzione delle altre sorgenti audio si interromperà, dando priorità all'uscita AirPlay.
- Con alcune versioni iOS e iTunes, potrebbe non essere possibile riavviare la riproduzione AirPlay se il selettore è cambiato o l'unità è stata portata in modalità stand by, durante la riproduzione AirPlay. In questo caso, selezionare un dispositivo diverso dall'icona AirPlay dell'app Music o iTunes e riselezionare questa unità come altoparlante di uscita.
- AirPlay non funzionerà durante la riproduzione di video su iTunes.

# Impostazioni

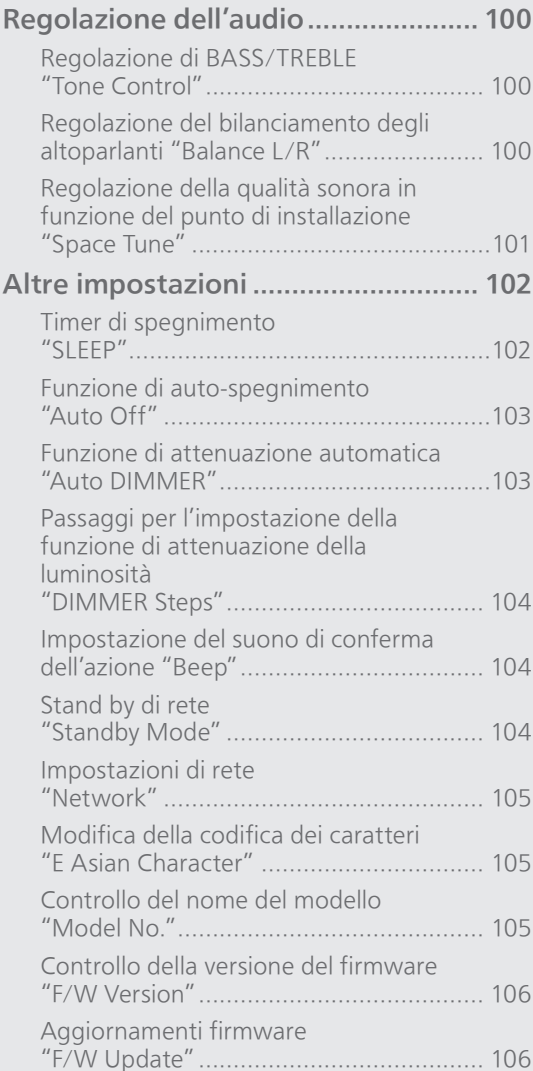

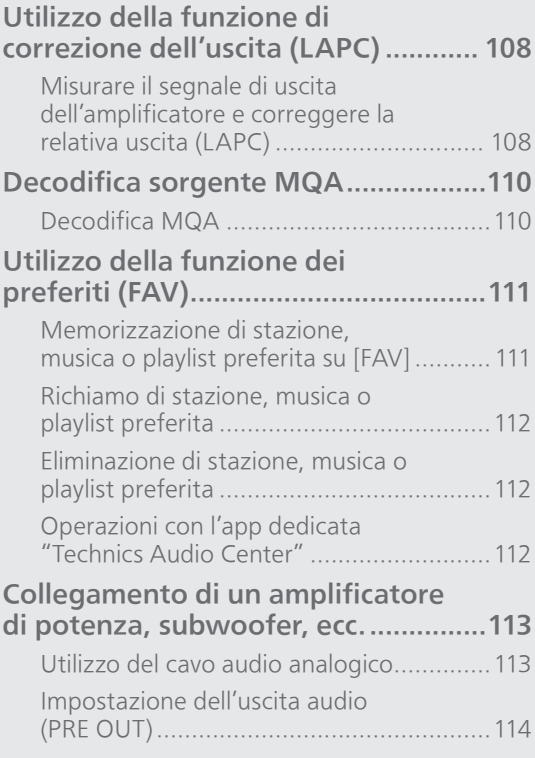

 $U$  [Indice](#page-4-0) ... 0[5](#page-4-0)

# Impostazioni

# Regolazione dell'audio

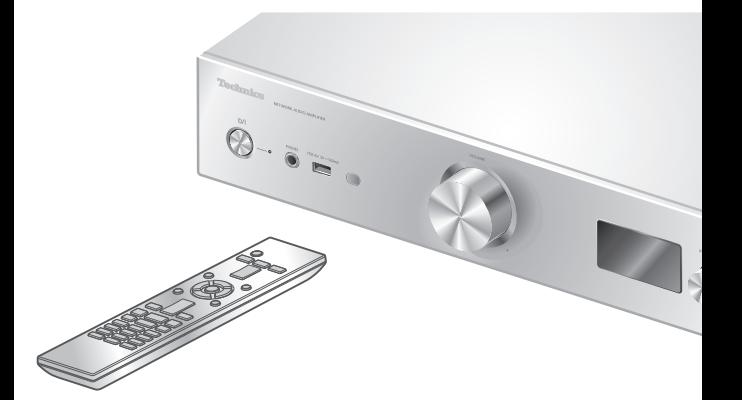

- 1 Premere [SETUP].
- 2 Premere ripetutamente  $[$ **A** $]$ , [v] per selezionare il menu, quindi premere [OK].
- 3 Premere  $[\triangle]$ ,  $[\blacktriangledown]$ ,  $[\triangle]$ ,  $[\triangleright]$  per impostare, quindi premere [OK].

# Regolazione di BASS/TREBLE "Tone Control"

È possibile regolare la tonalità dell'unità. È possibile regolare ciascun intervallo tonale (BASS/TREBLE).

- Per abilitare questa funzione, selezionare "On (adjustment)".
- Ogni livello può essere regolato tra "- 10" e "+ 10".
- Dopo l'impostazione, viene visualizzato "TONE".
- L'impostazione predefinita di fabbrica è "Off".

Regolazione del bilanciamento degli altoparlanti "Balance L/R"

Regola il bilanciamento dell'uscita dagli altoparlanti di sinistra e destra.

• È altresì regolata l'uscita audio dalle cuffie collegate e dai terminali PRE OUT.

# Regolazione della qualità sonora in funzione del punto di installazione "Space Tune"

La qualità del suono può essere regolata in base al punto di installazione (vicino alla parete o all'angolo della stanza).

• L'impostazione predefinita di fabbrica è "Free".

#### Free:

Nessun oggetto (parete, ecc.) intorno agli altoparlanti.

#### Wall:

È presente una parete dietro agli altoparlanti.

#### Corner:

Gli altoparlanti si trovano in un angolo della stanza.

#### In a Shelf:

Gli altoparlanti si trovano sulla mensola.

#### L/R Custom:

Imposta la qualità del suono di ciascun altoparlante.

#### Nota

• Utilizzando l'app dedicata "Technics Audio Center" (gratuita) sul proprio dispositivo iOS, è possibile misurare la posizione tra il proprio dispositivo iOS e questa unità. Impostare "Space Tune" su "Measured" dopo aver effettuato la misurazione con il dispositivo iOS.

Per maggiori informazioni, visitare: [www.technics.com/support/](https://www.technics.com/support/)

# Impostazioni

# Altre impostazioni

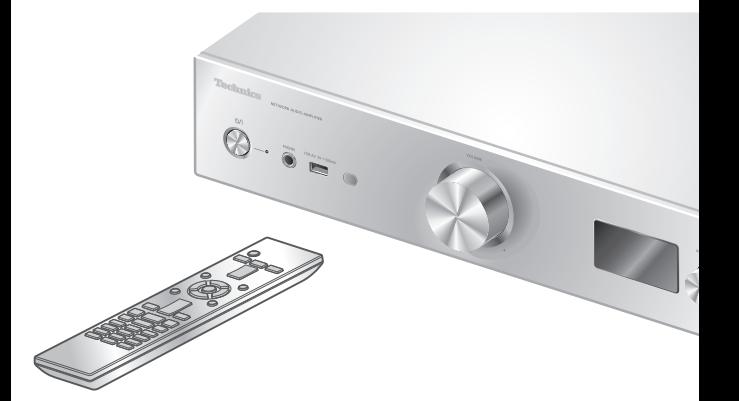

- 1 Premere [SETUP].
- 2 Premere ripetutamente  $[$ **A** $]$ , [v] per selezionare il menu, quindi premere [OK].
- 3 Premere  $[\triangle]$ ,  $[\blacktriangledown]$ ,  $[\triangle]$ ,  $[\triangleright]$  per impostare, quindi premere [OK].

# <span id="page-101-0"></span>Timer di spegnimento "SLEEP"

Il timer di spegnimento è in grado di portare l'unità in modalità stand by dopo un periodo di tempo impostato. (30 minutes/60 minutes/90 minutes/ 120 minutes/Off)

- Successivamente all'impostazione, viene visualizzato "SLEEP".
- Il timer di spegnimento sarà annullato nelle seguenti condizioni:
	- Effettuando l'impostazione di "Initialization"
	- Effettuando l'impostazione della funzione LAN wireless
	- Aggiornando il firmware

# Funzione di auto-spegnimento "Auto Off"

Quando l'impostazione è configurata su "On", se per circa 20 minuti non viene emesso alcun suono operativo (es. pressione dei tasti, ecc.), l'unità entra automaticamente in modalità standby per risparmiare energia.

• Questa funzione non lavora nelle seguenti condizioni:

 La sorgente di ingresso è "DAB/DAB+" o "FM" Audio DSD in "USB-B"

• L'impostazione predefinita di fabbrica è "On". Per disabilitare questa funzione, selezionare "Off".

### Nota

- L'impostazione viene memorizzata anche spegnendo e accendendo l'alimentazione.
- 3 minuti prima dello spegnimento dell'unità, viene visualizzato Auto Off.

Funzione di attenuazione automatica "Auto DIMMER"

Quando l'impostazione è configurata su "On", se non viene emesso alcun suono operativo, ad esempio premendo i tasti, ecc., per circa 20 minuti, l'unità regola temporaneamente la luminosità del display, dell'indicatore di alimentazione, ecc.

- L'impostazione predefinita di fabbrica è "On".
- "Auto Off" ha priorità rispetto all'attenuazione automatica e questa unità si spegne automaticamente quando "Auto Off" è impostato su "On".
- Questa funzione non lavora per l'audio DSD in "USB-B"

# Passaggi per l'impostazione della funzione di attenuazione della luminosità "DIMMER Steps"

Selezionare i passaggi per la regolazione della luminosità dell'unità premendo [DIMMER]. L'indicatore di alimentazione può essere spento e la luminosità di questa unità può essere regolata su 4 livelli premendo [DIMMER] quando "DIMMER Steps" è impostato su "5 (including Blackout)".

- L'impostazione predefinita di fabbrica è "4".
- Questa unità non si disattiva neanche quando la luminosità è spenta.
- L'indicatore di alimentazione si spegne impostando "5 (including Blackout)" così come l'indicatore rosso si spegne in modalità standby.
- Quando [DIMMER] è attivo per i dispositivi Technics connessi, il livello di attenuazione di questa unità potrebbe non corrispondere a quello dei dispositivi connessi. Impostare su "4" oppure regolare i passaggi per ciascuno.

# Impostazione del suono di conferma dell'azione "Beep"

- È possibile attivare/disattivare il segnale acustico per il funzionamento del tasto a sfioramento.
- L'impostazione predefinita di fabbrica è "On". Per disabilitare questa funzione, selezionare "Off".

# Stand by di rete "Standby Mode"

Quando questa funzione è impostata su "On", l'unità si attiva automaticamente nei seguenti casi:

- Stabilendo una connessione Bluetooth® tra l'unità e un dispositivo Bluetooth® accoppiato.
- Eseguendo le operazioni di riproduzione sull'unità da un dispositivo connesso alla rete.
- L'impostazione predefinita di fabbrica è "On". Per disabilitare questa funzione, selezionare "Off".
- Questa impostazione non viene visualizzata mentre la funzione di rete è disabilitata. ("Pure Amplification" è impostato su "On" oppure "Network/USB-A/Bluetooth" è impostato su "Disabled")  $(\Rightarrow 67)$  $(\Rightarrow 67)$  $(\Rightarrow 67)$

# Impostazioni di rete "Network"

# Impostazione Wi-Fi "Wi-Fi Menu"

La funzione LAN wireless può essere abilitata o disabilitata.

• L'impostazione predefinita di fabbrica è "On".

# Visualizzazione dell'icona della rete "Network Indicator"

Impostare su "Off" per disattivare l'icona della rete (LAN cablata/LAN wireless) sul display. • L'impostazione predefinita di fabbrica è "On".

Intensità del segnale Wi-Fi "Signal Level"

Controllo dell'intensità del segnale Wi-Fi nel punto di installazione del sistema

- L'intensità del segnale è espressa con il numero 3 (max) - 2 - 1. Se l'indicatore mostra "2" o "1", cambiare la posizione o l'angolo del router wireless o del sistema e vedere se il collegamento migliora.
- Se viene visualizzato "0", il sistema non riesce a stabilire il collegamento con il router wireless.

# Modifica della codifica dei caratteri "E Asian Character"

È possibile modificare la codifica dei caratteri dei nomi dei brani, degli artisti e di altre informazioni quando non vengono visualizzati correttamente.

Type 1(日本):

Viene data priorità al giapponese (impostazione predefinita).

### Type 2(简体字):

Viene data priorità al cinese (semplificato).

# Controllo del nome del modello "Model No."

Viene visualizzato il nome del modello.

Controllo della versione del firmware W Version"

Viene visualizzata la versione del firmware installato.

# Aggiornamenti firmware "F/W Update"

Di tanto in tanto, Panasonic pubblica firmware aggiornati per l'unità che possono aggiungere o migliorare alcune funzioni. Questi aggiornamenti sono disponibili gratuitamente.

• Per informazioni relative all'aggiornamento, si rimanda al seguente sito web. [www.technics.com/support/firmware/](https://www.technics.com/support/firmware/)

Il download richiede circa 15 minuti. Non scollegare il cavo di alimentazione CA e non portare l'unità in stand by durante l'aggiornamento.

#### Durante l'aggiornamento, non scollegare la memoria flash USB.

• Durante l'aggiornamento, l'avanzamento è visualizzato come "Updating  $\square$  %". (" $\square$ " indica un numero.)

### Nota

- Mentre è in corso il processo di aggiornamento non è possibile effettuare altre operazioni.
- Se non vi sono aggiornamenti, verrà visualizzata l'indicazione "Firmware is Up To Date". (Aggiornamento non necessario.)
- L'aggiornamento del firmware potrebbe azzerare le impostazioni dell'unità.

# Aggiornamento via internet

### ■ Operazioni preliminari

- Collegare questa unità alla rete. (⇒ [29\)](#page-28-0) Verificare che la rete sia collegata a Internet.
- 1 Premere [SETUP].
- 2 Premere ripetutamente  $[$ **A** $]$ ,  $[$ **v** $]$  per selezionare "F/W Update", quindi premere [OK].
- 3 Premere  $[$ **A**],  $[$ **v**] per selezionare "Internet", quindi premere [OK].

### 4 Premere  $[ \triangle ]$ ,  $[ \triangledown ]$  per selezionare "Yes", quindi premere [OK].

- Durante l'aggiornamento, l'avanzamento è visualizzato come "Updating  $\Box$  %". (" $\Box$ " indica un numero.)
- Quando l'aggiornamento è completato correttamente, viene visualizzato "Success".

### 5 Premere [U/|] sull'unità per spegnerla e accenderla.

#### Nota

- Il download può richiedere più o meno tempo a seconda delle caratteristiche della connessione Internet, ecc.
- L'aggiornamento del firmware può partire automaticamente dopo che è stata completata l'impostazione di rete (⇒ [29\)](#page-28-0).

# Aggiornamento via memoria flash USB

### **■** Operazioni preliminari

• Scaricare il firmware più recente nella memoria flash USB. Per maggiori dettagli, si rimanda al seguente sito web. [www.technics.com/support/firmware/](https://www.technics.com/support/firmware/)

1 Collegare la memoria flash USB

- contenente il nuovo firmware.
- 2 Premere [SETUP].
- 3 Premere ripetutamente  $[\triangle]$ ,  $[\triangledown]$  per selezionare "F/W Update", quindi premere [OK].
- 4 Premere  $[$ **A**],  $[$ **v**] per selezionare "USB-A", quindi premere [OK].
- 5 Premere  $[ \triangle ]$ ,  $[ \triangledown ]$  per selezionare "Yes", quindi premere [OK].
	- Durante l'aggiornamento, l'avanzamento è visualizzato come "Updating  $\Box$  %". (" $\Box$ " indica un numero.)
	- Quando l'aggiornamento è completato correttamente, viene visualizzato "Success".
- 6 Premere [U/|] sull'unità per spegnerla e accenderla.

#### Nota

• A seconda della memoria flash USB, la durata del download potrebbe essere maggiore.

# Impostazioni

# Utilizzo della funzione di correzione dell'uscita (LAPC)

È possibile effettuare la regolazione ottimale in base agli altoparlanti in uso.

Misurare il segnale di uscita dell'amplificatore e correggere la relativa uscita (LAPC)

#### ■ Operazioni preliminari

• Scollegare le cuffie.

• Impostare "PRE OUT" su "Off".

#### Segnale di prova emesso durante la misurazione

Per garantire l'accuratezza della misura, gli altoparlanti emettono un tono di test ad intervalli regolari. (Per circa 5 minuti) Non è possibile modificare il volume dell'uscita audio generata durante la misurazione.

### 1 Premere [SETUP].

- 2 Premere  $[4]$ ,  $[\nabla]$  per selezionare "LAPC", quindi premere [OK].
- 3 Premere  $[$ **A**],  $[$ **v**] per selezionare "Measurement Start", quindi premere [OK].

### 4 Premere  $[4]$ ,  $[\nabla]$  per selezionare "Yes", quindi premere [OK].

Viene visualizzato "LAPC Measuring" e questa unità avvierà la misurazione del segnale di uscita dell'amplificatore. Controllare che il suono di prova sia emesso da entrambi gli altoparlanti destro e sinistro.

Una volta completata la misurazione, la correzione del segnale in uscita dall'amplificatore verrà attivata automaticamente.

- La misura del segnale dell'amplificatore viene annullata nelle condizioni che seguono:
	- Premendo [MUTE]
	- Commutando la sorgente di ingresso
- Se si collegano le cuffie durante la misurazione del segnale dell'amplificatore o la correzione di uscita dello stesso, verrà cancellata.

### 5 Quando la calibrazione è completata, viene visualizzato "Completed".
- Attivazione/disattivazione della funzione di correzione dell'uscita
- 1 Premere [SETUP].
- 2 Premere  $[$ **A** $]$ ,  $[$ **v** $]$  per selezionare "LAPC", quindi premere [OK].
- 3 Premere  $[$ **A**],  $[$ **v**] per selezionare "On"/"Off" quindi premere [OK].

#### Nota

- Mantenendo premuto [INFO], viene visualizzato lo stato di impostazione di LAPC.
- Quando si utilizza la funzione di correzione dell'uscita degli altoparlanti collegati, impostare su "Off" perché detta funzione (LAPC) influenza l'uscita audio dal terminale PRE OUT. (⇒ [113](#page-112-0))
- A seconda del tipo di diffusori collegati, l'effetto della funzione di correzione del segnale in uscita può essere minimo.
- L'uscita corretta rimane infatti fino alla successiva misurazione del segnale di uscita. In caso di utilizzo di altri altoparlanti, effettuare nuovamente la misurazione.

#### Impostazioni

### Decodifica sorgente MQA

### Decodifica MQA

La presente unità include la tecnologia MQA (Master Quality Authenticated) la quale consente di riprodurre file audio e streaming MQA, erogando il suono della registrazione del master originale.

Il decodificatore integrato MQA restituisce il segnale ad alta risoluzione udito in studio e lo conferma usando la firma di autenticazione. Per maggiori informazioni, visitare il sito [www.](https://www.mqa.co.uk/customer/mqacd) [mqa.co.uk/customer/mqacd.](http://www.mqa.co.uk/customer/mqacd)

- Durante la riproduzione del contenuto MQA, è visualizzato "MQA".
- Il tipo di contenuto MQA (MQA Studio, ecc.) viene visualizzato mantenendo premuto [INFO] mentre è in corso la riproduzione del file audio MQA.
- 1 Premere [SETUP].
- 2 Premere  $[4]$ ,  $[\nabla]$  per selezionare "MQA Decoding", quindi premere [OK].
- 3 Premere  $[\triangle]$ ,  $[\triangledown]$  per selezionare "On", quindi premere [OK].

Nota

- Quando il dispositivo audio digitale collegato supporta la decodifica MQA, impostare la funzione di decodifica MQA del dispositivo collegato su off.
- "MQA" o "MQA Studio" indica che l'unità sta decodificando e riproducendo un file o uno streaming MQA e ne specifica la provenienza per garantire che il suono sia identico a quello del materiale sorgente. "MQA Studio" specifica che sta riproducendo un file MQA Studio che è stato approvato nello studio dall'artista/produttore o che è stato verificato dal proprietario dei diritti d'autore.
- In funzione dell'impostazione del dispositivo audio digitale collegato, i file o gli streaming MQA potrebbero non essere decodificati per trasmettere l'audio nella qualità del master. Per maggiori dettagli, fare riferimento alle istruzioni per l'uso del dispositivo collegato. Per informazioni sui dispositivi Technics, si rimanda al seguente sito web.

[www.technics.com/support/](https://www.technics.com/support/)

• Le specifiche sono soggette a modifiche senza preavviso.

### Impostazioni

# Utilizzo della funzione dei preferiti (FAV)

Memorizzazione di stazione, musica o playlist preferita su [FAV]

È possibile memorizzare la stazione, la musica o la playlist preferita (DAB/DAB+ / FM / USB-A / DMP / Internet Radio / Spotify / TIDAL / Deezer / Amazon Music / Qobuz, ecc.) e richiamarla facilmente premendo [FAV].

- 1 Commutare la sorgente d'ingresso (DAB/DAB+ / FM / USB-A / DMP / Internet Radio / Spotify / TIDAL / Deezer / Amazon Music / Qobuz, ecc.).
- 2 Tenere premuto [FAV] mentre è visualizzata la schermata di riproduzione.

• Viene visualizzata la schermata di registrazione dei preferiti (FAV).

- 3 Premere ripetutamente  $[\triangle]$ ,  $[\triangledown]$  per selezionare il numero (FAV1 - 9) da registrare, quindi tenere premuto [OK].
- Successivamente alla registrazione, viene visualizzato "Memorised".
- È possibile registrare fino a 9 stazioni o playlist preferite.
- La funzione preferita (memorizzazione/richiamo/ eliminazione) può essere impostata anche con l'apposita app "Technics Audio Center" (gratuita).
- Per annullare questa impostazione mentre è in corso, premere [RETURN].

# Richiamo di stazione, musica o KICHIGHTS<br>playlist preferita

1 Premere [FAV].

#### 2 Premere ripetutamente  $[\triangle]$ ,  $[\triangledown]$  per selezionare un numero preferito da riprodurre, quindi premere [OK].

- La stazione può anche essere richiamata premendo ripetutamente [FAV]. (Passa alla stazione registrata.)
- Se nell'elenco dei preferiti non è registrata alcuna stazione, né playlist viene visualizzato "Empty". Aggiungere una stazione o una playlist all'elenco.
- La sorgente di ingresso commuta automaticamente sulla stazione registrata.
- La sorgente di ingresso non viene commutata automaticamente sulla sorgente di ingresso disabilitata in modalità "Pure Amplification".  $(\Rightarrow 67)$  $(\Rightarrow 67)$

#### Nota

• Se la stazione radio o la playlist non è più disponibile dopo aver cambiato la sorgente di ingresso, la riproduzione non parte oppure potrebbe essere riprodotta altra musica.

### Eliminazione di stazione, musica o playlist preferita

- 1 Premere [FAV].
- 2 Premere ripetutamente  $[\triangle]$ ,  $[\triangledown]$  per selezionare un numero preferito da eliminare, quindi premere [CLEAR].
- 3 Premere ripetutamente  $[\triangle]$ ,  $[\triangledown]$  per selezionare "Yes", quindi premere [OK].
- Successivamente all'eliminazione, viene visualizzato "Cleared".
- Se nell'elenco dei preferiti non vi sono registrate né stazioni, né playlist, viene visualizzato "Empty".

### Operazioni con l'app dedicata "Technics Audio Center"

Se si installa l'apposita app gratuita "Technics Audio Center" sul proprio tablet/smartphone, è possibile controllare questa unità e modificare l'elenco dei preferiti.

Scaricare e installare l'app dal sito web sottostante. [www.technics.com/support/](https://www.technics.com/support/)

# <span id="page-112-0"></span>Collegamento di un amplificatore di potenza, subwoofer, ecc.

Per trasmettere i segnali audio analogici, è possibile collegare l'amplificatore di potenza, il subwoofer, ecc., con il cavo audio analogico (non in dotazione).

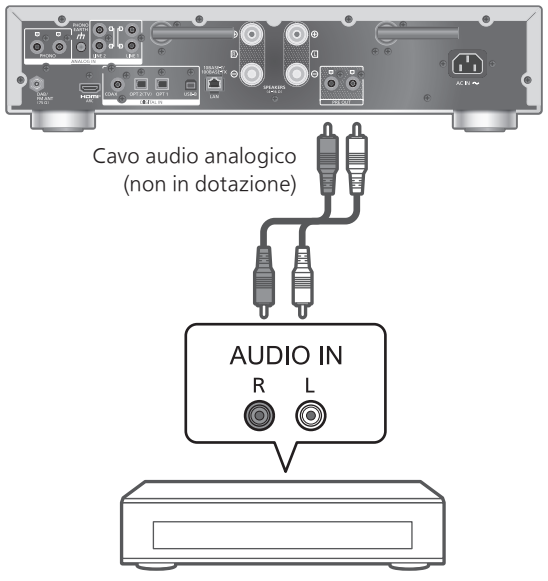

Amplificatore di potenza, subwoofer, ecc.

Non inviare il segnale audio dai terminali PRE OUT ai terminali di ingresso audio analogici dell'unità. Ciò potrebbe causare malfunzionamento.

Utilizzo del cavo audio analogico

- 1 Scollegare il cavo di alimentazione CA.
- 2 Collegare l'unità e un amplificatore di potenza, subwoofer, ecc.
- 3 Collegare il cavo di alimentazione CA all'unità.  $(\Rightarrow 28)$  $(\Rightarrow 28)$  $(\Rightarrow 28)$
- 4 Premere [U] per accendere l'unità.

#### Nota

• Per maggiori dettagli, fare riferimento alle istruzioni per l'uso del dispositivo collegato.

<sup>•</sup> Se l'apparecchio collegato dispone solo dell'ingresso audio MONO, collegarlo a SX o DX dei terminali PRE OUT di questa unità.

### <span id="page-113-0"></span>Impostazione dell'uscita audio (PRE OUT)

È possibile impostare l'uscita audio dei terminali di uscita degli altoparlanti e dei terminali PRE OUT.

#### 1 Premere [SETUP].

2 Premere ripetutamente  $[\triangle]$ ,  $[\blacktriangledown]$  per selezionare "PRE OUT", quindi premere [OK].

#### 3 Premere  $[$ **A** $]$ ,  $[$ **v** $]$  per selezionare l'impostazione dell'uscita, quindi premere [OK].

• L'impostazione predefinita di fabbrica è "Off".

#### On:

Il suono è trasmesso dai terminali di uscita degli altoparlanti e dai terminali PRE OUT.

#### On (Speaker: Off):

I terminali di uscita degli altoparlanti non trasmettono il suono. Il suono è trasmesso dai terminali PRE OUT.

#### Off:

I terminali PRE OUT non trasmettono il suono. Il suono viene trasmesso dai terminali di uscita degli altoparlanti.

#### Nota

- Quando si collega un amplificatore di potenza, si consiglia di impostare la voce su "On (Speaker: Off)".
- Impostare "LAPC" su "Off" quando si collega un amplificatore di potenza, ecc., al terminale PRE OUT da usare perché la funzione di correzione (LAPC) influisce sull'uscita audio dal terminale PRE OUT.  $(\Rightarrow 108)$

# Altre operazioni

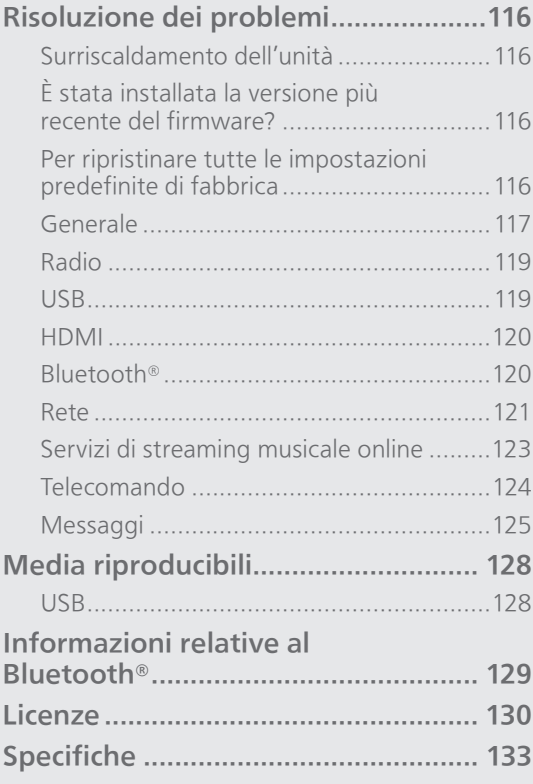

 $U$  [Indice](#page-4-0) ... 0[5](#page-4-0)

### Altre operazioni

# Risoluzione dei problemi

Prima di rivolgersi all'assistenza, eseguire i seguenti controlli. In caso di dubbi su alcune verifiche o nel caso in cui le soluzioni indicate nella guida non risolvano il problema, rivolgersi al proprio rivenditore per le istruzioni.

# Surriscaldamento dell'unità

L'unità diventa calda durante l'uso.

• Fare attenzione quando si tocca la parte inferiore dell'unità in quanto potrebbe essere calda. Per l'installazione o la cura dell'unità, scollegare il cavo di alimentazione CA, attendere almeno 3 minuti.

## È stata installata la versione più recente del firmware?

Panasonic migliora costantemente il firmware dell'unità per garantire ai propri clienti le tecnologie più recenti. (⇒ 106)

### Per ripristinare tutte le impostazioni predefinite di fabbrica

Quando si verificano le seguenti circostanze, reimpostare la memoria:

- Premendo i pulsanti non si ottiene alcuna risposta.
- Si desidera cancellare e reimpostare il contenuto della memoria.
- 1 Premere [SETUP] mentre l'unità è accesa.
- 2 Premere ripetutamente  $[\triangle]$ ,  $[\triangledown]$  per selezionare "Initialization", quindi premere [OK].
- 3 Premere  $[\triangle]$ ,  $[\triangledown]$  per selezionare "Yes", quindi premere [OK].

• Appare una schermata di conferma. Selezionare "Yes" nei passaggi che seguono per riportare tutte le impostazioni ai valori predefiniti.

4 Premere  $[ \triangle ]$ ,  $[ \triangledown ]$  per selezionare "Yes", quindi premere [OK].

# Generale

#### L'unità non funziona. Le operazioni non sono state eseguite correttamente.

- Uno dei dispositivi di sicurezza dell'unità, ecc., potrebbe essere stato attivato.
	- $\circled{1}$  Premere  $[\circled{1}]$  sull'unità per portarla in stand by. • Se l'unità non entra in stand by, premere [U/] sull'unità per almeno 5 secondi. L'unità viene forzata in stand by. In alternativa, scollegare il cavo di

alimentazione CA, attendere almeno 3 minuti, quindi ricollegarlo.

- 2 Premere [U/] sull'unità per accenderla. (L'accensione potrebbe richiedere del tempo.)
	- Se le operazioni continuano a non essere eseguite correttamente anche dopo aver acceso l'unità, tenere premuto [U/I] per almeno 5 secondi per spegnerla. (Dopo lo spegnimento, rilasciare il pulsante.) Questa azione potrebbe risolvere il problema.
	- Se l'unità continua a non funzionare, rivolgersi al rivenditore.
- Il telecomando potrebbe non funzionare correttamente. (⇒ 124)

#### Si sente un "ronzio" durante la riproduzione.

- Vicino ai cavi, si trova il cavo di alimentazione CA di un altro dispositivo o una lampada a fluorescenza. Spegnere le altre apparecchiature o mantenerle lontane dai cavi dell'unità.
- La presenza di un forte campo magnetico vicino a un televisore o a un altro dispositivo può pregiudicare la qualità dell'audio. Tenere l'unità lontano da questa posizione.
- È possibile che gli altoparlanti emettano dei rumori quando nelle vicinanze si trova un dispositivo che genera potenti onde radio, come un telefono cellulare durante una chiamata.

#### Nessun suono.

- Verificare se le connessioni dei cavi ai terminali di ingresso e di uscita sono corrette. In questo caso, mettere l'apparecchio in stand by e riconnettere i cavi in maniera corretta.
- Verificare che sia selezionata la sorgente in ingresso corretta.
- Inserire fino in fondo gli spinotti dei cavi da collegare.
- Confermare l'impostazione dell'uscita del suono (il suono non viene emesso dagli altoparlanti collegati ai terminali di uscita dell'unità quando "PRE OUT è impostato su "On (Speaker: Off)"). (⇒ [114](#page-113-0))
- Il suono non viene trasmesso dai terminali PRE OUT quando "PRE OUT" è impostato su "Off". (L'impostazione predefinita di fabbrica è "Off".)  $(\Rightarrow 114)$  $(\Rightarrow 114)$
- Quando si collega uno spinotto, gli altoparlanti e i terminali PRE OUT non emettono alcun suono.  $(\Rightarrow 113)$  $(\Rightarrow 113)$
- La riproduzione di contenuti multi-canale non è supportata.
- Il terminale di ingresso audio digitale di questa unità è in grado di rilevare solo segnali PCM lineari. Per maggiori informazioni, si rimanda alle istruzioni per l'uso del dispositivo.

#### La riproduzione non si avvia.

- A seconda del proprio ambiente o dei dispositivi connessi, potrebbe essere necessario un po' di tempo.
- La riproduzione di contenuti multi-canale non è supportata.
- Verificare se il formato del file è supportato. Per i formati supportati, si rimanda a "Formato". (⇒ 136)

#### L'unità passa automaticamente in modalità stand by.

- La funzione di spegnimento automatico è attiva?  $(\Rightarrow 103)$
- Quando si utilizza la funzione HDMI CEC (Consumer Electronics Control), in funzione dell'apparecchio HDMI collegato, l'unità potrebbe accendersi sulla modalità standby. ( $\Rightarrow$  [61\)](#page-60-0)

#### L'indicatore di alimentazione si spegne.

- L'unità è spenta.
- L'indicatore di alimentazione si spegne premendo ripetutamente [DIMMER] quando "DIMMER Steps" è impostato su "5 (including Blackout)".  $(\Rightarrow 104)$

#### Vengono ripristinate le impostazioni di fabbrica.

• L'aggiornamento del firmware potrebbe resettare le impostazioni.

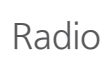

#### La ricezione DAB+ è scarsa.

- Mantenere l'antenna lontana da computer, televisori e altri cavi.
- Utilizzare un'antenna per esterni (⇒ [25](#page-24-0)).

#### Durante l'ascolto di una trasmissione radiofonica, la ricezione è statica o rumorosa.

- Accertare il buon collegamento dell'antenna.  $(\Rightarrow 25)$  $(\Rightarrow 25)$
- Regolare la posizione dell'antenna.
- Mantenere una certa distanza tra l'antenna e il cavo di alimentazione CA.
- In presenza di edifici o montagne nei dintorni, utilizzare un'antenna per esterni. (⇒ [25\)](#page-24-0)
- Spegnere la TV o gli altri riproduttori audio oppure separarli dall'unità.
- In caso di interferenze, mantenere l'unità lontana dai telefoni cellulari.

USB

#### Impossibile leggere l'unità USB o il suo contenuto.

- Il formato o il contenuto dell'unità USB non è compatibile con l'unità. (⇒ 128)
- Se l'unità USB contiene file/cartelle con nomi lunghi, potrebbe non essere letta anche se il numero di file/cartelle presenti è inferiore al massimo consentito ( $\Rightarrow$  135).
- Il collegamento USB non è disponibile quando "Pure Amplification" è impostato su "On" oppure "Network/USB-A/Bluetooth" è impostato su "Disabled". Impostare "Pure Amplification" su "Off". (⇒ [67](#page-66-0))

#### Nessuna risposta quando si preme  $[\blacktriangleright$ / $\blacksquare]$ .

• Scollegare e ricollegare il dispositivo USB. In alternativa, portare in stand by e riaccendere l'unità.

#### Rallentamento del funzionamento dell'unità flash USB.

- File di grandi dimensioni o unità flash USB di grandi capacità richiedono un tempo di lettura maggiore.
- Se sono presenti molti file o cartelle sul dispositivo, può essere necessario del tempo.

#### Impossibile visualizzare le informazioni correttamente.

• I nomi dei brani, ecc., potrebbero non essere visualizzati correttamente.

# HDMI

#### La funzione HDMI CEC non lavora.

- Controllare l'impostazione HDMI CEC dell'apparecchio collegato. (Abilitando l'impostazione HDMI CEC dell'apparecchio collegato, selezionando l'unità come uscita audio, ecc.)
- Per maggiori informazioni, si prega di leggere le istruzioni per l'uso dell'apparecchio HDMI (televisore, ecc.).

La causa del problema potrebbe essere il ricollegamento dell'apparecchio, un blackout, il collegamento e il distacco del cavo CA. Eseguire la procedura sotto.

- Spegnere e riaccendere il televisore mentre sono accesi tutti gli apparecchi collegati con i cavi HDMI.
- Configurare l'impostazione HDMI CEC del televisore su Off e poi su On.
- Il collegamento HDMI non è disponibile quando "Pure Amplification" è impostato su "On" oppure "HDMI" è impostato su "Disabled". Impostare "Pure Amplification" su "Off". ( $\Rightarrow$  [67\)](#page-66-0)

Bluetooth®

#### Impossibile effettuare l'accoppiamento del dispositivo.

- Controllare le condizioni del dispositivo Bluetooth®.
- Il collegamento Bluetooth non è disponibile quando "Pure Amplification" è impostato su "On" oppure "Network/USB-A/Bluetooth" è impostato su "Disabled". Impostare "Pure Amplification" su "Off". (⇒ [67](#page-66-0))

#### Impossibile collegare il dispositivo.

- L'accoppiamento del dispositivo non è riuscito o la registrazione è stata sostituita. Ritentare l'accoppiamento del dispositivo. (⇒ [50](#page-49-0))
- Questa unità potrebbe essere connessa a un dispositivo diverso. Scollegare l'altro dispositivo e provare nuovamente ad accoppiare il dispositivo.

#### Il dispositivo è collegato ma l'unità non emette l'audio.

• Per alcuni dispositivi con Bluetooth® integrato, è necessario impostare manualmente l'uscita audio su questa unità. Per maggiori informazioni, si prega di leggere le istruzioni per l'uso del dispositivo.

#### Il suono si interrompe.

- Il dispositivo è fuori dal raggio di comunicazione di 10 m. Avvicinare il dispositivo Bluetooth® al sistema.
- Rimuovere gli ostacoli tra il sistema e il dispositivo.
- Vi sono interferenze da parte di altri dispositivi che utilizzano la banda di frequenza da 2,4 GHz (router wireless, forni a microonde, telefoni cordless, ecc.). Avvicinare il dispositivo Bluetooth® al sistema e allontanarlo dagli altri dispositivi.
- Selezionare "Mode1" per una comunicazione stabile.  $(\Rightarrow 52)$  $(\Rightarrow 52)$

Rete

#### Impossibile collegarsi alla rete.

- Confermare il collegamento alla rete e le impostazioni.  $(\Rightarrow 29)$  $(\Rightarrow 29)$
- Se la rete è impostata per essere invisibile, renderla visibile mentre la si imposta per questa unità o effettuare una connessione LAN cablata.
- La sicurezza Wi-Fi di questo sistema supporta WPA2™. Il dispositivo router wireless deve pertanto essere compatibile con WPA2™. Per informazioni dettagliate relative alla sicurezza supportata dal proprio router e su come modificare le impostazioni, consultare le istruzioni per l'uso o contattare il proprio provider di servizi internet.
- Accertarsi che la funzione multicast sul router wireless sia abilitata.
- A seconda del router, il pulsante WPS potrebbe essere disabilitato. Provare un altro metodo di collegamento. (⇒ [33\)](#page-32-0)
- L'ambiente LAN wireless o l'interferenza radio nella propria area potrebbero causare problemi di connessione. In questo caso, tentare con un altro metodo di collegamento. Se il problema persiste, effettuare una connessione LAN cablata.  $(\Rightarrow 31)$  $(\Rightarrow 31)$  $(\Rightarrow 31)$
- Il cavo LAN deve essere collegato o scollegato avendo il cavo di alimentazione CA staccato.
- La funzione di rete non è disponibile quando "Pure Amplification" è impostato su "On" oppure "Network/USB-A/Bluetooth" è impostato su "Disabled". Impostare "Pure Amplification" su "Off". (⇒ [67](#page-66-0))

#### Impossibile selezionare questo sistema come altoparlanti di uscita.

- Assicurarsi che i dispositivi siano collegati alla stessa rete di questa unità.
- Ricollegare i dispositivi alla rete.
- Spegnere il router wireless e riaccenderlo.
- Portare in stand by e riaccendere l'unità, quindi selezionare nuovamente questo sistema come altoparlanti di uscita.

#### Non è possibile selezionare l'apparecchio dalle app compatibili con Chromecast.

- Quando si utilizzano le app abilitate Chromecast per riprodurre la musica su questo apparecchio, configurare una connessione di rete utilizzando l'app Google Home. (⇒ [35\)](#page-34-0)
- Non è possibile selezionare l'apparecchio dalle app video, ecc.

#### La riproduzione non si avvia.

#### Il suono si interrompe.

- I contenuti potrebbero non essere riprodotti correttamente a causa delle condizioni della rete.
- Se si utilizza la banda da 2,4 GHz sul router wireless, l'uso simultaneo di altri dispositivi da 2,4 GHz, ad esempio forni a microonde, telefoni cordless, ecc., può provocare interruzioni della connessione. Aumentare la distanza tra l'unità e questi dispositivi.
	- Se il router wireless presente supporta una banda da 5 GHz, provare a utilizzare la banda da 5 GHz.
- Non collocare questo sistema all'interno di armadi metallici in quanto ciò potrebbe bloccare il segnale Wi-Fi.
- Se la riproduzione si arresta, verificare lo stato della riproduzione sul dispositivo.
- Posizionare il sistema più vicino al router wireless.
- Controllare l'intensità del segnale Wi-Fi con "Signal Level" e regolare la posizione dell'unità e del router wireless. (⇒ 105)
- Se sono diversi i dispositivi wireless che usano contemporaneamente la rete wireless di questa unità, provare a spegnerli o a ridurre il loro utilizzo della rete wireless.
- Ricollegare i dispositivi alla rete.
- Spegnere il router wireless e riaccenderlo.
- Con alcune versioni iOS e iTunes, potrebbe non essere possibile riavviare la riproduzione AirPlay se il selettore viene spostato (es. "USB-A") o se questa unità è in modalità standby, durante la riproduzione AirPlay. In questo caso, selezionare un dispositivo diverso dall'icona AirPlay dell'app Music o iTunes e selezionare nuovamente questo sistema come altoparlanti di uscita.  $(\Rightarrow 96)$  $(\Rightarrow 96)$  $(\Rightarrow 96)$
- Se le azioni di cui sopra non risolvono il problema, instaurare una connessione LAN via cavo per tutti i dispositivi connessi che hanno un terminale LAN (questa unità, il dispositivo NAS (Network Attached Storage), il media server, ecc.).  $(\Rightarrow 31)$  $(\Rightarrow 31)$  $(\Rightarrow 31)$

#### Il media server e i relativi contenuti non vengono visualizzati.

• In base alla sua condizione, il media server connesso e i relativi contenuti potrebbero non essere visualizzati correttamente (ad esempio subito dopo l'aggiunta di contenuti al server, ecc.). Riprovare in un secondo momento. Per maggiori informazioni, si rimanda al manuale per l'uso del media server.

#### Impossibile trovare i file musicali salvati su PC.

• Quando si riproducono file musicali su una rete, quelli non registrati sul relativo server di rete non vengono visualizzati. Per maggiori dettagli, consultare le istruzioni per l'uso del proprio server.

#### Impossibile visualizzare le informazioni correttamente.

• I nomi dei brani, ecc., potrebbero non essere visualizzati correttamente.

#### Il contenuto del PC, dell'applicazione, ecc., non può essere riprodotto.

• In funzione del PC, applicazione, ecc., il contenuto potrebbe non essere riprodotto anche se la frequenza di campionamento è supportata. Controllare PC, applicazione, ecc, per ottenere una riproduzione corretta.

### Servizi di streaming musicale online

#### La riproduzione non si avvia. Il suono si interrompe.

- L'emittente che non trasmette non sarà riprodotta (oppure sarà saltata).
- L'emittente radiofonica online potrebbe non essere riprodotta correttamente a causa del metodo di broadcasting o delle condizioni della rete.
- I contenuti potrebbero non essere riprodotti correttamente a causa delle condizioni della rete.
- A seconda del tipo di connessione internet, l'audio potrebbe essere interrotto o potrebbe essere necessario del tempo per la riproduzione dello stesso.
- In funzione del paese o della zona, il servizio potrebbe non essere disponibile.
- I servizi resi disponibili tramite Network Service sono gestiti dai loro rispettivi fornitori di servizi e l'attività potrebbe essere provvisoriamente o permanentemente interrotta senza preavviso.
- Per provare a migliorare le prestazioni, utilizzare l'applicazione per ciascun servizio di streaming musicale di questa unità oppure "Technics Audio Center" per comandare questa unità.

#### Impossibile visualizzare le informazioni correttamente.

• I nomi delle stazioni, i paesi, le regioni, i generi, i nomi dei brani, degli album, ecc., che sono gestiti dal fornitore dei servizi, potrebbero non essere visualizzati correttamente a seconda delle informazioni trasmesse.

#### La riproduzione ripetuta/casuale non è disponibile.

• In funzione del contenuto, la riproduzione ripetuta/casuale potrebbe non essere disponibile.

#### Impossibile richiamare le stazioni, la musica o le playlist registrate nella funzione dei preferiti (FAV).

• Le stazioni, la musica o le playlist potrebbero essere state eliminate o modificate dal fornitore del servizio. Registrare nuovamente la stazione o la playlist.

#### Riproduzione di un contenuto diverso da quello registrato oppure mancata riproduzione normale del contenuto richiamando la funzione dei preferiti (FAV).

- Aggiungendo/richiamando un contenuto della playlist tramite la funzione dei preferiti (FAV), è possibile che il fornitore del servizio riproduca un contenuto diverso della playlist.
- Aggiungendo/richiamando un contenuto tramite la funzione dei preferiti (FAV), il titolo potrebbe non essere visualizzato come di solito e il fornitore del servizio potrebbe impedire la normale riproduzione.

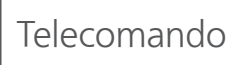

#### Il telecomando non funziona correttamente.

- Le batterie sono esaurite o inserite in modo non corretto.  $(\Rightarrow$  [22\)](#page-21-0)
- Per evitare interferenze, non collocare oggetti di fronte al sensore del segnale. ( $\Rightarrow$  [17](#page-16-0))
- Se la modalità del telecomando è diversa da quella di questa unità, effettuare la regolazione affinché siano le stesse. ( $\Rightarrow$  [22](#page-21-1))

# Messaggi

#### Auto Off

L'unità è rimasta inutilizzata per circa 20 minuti e si spegnerà entro un minuto. (⇒ 103) Premere qualsiasi pulsante per annullare.

#### Checking Device

L'unità sta controllando il dispositivo USB collegato.

• Una volta che questa indicazione sarà scomparsa, avviare il funzionamento.

#### Connect to Network

Collegare questa unità alla rete e attendere l'avvio dell'aggiornamento del firmware via Internet.  $(\Rightarrow 106)$ 

#### Connect USB Device

• Scaricare il firmware più recente nella memoria flash USB e riprovare. ( $\Rightarrow$  107)

#### Disconnect PHONES

Quando sono collegate le cuffie, la misurazione del segnale di uscita dell'amplificatore (LAPC) non si avvia.

- Scollegare le cuffie.
- Se si collegano le cuffie durante la misurazione del segnale dell'amplificatore o la correzione di uscita dello stesso, verrà cancellata. (⇒ 108)

#### Download Fail

Il download del firmware non è riuscito.

Questa rete non è collegata a internet.

- Premere un tasto qualsiasi per uscire. Riprovare in un secondo momento.
- Impossibile trovare il server. Premere un tasto qualsiasi per uscire. Verificare che la rete sia collegata a Internet.

#### Empty

La cartella selezionata è vuota.

• Spostare i brani nella cartella e ritentare l'operazione.

Impossibile trovare il server in rete.

• Verificare se il server è collegato alla stessa rete di questa unità e ritentare il collegamento all'unità. (⇒ [29\)](#page-28-0)

Nell'elenco dei preferiti o nella playlist non sono registrati stazioni, brani, ecc.

• Aggiungere una stazione o un brano all'elenco. (⇒ [56](#page-55-0), 111)

#### Error

È stata eseguita un'operazione scorretta.

• Leggere le istruzioni e riprovare.

#### Fail

Il collegamento alla rete non è stato completato.

• Ritentare l'impostazione. (⇒ [29](#page-28-0))

#### Firmware update is available

È disponibile il firmware (gratuito) per questa unità.

- Premere [OK].
- 2 Premere [▲], [▼] per selezionare "Yes", quindi premere [OK].
	- Durante l'aggiornamento, l'avanzamento è visualizzato come "Updating  $\Box$  %". (" $\Box$ " indica un numero.)
	- Non scollegare il cavo di alimentazione CA e non portare l'unità in stand by durante l'aggiornamento. (⇒ 106)
	- Quando l'aggiornamento è completato correttamente, viene visualizzato "Success".
- 3 Premere [U/|] sull'unità per spegnerla e accenderla.
- Per informazioni relative all'aggiornamento, si rimanda al seguente sito web. [www.technics.com/support/firmware/](https://www.technics.com/support/firmware/)

#### " $F \Box \Box$ " (" $\Box$ " indica un numero.)

Si è verificata un'anomalia. (Se l'unità rileva un'anomalia, il circuito di protezione scatta e l'alimentazione elettrica potrebbe staccarsi automaticamente.)

- L'unità è posizionata in un luogo estremamente caldo?
- Attendere alcuni secondi e poi riaccendere l'unità. (Il circuito di protezione si disattiva.) Se il problema persiste, annotare il numero visualizzato, scollegare il cavo di alimentazione CA e contattare il proprio rivenditore.

#### Load Fail

Impossibile trovare il firmware nella memoria flash USB.

• Scaricare il firmware più recente nella memoria flash USB e riprovare.  $(\Rightarrow 107)$ 

#### No Device

Nessun dispositivo USB collegato.

• Collegare il dispositivo USB da riprodurre. (⇒ [54](#page-53-0)) Dispositivo USB non riproducibile.

• Controllare se il file system del dispositivo USB è riproducibile.  $(\Rightarrow 135)$ 

#### No Network Available

Questa unità non è collegata alla rete.

• Controllare la connessione di rete. (⇒ [29\)](#page-28-0)

#### Not Measured

- Non è ancora stata effettuata la misurazione del segnale di uscita per la funzione di correzione dell'uscita (LAPC).
- Misurare il segnale in uscita. (⇒ 108)

#### Not Valid

La funzione che si è tentato di usare non è disponibile con le impostazioni attuali.

- Verificare i passaggi e le impostazioni.
- Per alcune funzioni, potrebbero essere richiesti la registrazione/l'abbonamento.

#### Operate via App

Operazione non disponibile dall'unità o dal telecomando.

• Per l'utilizzo, impiegare il dispositivo connesso o l'applicazione.

#### Please Wait

Viene visualizzato, ad esempio, quando si porta in stand by/si accende questa unità. (Fino a circa 1 minuto e 30 secondi)

• Attendere che la visualizzazione scompaia.

#### "Remote  $\Box$ " (" $\Box$ " sta per un numero.)

Il telecomando e questa unità usano modalità differenti.

• Cambiare la modalità del telecomando. (⇒ [22](#page-21-1))

#### **Searching**

L'unità sta verificando il media server in rete.

• Controllare se è presente un server nella stessa rete.

#### Unlocked

"COAX", "OPT1", "OPT2", "HDMI ARC", "TV (OPT2)" o "USB-B" è selezionato ma non vi sono dispositivi collegati, né audio in fase di riproduzione. I componenti della frequenza di campionamento, ecc. dei segnali audio non sono inseriti correttamente.

- Verificare il collegamento con il dispositivo. (⇒ [58](#page-57-0))
- Per i formati supportati, si rimanda a "Formato". (⇒ 136)

#### USB Over Current

Il dispositivo USB collegato all'unità sta consumando troppa corrente.

- Scollegare il dispositivo USB, quindi portare in stand by e riaccendere l'unità.  $(\Rightarrow 54)$  $(\Rightarrow 54)$  $(\Rightarrow 54)$
- Spegnere e riaccendere l'apparecchio.
- Controllare se il dispositivo USB funziona a dovere. (⇒ 128)

#### Wi-Fi Setup

Selezionare "Yes" e premere [OK] per accedere all'impostazione di rete.  $(\Rightarrow 32)$  $(\Rightarrow 32)$ 

• Per uscire dall'impostazione di rete, selezionare "No" e premere [OK].

### Altre operazioni

# Media riproducibili

USB

- Questa unità non garantisce il collegamento con tutti i dispositivi USB.
- I file system FAT16, FAT32 e NTFS sono supportati.
- Questa unità supporta USB 2.0 ad alta velocità.
- È possibile che i dispositivi USB non vengano riconosciuti dall'unità quando per il collegamento si utilizza:
	- un hub USB
	- una prolunga USB
- Non è possibile usare il lettore/scrittore di schede USB.
- L'unità non è in grado di registrare musica su un dispositivo USB.
- Non tutti i file sul dispositivo USB possono essere letti, se sono presenti alcuni file non supportati.
- Per il formato supportato si rimanda a "Formato" (⇒ 136)

#### ■ Cartella e struttura dei file

L'unità riproduce solo i file musicali nella cartella selezionata. Selezionare la cartella contenente le tracce che si desidera riprodurre.

• Non viene riprodotto nulla se si seleziona una cartella senza file musicali, ad esempio la cartella O nel diagramma sottostante. (Viene visualizzato "Empty".)

#### Esempio:

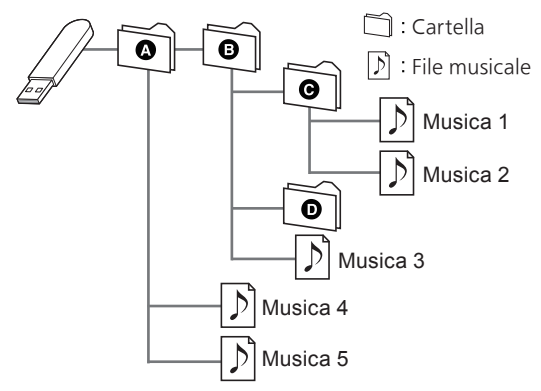

# Informazioni relative al Bluetooth®

#### Panasonic non è responsabile per la compromissione di dati e/o informazioni durante le trasmissioni wireless.

#### Banda di frequenza utilizzata

• Questo sistema usa la banda di frequenza 2,4 GHz.

#### Certificazione del dispositivo

- Questo sistema rispetta le limitazioni di frequenza e ha ottenuto la certificazione in base alla normativa sulle radiofrequenze. Non è quindi necessaria una concessione per l'uso di reti wireless.
- In alcuni paesi, la legge punisce le seguenti azioni: Disassemblaggio o modifica del sistema
	- Rimozione delle indicazioni delle specifiche

#### Restrizioni d'uso

- La trasmissione wireless e/o l'utilizzo con tutti i dispositivi dotati di Bluetooth® non sono garantiti.
- Tutti i dispositivi devono rispettare gli standard di Bluetooth SIG, Inc.
- A seconda delle specifiche e delle impostazioni di un dispositivo, questo potrebbe non essere in grado di collegarsi o alcune operazioni potrebbero essere diverse.
- Questo sistema supporta le caratteristiche di sicurezza di Bluetooth®. Tuttavia, a seconda dell'ambiente operativo e/o delle impostazioni, questa sicurezza potrebbe non essere sufficiente. Trasmettere dati a questo sistema in modalità wireless con cautela.
- Questo sistema non è in grado di trasmettere dati ai dispositivi Bluetooth®.

#### Range di utilizzo

• Usare questo dispositivo entro una distanza massima di 10 m. Detto valore può diminuire a seconda dell'ambiente, della presenza di ostacoli o di interferenze.

#### Interferenza da altri dispositivi

- Questo sistema potrebbe non funzionare correttamente e potrebbero verificarsi problemi quali rumore e insorgenza di salti di suono a causa dell'interferenza delle onde radio qualora si trovasse troppo vicino ad altri dispositivi Bluetooth® o a dispositivi che utilizzano la banda da 2,4 GHz.
- Questo sistema potrebbe non funzionare correttamente se le onde radio trasmesse da una stazione vicina, ecc., fossero troppo forti.

#### Uso previsto

- Questo sistema è previsto per un normale impiego, di tipo generale.
- Non usare questo sistema vicino ad apparecchi o in ambienti soggetti a interferenze in radiofrequenza (ad esempio: aeroporti, ospedali, laboratori, ecc.).

#### Altre operazioni

Licenze

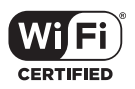

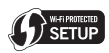

Il logo Wi-Fi CERTIFIED™ è un marchio di certificazione di Wi-Fi Alliance®. Il logo Wi-Fi Protected Setup™ è un marchio di certificazione di Wi-Fi Alliance®.

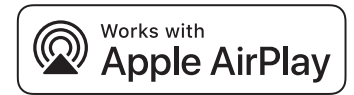

L'uso del logo Works with Apple indica che un accessorio è stato progettato per lavorare specificamente con la tecnologia identificata nel logo e che lo sviluppatore ha certificato che soddisfa gli standard prestazionali di Apple. Apple e AirPlay sono marchi di fabbrica di Apple Inc., registrati negli Stati Uniti e in altri paesi. Questo prodotto è compatibile con AirPlay 2. iOS 11.4 o versioni successive.

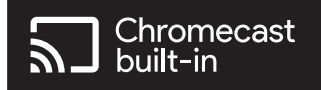

Google, Google Home e Chromecast built-in sono marchi di Google LLC. Google Assistant non è disponibile in alcune lingue e paesi.

Windows è un marchio di fabbrica o un marchio registrato di Microsoft Corporation negli Stati Uniti e in altri paesi.

Windows Media e il logo Windows sono marchi di fabbrica o marchi registrati di Microsoft Corporation negli Stati Uniti e/o in altri paesi. Questo prodotto è protetto da certi diritti di proprietà intellettuale di Microsoft Corporation e di terze parti. L'uso o la distribuzione di tale tecnologia fuori di questo prodotto sono proibiti senza una licenza di Microsoft o da una consociata Microsoft autorizzata e terze parti.

iPhone, iPad, iPod touch, iTunes e macOS sono marchi di Apple Inc., registrati negli Stati Uniti e in altri paesi.

Il marchio denominativo Bluetooth® e i loghi sono marchi registrati di proprietà di Bluetooth SIG, Inc. e qualsiasi utilizzo di tali marchi da parte di Panasonic Holdings Corporation è concesso in licenza. Altri marchi e nomi di marchi sono di proprietà dei rispettivi proprietari.

"DSD" è un marchio di fabbrica registrato.

#### FLAC Decoder

Copyright (C) 2000, 2001, 2002, 2003, 2004, 2005, 2006, 2007, 2008, 2009 Josh Coalson Redistribution and use in source and binary forms, with or without modification, are permitted provided that the following conditions are met:

- Redistributions of source code must retain the above copyright notice, this list of conditions and the following disclaimer.
- Redistributions in binary form must reproduce the above copyright notice, this list of conditions and the following disclaimer in the documentation and/or other materials provided with the distribution.
- Neither the name of the Xiph.org Foundation nor the names of its contributors may be used to endorse or promote products derived from this software without specific prior written permission.

THIS SOFTWARE IS PROVIDED BY THE COPYRIGHT HOLDERS AND CONTRIBUTORS "AS IS" AND ANY EXPRESS OR IMPLIED WARRANTIES, INCLUDING, BUT NOT LIMITED TO, THE IMPLIED WARRANTIES OF MERCHANTABILITY AND FITNESS FOR A PARTICULAR PURPOSE ARE DISCLAIMED. IN NO EVENT SHALL THE FOUNDATION OR CONTRIBUTORS BE LIABLE FOR ANY DIRECT, INDIRECT, INCIDENTAL, SPECIAL, EXEMPLARY, OR CONSEQUENTIAL DAMAGES (INCLUDING, BUT NOT LIMITED TO, PROCUREMENT OF SUBSTITUTE GOODS OR SERVICES; LOSS OF USE, DATA, OR PROFITS; OR BUSINESS INTERRUPTION) HOWEVER CAUSED AND ON ANY THEORY OF LIABILITY, WHETHER IN CONTRACT, STRICT LIABILITY, OR TORT (INCLUDING NEGLIGENCE OR OTHERWISE) ARISING IN ANY WAY OUT OF THE USE OF THIS SOFTWARE, EVEN IF ADVISED OF THE POSSIBILITY OF SUCH DAMAGE.

Il software Spotify è soggetto a licenze di terze parti disponibili qui: [https://www.spotify.com/](https://www.spotify.com/connect/third-party-licenses) connect/third-party-licenses.

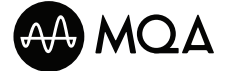

MQA e Sound Wave Device sono marchi di fabbrica registrati di MQA Limited. © 2016

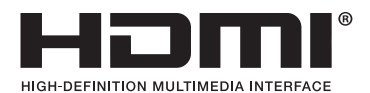

I termini HDMI, Interfaccia multimediale ad alta definizione HDMI (HDMI High-Definition Multimedia Interface), Premium HDMI, cavo Premium HDMI ad alta velocità, cavo Premium HDMI ad alta velocità con Ethernet, e i immagine commerciale HDMI (HDMI Trade dress), loghi HDMI, etichetta di certificazione cavo Premium HDMI e i il logo del cavo Premium HDMI sono marchi commerciali o marchi commerciali registrati di HDMI Licensing Administrator, Inc.

# Altre operazioni

# Specifiche

#### **■** GENERALI

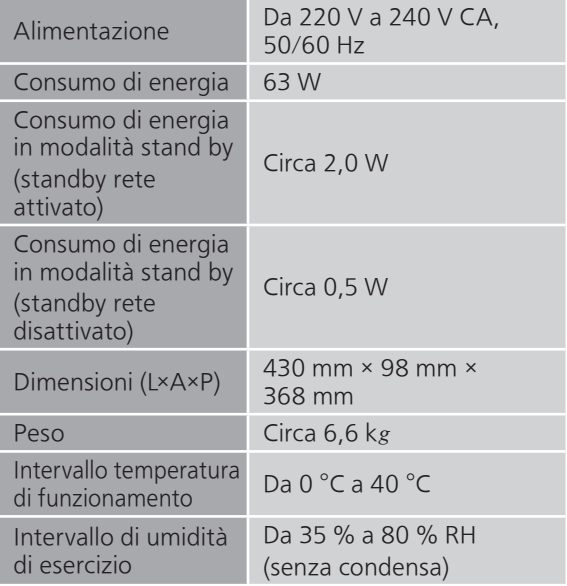

#### **■** SEZIONE AMPLIFICATORE

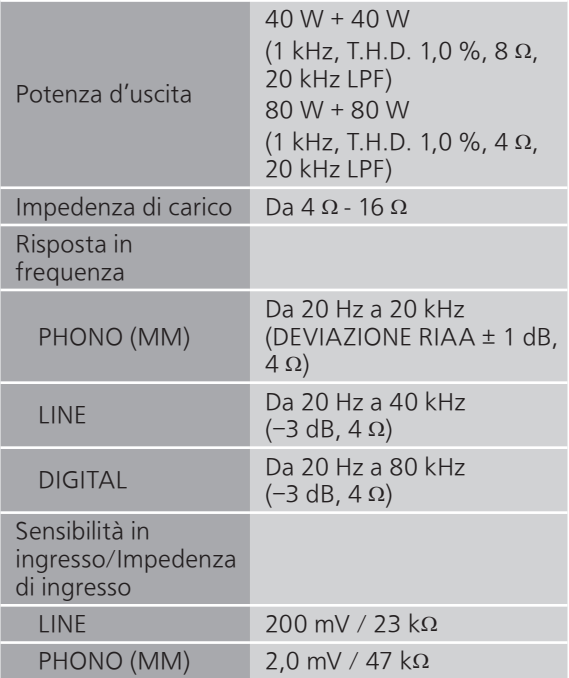

#### **■** SEZIONE SINTONIZZATORE Modulazione di frequenza (FM)

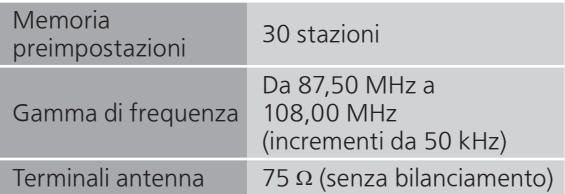

#### DAB

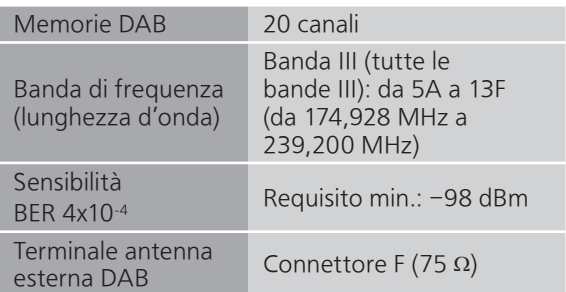

#### ■ SEZIONE Bluetooth<sup>®</sup>

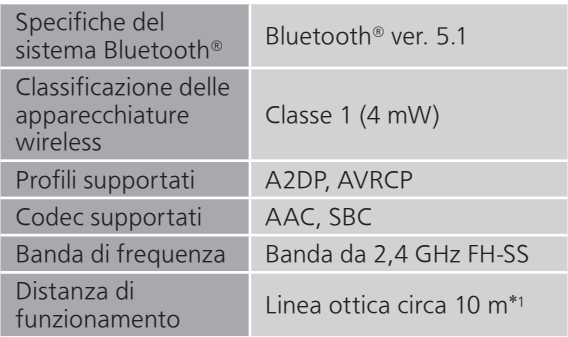

\*1: Distanza comunicazione potenziale Ambiente di misurazione: Temperatura 25 °C/Altezza 1,0 m Misurazione in "Mode1"

#### **■** SEZIONE TERMINALI

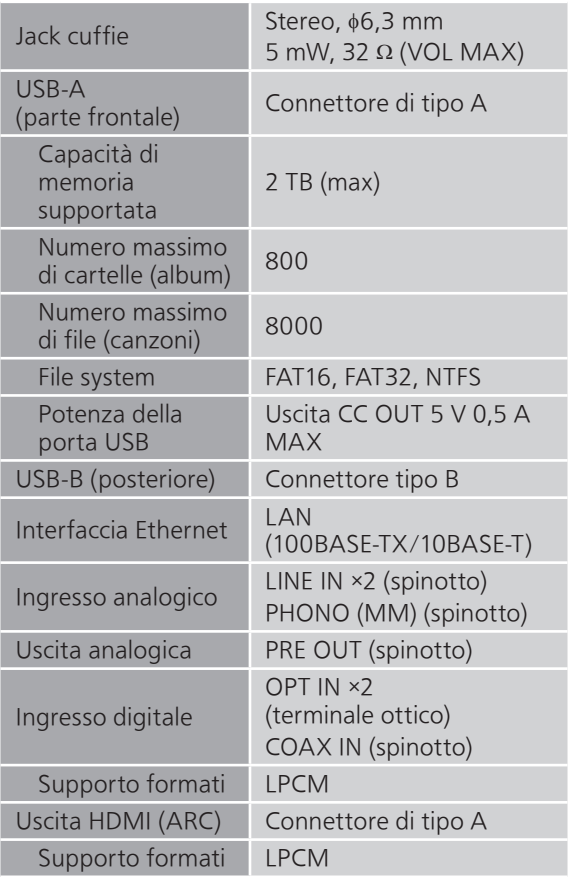

#### **■** SEZIONE FORMATO USB-A

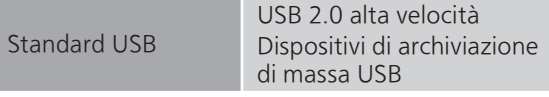

#### USB-B

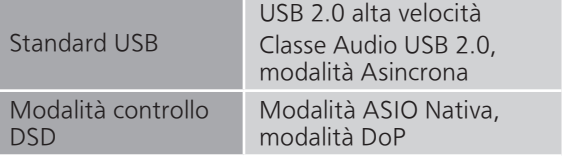

#### ■ **SEZIONE Wi-Fi**

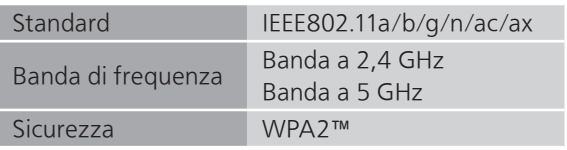

• La funzionalità WLAN di questo prodotto deve essere utilizzata esclusivamente all'interno degli edifici.

#### ■ **Formato**

Questa unità supporta i formati descritti di seguito.

- Questa unità non supporta la riproduzione di file musicali protetti da copia.
- Non è garantita la riproduzione di tutti i file nei formati supportati da questa unità.
- La riproduzione di un file non supportato da questa unità può causare audio discontinuo o rumore. In questi casi, verificare se l'unità supporta il formato del file.
- Questa unità non supporta la riproduzione VBR (bit rate variabile).
- Alcuni dei dispositivi o dei server connessi possono essere in grado di convertire i file in formati non supportati da questa unità e di trasmetterli. Per maggiori dettagli, consultare le istruzioni per l'uso dei propri dispositivi o server.
- Le informazioni relative ai file (frequenza di campionamento, ecc.) visualizzate dall'unità possono differire da quelle visualizzate dal software di riproduzione dei file audio.
- In funzione del PC, applicazione, ecc., il contenuto potrebbe non essere riprodotto anche se la frequenza di campionamento è supportata. Controllare PC, applicazione, ecc, per ottenere una riproduzione corretta.

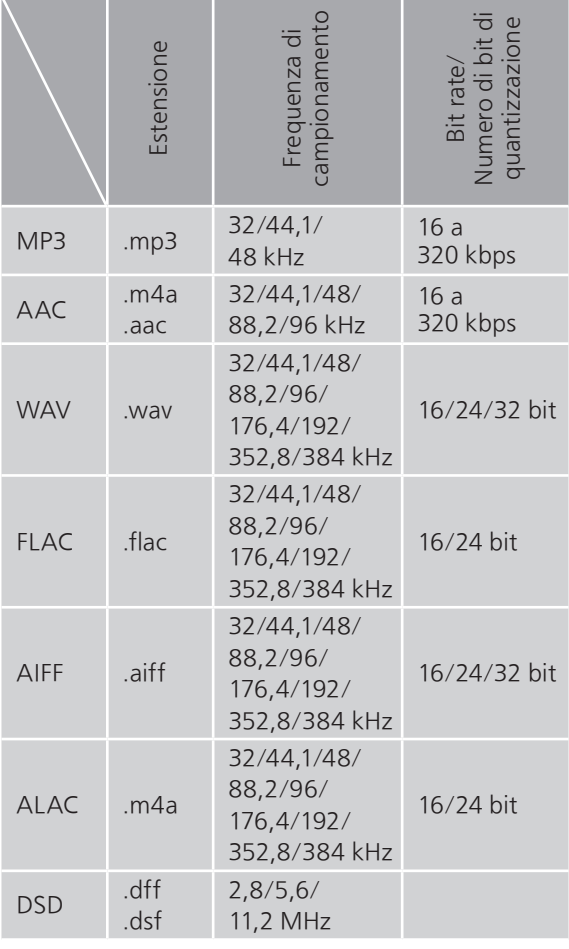

#### USB-A

136 (segue)

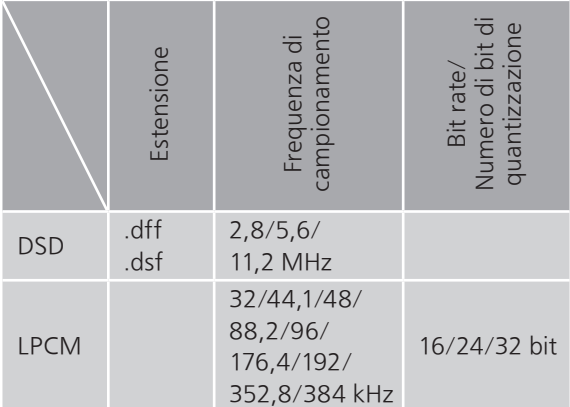

#### LAN (DMR)<sup>\*2</sup>

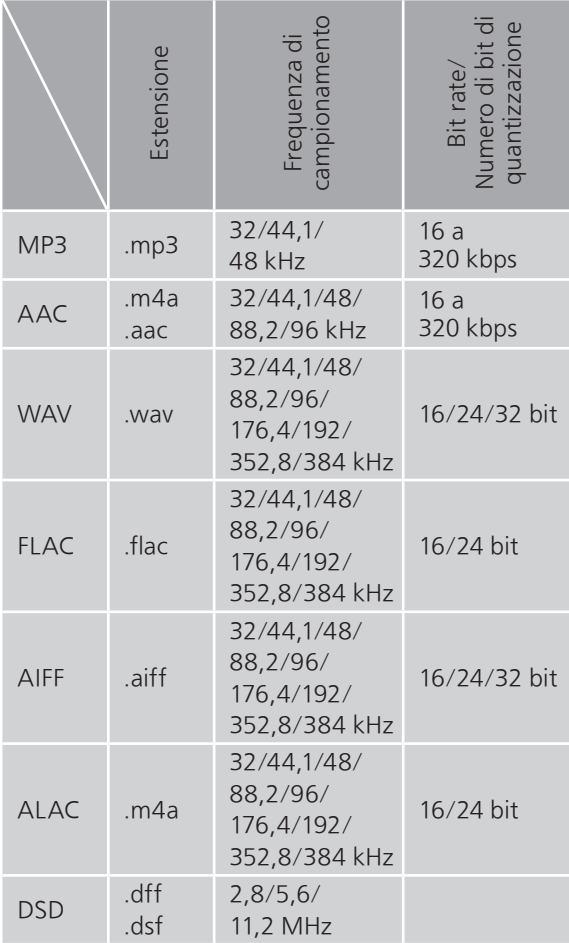

\*2: La riproducibilità di un file musicale attraverso la propria rete dipende dal server di rete anche se il formato del file compare nell'elenco sopra. Per esempio, se si utilizza Windows Media Player 11, non tutti i file musicali presenti sul PC possono essere riprodotti. È possibile riprodurre solo quelli aggiunti alla libreria di Windows Media Player 11.

#### Nota

- Le specifiche sono soggette a modifiche senza preavviso.
- Peso e dimensioni sono approssimativi.

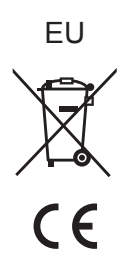

Headquarter Address: Panasonic Corporation 1006 Oaza Kadoma, Kadoma City, Osaka 571-8501, Japan

Authorized Representative in Europe: Panasonic Marketing Europe GmbH Panasonic Testing Centre Winsbergring 15, 22525 Hamburg, Germany

#### Panasonic Corporation

Web Site:<https://www.panasonic.com> © Panasonic Corporation 2023

> $($ It TQBM0829 M0423YY0